# **Installation mit Hilfe von DrakX**

Die offizielle Mageia-Dokumentation

Die Texte und Bildschirmfotos in dieser Anleitung stehen unter der CC BY-SA 3.0 Lizenz<http://creativecommons.org/licenses/by-sa/3.0/>

Diese Anleitung wurde mit Hilfe von [Calenco CMS](http://www.calenco.com) [\[http://www.ca](http://www.calenco.com)[lenco.com\]](http://www.calenco.com) erstellt, entwickelt von [NeoDoc](http://www.neodoc.biz) [\[http://www.neodoc.biz\]](http://www.neodoc.biz)

Diese Anleitung wurde von Freiwilligen in ihrer Freizeit geschrieben. Bitte kontaktieren Sie das **Dokumentationsteam** [https://wiki.mageia.org/en/Documenta[tion\\_team](https://wiki.mageia.org/en/Documentation_team)], wenn Sie dazu beitragen möchten, diese Anleitung zu verbessern.

## **Installation mit Hilfe von DrakX**

# **Inhaltsverzeichnis**

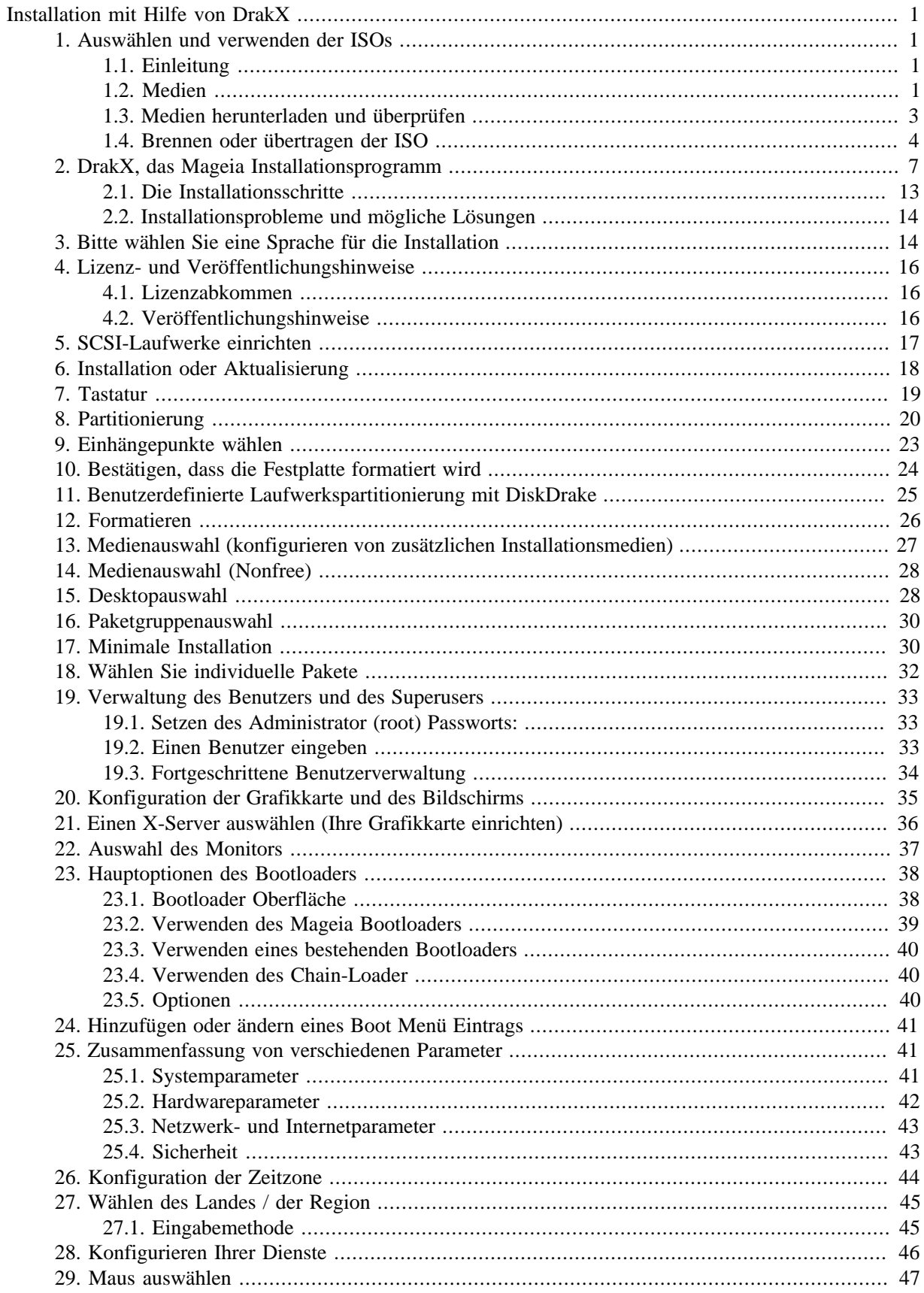

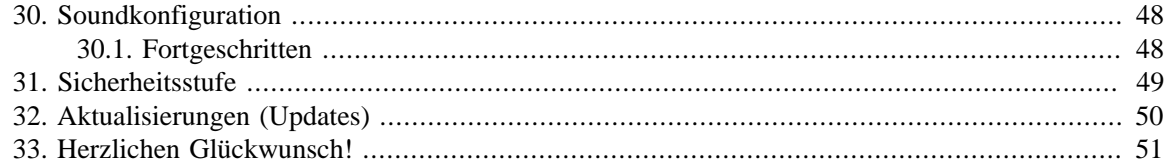

# **Abbildungsverzeichnis**

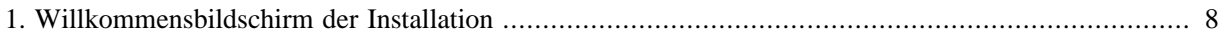

# <span id="page-5-0"></span>**Installation mit Hilfe von DrakX**

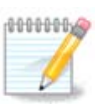

Die Bildschirmfotos, die Sie in dieser Anleitung vorfinden, weichen unter Umständen von dem ab, was Sie auf Ihrem Bildschirm sehen. Das ist ganz normal, denn was Ihnen angezeigt wird, ist abhängig von Ihrer Hardware und von den Entscheidungen, die Sie während der Installation treffen.

## <span id="page-5-1"></span>**1. Auswählen und verwenden der ISOs**

### <span id="page-5-2"></span>**1.1. Einleitung**

Mageia wird als ISO Images veröffentlicht. Diese Seite wird Ihnen bei der Wahl des zu Ihren Bedürfnissen passenden Images helfen.

Es gibt zwei Arten von Medien:

- Klassische Installationsroutine: Nachdem das Medium gebootet wurde, folgt ein Prozess, in dem ausgewählt werden kann, was installiert und wie das Ziel-System eingerichtet werden soll. Das gibt Ihnen die maximale Flexibilität für eine individuell angepasste Installation. Insbesondere können Sie die Desktop-Umgebung auswählen, die Sie nutzen möchten.
- LIVE Medium: Sie können vom Medium ein echtes Mageia System starten, ohne dieses zu installieren, um zu sehen was Sie nach der Installation erhalten werden. Der Installationsvorgang ist einfacher, jedoch haben Sie weniger Auswahlmöglichkeiten.

Näheres hierzu finden Sie in den nächsten Abschnitten.

#### <span id="page-5-3"></span>**1.2. Medien**

#### **1.2.1. Definition**

Hier ist ein Medium (plural: Medien) eine ISO-Abbilddatei welche es Ihnen ermöglicht Mageia zu installieren und/oder zu aktualisieren. Die ISO kann auf verschiedene physische Datenträger übertragen werden.

Sie können diese [hier](http://www.mageia.org/en/downloads/) [\[http://www.mageia.org/en/downloads/\]](http://www.mageia.org/en/downloads/) finden.

#### **1.2.2. Klassische Installationsmedien**

#### **1.2.2.1. Grundsätzliche Eigenschaften**

- Diese ISOs verwenden ein traditionelles Installationsprogramm namens drakx.
- Sie erlauben es eine saubere Installation oder eine Aktualisierung von einer vorigen Veröffentlichung zu machen.
- Verschiedene Medien für 32- oder 64-Bit-Architekturen.
- Einige Werkzeuge sind im Willkommensbildschirm verfügbar: Rettungssystem, Speichertest, Hardware-Erkennungswerkzeug.
- Jede DVD enthält viele verfügbare Desktop-Umgebungen und Sprachen.
- Sie erhalten während der Installation die Möglichkeit non-free Software hinzuzufügen.

#### **1.2.3. Live Medien**

#### **1.2.3.1. Grundsätzliche Eigenschaften**

- Kann dazu verwendet werden um die Distribution zu testen ohne diese auf eine Festplatte zu installieren, kann jedoch optional auch auf eine Festplatte installiert werden.
- Jede ISO enthält nur eine Desktop-Umgebung (Plasma, GNOME oder Xfce).
- Verschiedene Medien für 32- oder 64-Bit-Architekturen.
- **Live ISOs können nur dazu verwendet werden, um frische Installationen durchzuführen. Sie können nicht dazu verwendet werden um vorige Veröffentlichungen zu aktualisieren.**
- Sie enthält unfreie Software.

#### **1.2.3.2. Live-DVD Plasma**

- Nur Plasma Desktop-Umgebung.
- Alle Sprachen sind vorhanden.
- Nur 64-Bit-Architektur.

#### **1.2.3.3. Live-DVD GNOME**

- Nur GNOME Desktop-Umgebung.
- Alle Sprachen sind vorhanden.
- Nur 64-Bit-Architektur

#### **1.2.3.4. Live-DVD Xfce**

- Nur Xfce Desktop-Umgebung.
- Alle Sprachen sind vorhanden.
- 32 oder 64-Bit-Architektur.

#### **1.2.4. Boot-only CD Medien**

#### **1.2.4.1. Grundsätzliche Eigenschaften**

- Jede einzelne ist ein kleines Abbild, welche nicht mehr als das Nötige enthält, um den drakx installer zu starten und die ISO Datei zu finden, um die Installation fortzusetzen und abzuschließen. Diese ISO Datei kann sich auf der Festplatte des Computers, einem lokalen Laufwerk, einem lokalen Netzwerk oder im Internet befinden.
- Diese Medien sind sehr klein (unter 100 MB) und praktisch, wenn die Bandbreite zu gering ist, um die komplette DVD herunterzuladen, der PC über kein DVD-Laufwerk verfügt oder nicht von einem USB-Stick booten kann.
- Verschiedene Medien für 32- oder 64-Bit-Architekturen.
- Nur englische Sprache.

#### **1.2.4.2. netinstall.iso**

• Enthält nur freie Software, für Leute die unfreie Software nicht benutzen möchten.

#### **1.2.4.3. netinstall-nonfree.iso**

• Enthält unfreie Software (hauptsächlich Treiber, Codecs...), für Leute die diese benötigen.

### <span id="page-7-0"></span>**1.3. Medien herunterladen und überprüfen**

#### **1.3.1. Herunterladen**

Sobald Sie eine ISO-Datei ausgewählt haben, können Sie diese über http oder BitTorrent herunterladen. In beiden Fällen zeigt ein Fenster Informationen wie den Spiegelserver der verwendet wird sowie die Möglichkeit auf einen anderen zu wechseln, falls die Bandbreite zu niedrig ist. Wenn http ausgewählt wurde sehen Sie womöglich etwas wie

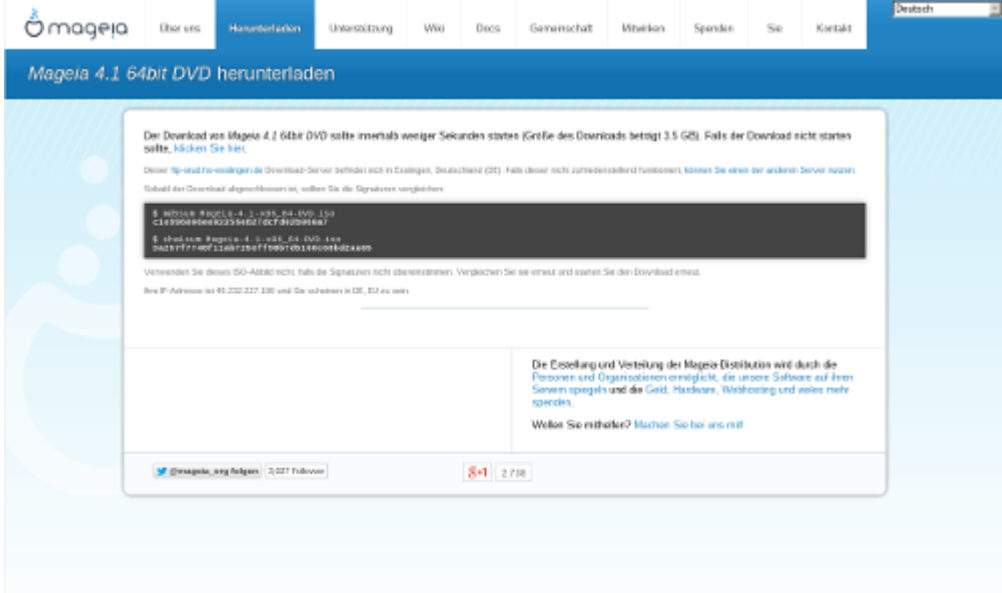

md5sum und sha1sum sind Werkzeuge um die Integrität der ISO-Datei zu überprüfen. Verwenden sie nur eines der beiden. Behalte eines von diesen *für die spätere Nutzung* im Hinterkopf. Anschließend wird ein ähnliches Fenster wie dieses erscheinen:

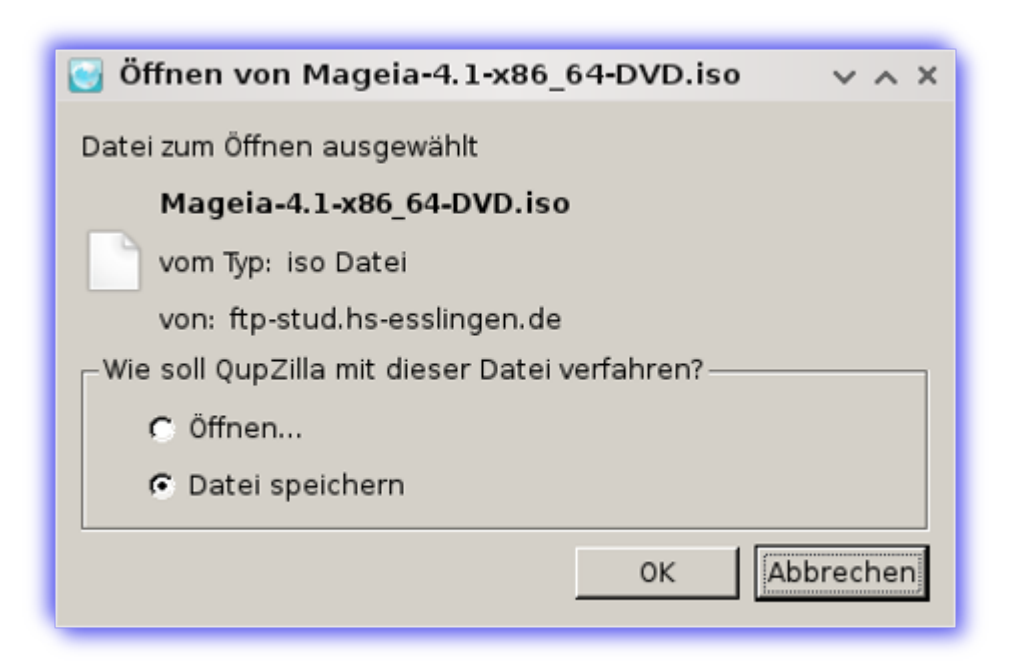

Wähle den Auswahlknopf "Datei speichern".

#### **1.3.2. Überprüfen der integrität der heruntergeladenen Datei**

Beide Prüfsummen sind hexadezimal Zahlen, welche durch einen Algorithmus von der Datei berechnet wurden, welche heruntergeladen werden soll. Wenn Sie den Algorithmus auffordern, die Prüfsumme der heruntergeladenen Datei erneut zu berechnen, erhalten Sie entweder die gleiche hexidezimal Zahl und Ihre heruntergeladene Datei ist vollständig oder die berechnete Zahl ist eine andere und es gab beim herunterladen einen Fehler. Ein Fehler bedeutet, dass Sie den Download erneut versuchen oder eine Reparatur der Datei durch Verwendung von BitTorrent durchführen sollten.

Öffne eine Konsole, Sie müssen hierfür nicht root sein, und:

- Um md5sum zu verwenden, geben Sie ein: [sam@localhost]\$ **md5sum Pfad/zu/der/Abbild/ Datei.iso**.

- Um sha1sum zu verwenden, geben Sie ein: [sam@localhost]\$ **sha1sum Pfad/zu/der/Abbild/ Datei.iso**.

und vergleiche die angezeigt Nummer auf Ihrem Computer (Sie müssen wahrscheinlich eine weile warten) mit der Nummer die Sie von Mageia erhalten. Beispiel:

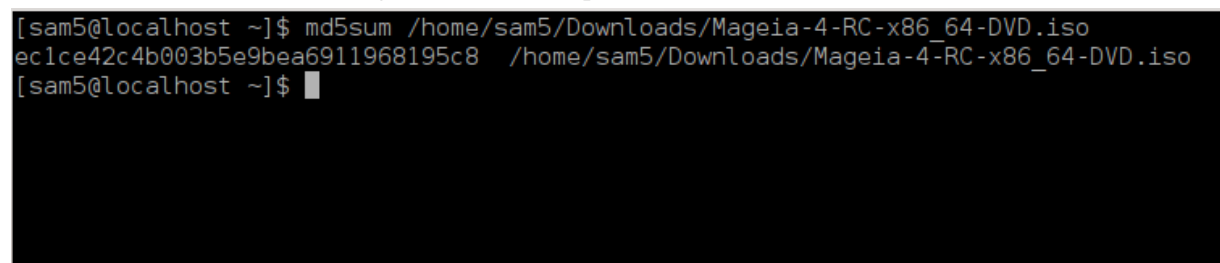

### <span id="page-8-0"></span>**1.4. Brennen oder übertragen der ISO**

Die überprüfte ISO kann nun auf eine CD oder DVD gebrannt oder auf einen USB-Stick gedumpt werden. Diese Tätigkeit ist nicht ein einfaches kopieren und zielt darauf ab ein bootbares Medium zu erstellen.

#### **1.4.1. ISO auf eine CD/DVD brennen**

Verwenden Sie, welchen Brenner Sie möchten, aber stellen Sie sicher, dass dieser korrekt auf **Ein Abbild schreiben** gestellt ist. Daten oder Dateien brennen ist nicht die richtige Auswahl. Mehr Informationen im [Mageia Wiki](https://wiki.mageia.org/de/Images_auf_CD_und_DVD_brennen) [\[https://wiki.mageia.org/de/Images\\_auf\\_CD\\_und\\_DVD\\_brennen](https://wiki.mageia.org/de/Images_auf_CD_und_DVD_brennen)].

#### **1.4.2. ISO auf einen USB-Stick übertragen**

Alle Mageia ISOs sind hybrid, was bedeutet das Sie diese auf einen USB-Stick 'dumpen' können um davon zu booten und das System zu installieren.

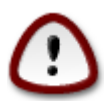

"dumpen" eines Images auf ein Flash-Gerät zerstört alle Dateisysteme auf diesem Gerät; alle Dateien gehen verloren und die Partitionskapazität wird auf die Imagegröße reduziert.

Um die ursprüngliche Kapazität wieder herzustellen, müssen Sie den USB-Stick neu partitionieren und formatieren.

#### **1.4.2.1. Verwenden eines grafischen Werkzeugs in Mageia**

Sie können ein grafisches Werkzeug verwenden, wie [IsoDumper \[https://wiki.mageia.org/en/IsoDum](https://wiki.mageia.org/en/IsoDumper_Writing_ISO_images_on_USB_sticks)per Writing ISO images on USB sticks]

**1.4.2.2. Verwenden eines grafischen Werkzeugs in Windows**

Sie können versuchen:

- - [Rufus](http://rufus.akeo.ie/?locale=en_US) [\[http://rufus.akeo.ie/?locale=en\\_US\]](http://rufus.akeo.ie/?locale=en_US) mit Verwendung der Auswahl "ISO-Abbild";
- - [Win32 Disk Imager](http://sourceforge.net/projects/win32diskimager) [[http://sourceforge.net/projects/win32diskimager\]](http://sourceforge.net/projects/win32diskimager)
- **1.4.2.3. Verwenden der Befehlszeile in einem GNU/Linux System**

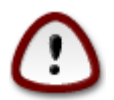

Es ist möglicherweise \*gefährlich\*, dies manuell durchzuführen. Es besteht das Risiko, dass Sie die falsche Partition überschreiben, wenn Sie aus Versehen die falsche Geräte-ID verwenden.

Sie können auch das dd Werkzeug in der Konsole verwenden:

- 1. Öffnen Sie eine Konsole
- 2. Werden Sie root mit dem Befehl **su -** (vergessen Sie nicht das '-' am Ende)

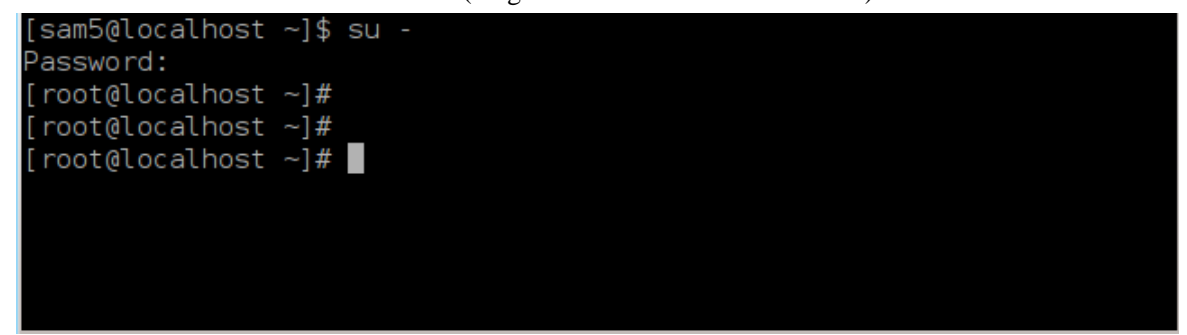

- 3. Schließen Sie Ihren USB-Stick an (hängen Sie diesen nicht ein, das bedeutet auch, das keine Anwendung oder Dateimanager geöffnet werden sollte, welche auf diesen zugreift oder liest)
- 4. Geben Sie den Befehl **fdisk -l** ein

```
[root@localhost ~]# fdisk -l
Disk /dev/sda: 298.1 GiB, 320072933376 bytes, 625142448 sectors
Units: sectors of 1 * 512 = 512 bytes
Sector size (logical/physical): 512 bytes / 4096 bytes
I/O size (minimum/optimal): 4096 bytes / 4096 bytes
Disklabel type: dos
Disk identifier: 0x000db4bf
Partition 3 does not start on physical sector boundary.
Device
           Boot
                    Start
                                End
                                       Blocks
                                               Id System
/dev/sdal
                     2048
                           21256191
                                     10627072
                                               83 Linux
                 21256192
/dev/sda2
                           63528959
                                     21136384
                                               83 Linux
/dev/sda3
                 63530964 625137344 280803190+ 5 Extended
                                     10671104 83 Linux
dev/sda5
                 63531008 84873215
                84875264 127016959
/dev/sda6
                                     21070848 83 Linux
/dev/sda7
                127019008 135985151
                                      4483072 82 Linux swap / Solaris
               135987200 198598655
                                     31305728 83 Linux
dev/sda8
               198600704 471588863 136494080 83 Linux
dev/sda9
                                     12593541+ 83 Linux
                471590912 496777994
dev/sda10
                                      4086884 82 Linux swap / Solaris
dev/sdall
                496781312 504955079
dev/sda12
                504958976 625137344 60089184+ 83 Linux
Disk /dev/sdb: 7.5 GiB, 8011087872 bytes, 15646656 sectors
Units: sectors of 1 * 512 = 512 bytes
Sector size (logical/physical): 512 bytes / 512 bytes
I/O size (minimum/optimal): 512 bytes / 512 bytes
Disklabel type: dos
Disk identifier: 0x15005631
          Boot Start
                           End Blocks Id System
Device
                       7598079 3799039+ 17 Hidden HPFS/NTFS
/dev/sdb1 *
[root@localhost \sim]# \blacksquare
```
Alternativ können Sie auch den Gerätenamen mit dem Befehl dmesg anzeigen lassen: am Ende sehen Sie den Gerätenamen, welcher mit *sd* beginnt, welches im unteren Beispiel *sdd* ist:

```
[72594.604531] usb 1-1: new high-speed USB device number 27 using
 xhci_hcd
[72594.770528] usb 1-1: New USB device found, idVendor=8564,
  idProduct=1000
[72594.770533] usb 1-1: New USB device strings: Mfr=1, Product=2,
  SerialNumber=3
[72594.770536] usb 1-1: Product: Mass Storage Device
[72594.770537] usb 1-1: Manufacturer: JetFlash
[72594.770539] usb 1-1: SerialNumber: 18MJTWLMPUCC3SSB
[72594.770713] usb 1-1: ep 0x81 - rounding interval to 128 microframes,
 ep desc says 255 microframes
[72594.770719] usb 1-1: ep 0x2 - rounding interval to 128 microframes,
 ep desc says 255 microframes
[72594.771122] usb-storage 1-1:1.0: USB Mass Storage device detected
[72594.772447] scsi host8: usb-storage 1-1:1.0
```
**[72595.963238] scsi 8:0:0:0: Direct-Access JetFlash Transcend 2GB 1100 PQ: 0 ANSI: 4 [72595.963626] sd 8:0:0:0: [sdd] 4194304 512-byte logical blocks: (2.14 GB/2.00 GiB) [72595.964104] sd 8:0:0:0: [sdd] Write Protect is off [72595.964108] sd 8:0:0:0: [sdd] Mode Sense: 43 00 00 00 [72595.965025] sd 8:0:0:0: [sdd] No Caching mode page found [72595.965031] sd 8:0:0:0: [sdd] Assuming drive cache: write through [72595.967251] sdd: sdd1 [72595.969446] sd 8:0:0:0: [sdd] Attached SCSI removable disk**

- 5. Finden Sie den Namen Ihres USB-Sticks heraus (anhand der Speichergröße), zum Beispiel ist /dev/ sdb in dem Screenshot oben, ein 8GB USB-Stick.
- 6. Geben den Befehl # **dd if=pfad/zu/der/ISO/dateiname of=/dev/sdX bs=1M** ein

Wobei  $X = der Name$  Ihres Gerätes ist, z.B. /dev/sdc

Beispiel: # **dd if=/home/user/Downloads/Mageia-6-x86\_64-DVD.iso of=/dev/sdb bs=1M**

- 7. Geben Sie den Befehl # **sync** ein
- 8. Entferne den USB-Stick, es ist fertig

## <span id="page-11-0"></span>**2. DrakX, das Mageia Installationsprogramm**

Egal, ob Sie ein neuer oder ein erfahrener GNU/Linux-Anwender sind, das Mageia Installationsprogramm wurde so gestaltet, dass es Ihnen die Installation oder eine Aktualisierung so leicht wie möglich macht.

Der Startbildschirm enthält verschiedene Optionen, wobei die vorgegebene Option das Installationsprogramm startet. Normalerweise ist dies alles, was Sie tun müssen.

<span id="page-12-0"></span>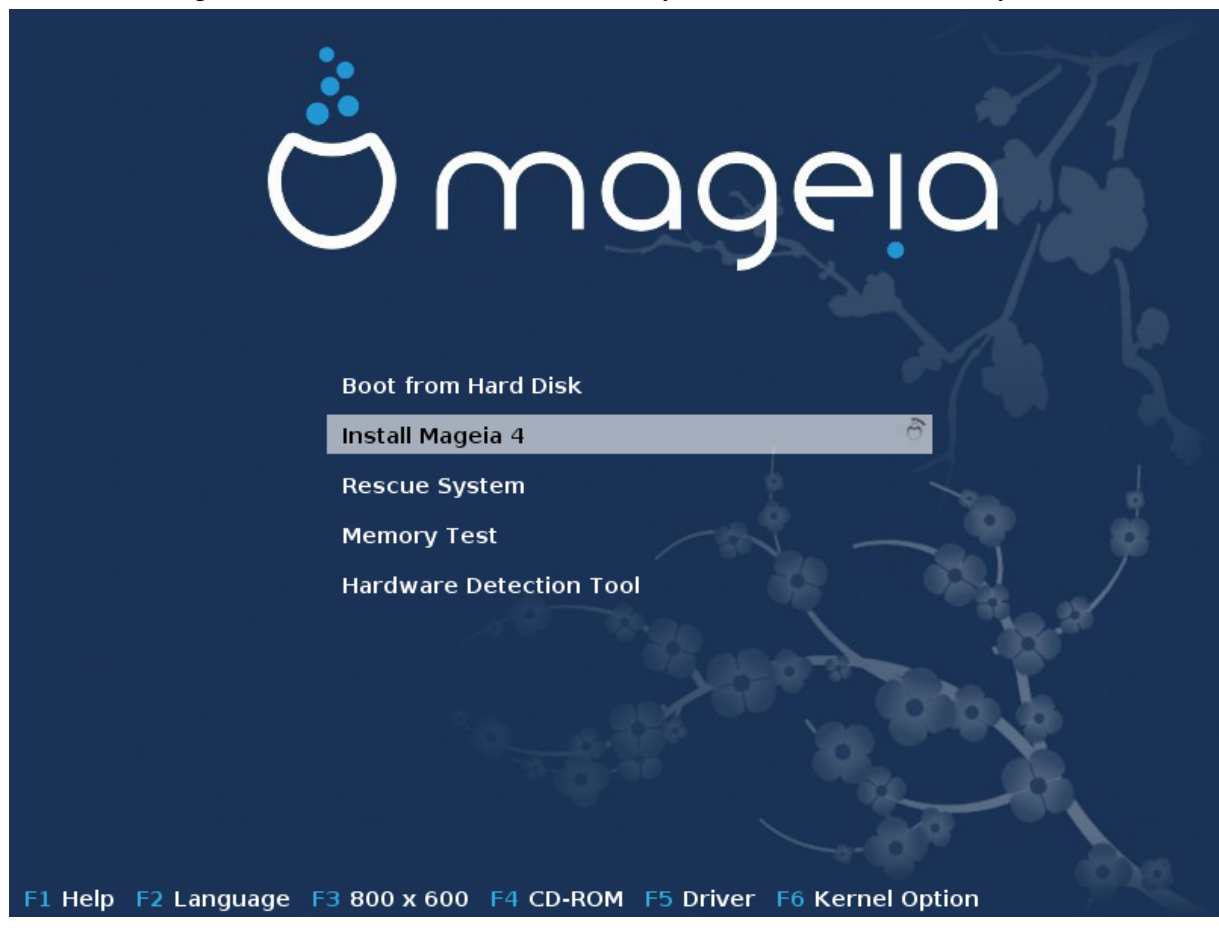

Hier sehen Sie die voreingestellten Willkommensbildschirme beim benutzen der Mageia DVD. Der erste verwendet das alte System, der zweite das UEFI-System:

Abbildung 1. Willkommensbildschirm der Installation

Von diesem ersten Fenster aus, ist es möglich, einige persönliche Einstellungen vorzunehmen:

• Die Sprache (nur für die Installation, diese kann eine andere als die für das System sein) durch drücken der F2 Taste (nur im Legacy Modus)

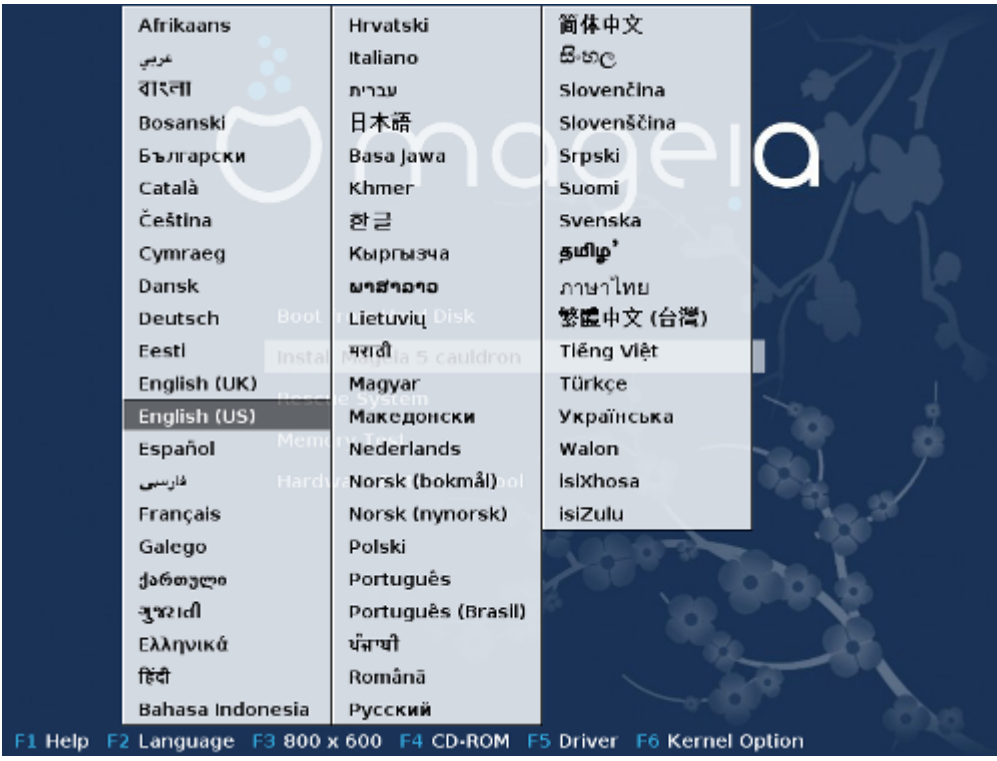

Verwende die Pfeiltasten um die Sprache auszuwählen und drücke danach die Enter Taste.

Hier sehen Sie z.B. den französischen Willkommensbildschirm wenn eine Live DVD/CD verwendet wird. Beachte dass das Live DVD/CD Menü nicht die Auswahl Rettungssystem, Speichertest und Hardware-Erkennungswerkzeug enthält.

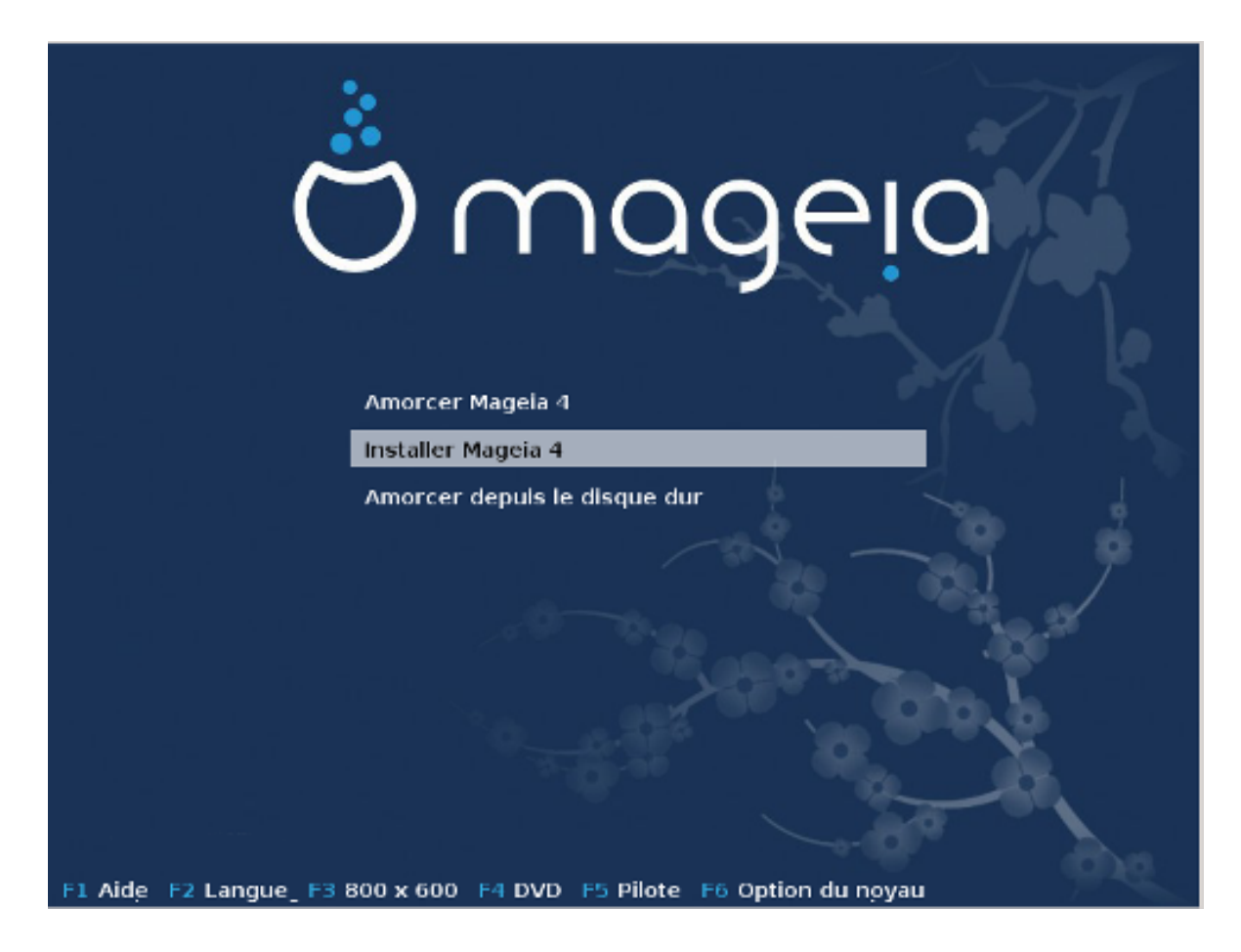

• Ändere die Bildschirmauflösung durch drücken der F3 Taste (nur im Legacy Modus)

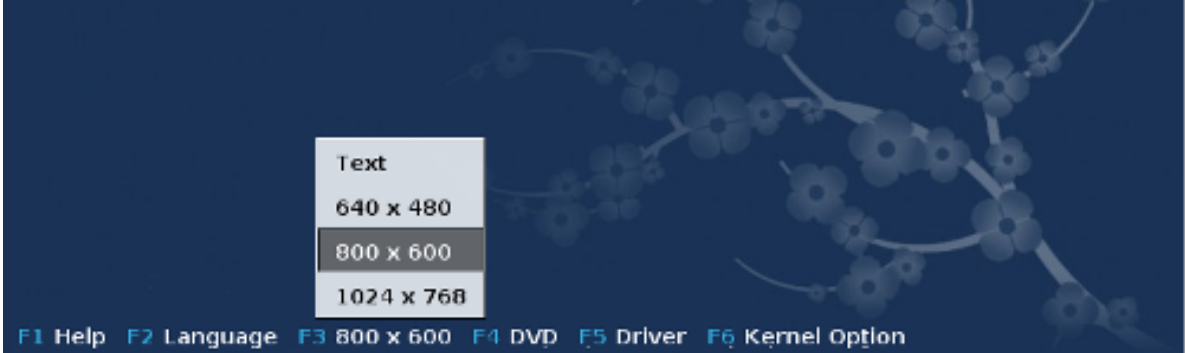

• Fügen Sie durch Drücken der Taste **F6** im alten Modus oder der Taste **e** im UEFI-Modus einige Kernel-Optionen hinzu.

Wenn die Installation fehlschlägt, ist es eventuell notwendig dies erneut mit extra Optionen zu probieren. Das Menü zeigt durch drücken den F6 Taste eine neue Zeile, welche Boot-Optionen heißt und vier Einträge enthält:

- Standard, es ändert nichts an den Standardoptionen.

- Sichere Einstellungen, die Priorität wird auf sichere Optionen gelegt zum Nachteil der Leistung.

- No ACPI (Advanced Configuration and Power Interface), die Stromsparfunktion wird nicht berücksichtigt.

- Kein lokales APIC (Local Advanced Programmable Interrupt Controller), es geht um die CPU Unterbrechung, wähle die Option wenn Sie danach gefragt werden.

Wenn Sie einen dieser Einträge auswählen, werden die Standard Bootoptionen in der Bootoptionen Zeile geändert.

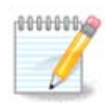

Bei einigen Mageia Veröffentlichungen kann es passieren, das die Einträge welche mit der F6 Taste ausgewählt wurden, nicht in der Bootoptionen Zeile erscheinen, diese werden allerdings trotzdem befolgt.

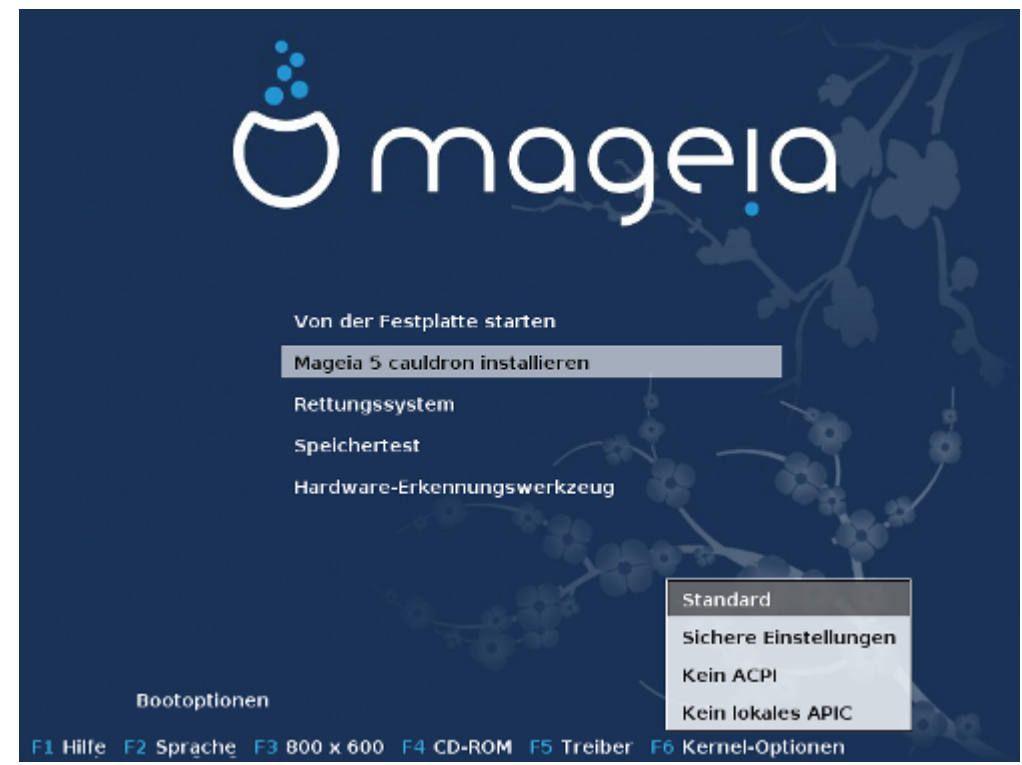

• Fügen Sie weitere Kerneloptionen hinzu indem Sie die F1 Taste drücken (nur im Legacy Modus)

Durch drücken der F1 Taste erscheint ein neues Fenster mit weiteren verfügbaren Optionen. Wähle eine mit den Pfeiltasten aus und drücke Enter um mehr Details zu bekommen oder drücke ESC um in den Willkommensbildschirm zurückzukehren.

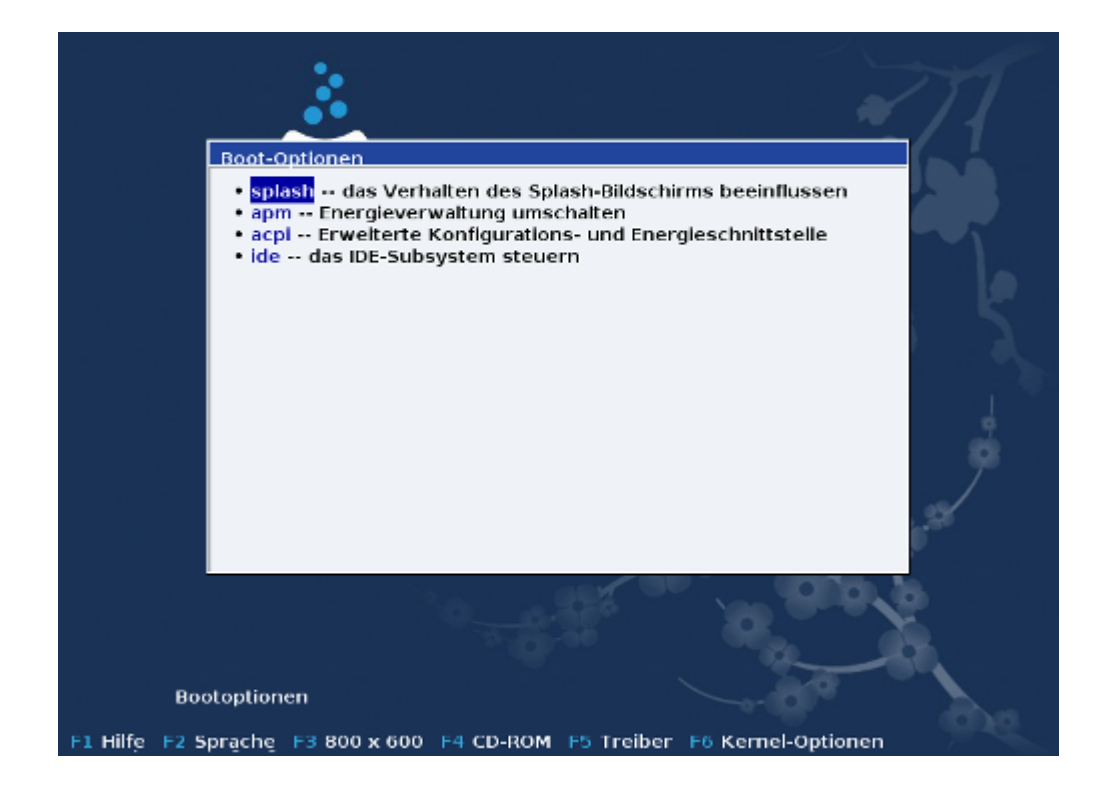

Die detailierte Ansicht über die splash Optionen. Drücke ESC oder wähle Zurück zu Boot-Optionen um zurück zur Optionsliste zu gelangen. Die dort aufgeführten Optionen können mit der Hand in die Boot-Optionen Zeile hinzugefügt werden.

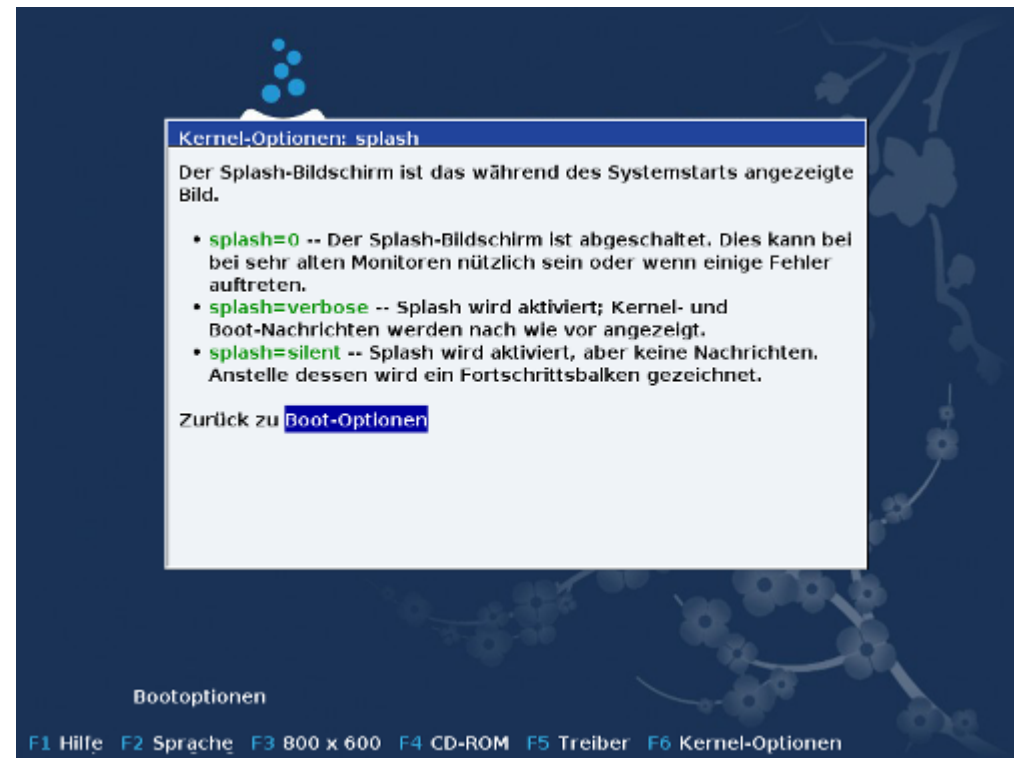

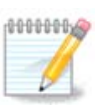

Die Hilfe wird in der, mit der F2 Taste, ausgewählten Sprache angezeigt.

Für mehr Informationen über Kernel-Optionen auf alten und UEFI-Systemen, siehe: [https://wiki.magei](https://wiki.mageia.org/de/Wie_man_Kerneloptionen_einstellt)[a.org/de/Wie\\_man\\_Kerneloptionen\\_einstellt](https://wiki.mageia.org/de/Wie_man_Kerneloptionen_einstellt)

Hier sehen Sie den Standard Willkommensbildschirm, wenn eine netzwerkbasierte Installations CD (Boot.iso oder Boot-Nonfree-iso) verwendet wird.

Es erlaubt Ihnen nicht die Sprache zu ändern. Die verfügbaren Optionen werden auf dem Bildschirm beschrieben. Für weitere Informationen über die Verwendung einer netzbasierten Installations CD, schau [ins Mageia](https://wiki.mageia.org/en/Boot.iso_install) [Wiki](https://wiki.mageia.org/en/Boot.iso_install) [\[https://wiki.mageia.org/en/Boot.iso\\_install\]](https://wiki.mageia.org/en/Boot.iso_install)

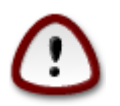

Das Tastaturlayout ist das amerikanische.

#### Welcome to Mageia install help

In most cases, the best way to get started is to simply press the <Enter> key. If you experience problems with standard install, try one of the following install types (type the highlighted text and press <Enter>):

text for text installation instead of the graphical one.  $\Omega$ 

linux for standard graphical installation at normal resolution.  $\Gamma$ 

linux vga=785 for low resolution graphical installation.  $\Omega$ 

To repair an already installed syste<mark>m t</mark>ype **rescue** followed bu <Enter>.

You can also pass some <mark><specific kernel options></mark> to the Linux kernel. For example, try linux noapic if your system has trouble operating your network adapter correctly. se...<br>NOTE: You cannot pass options to modules (SCSI, ethernet card) or devices<br>such as CD-ROM drives in this way. If you need to do so, use noauto mode.

[F1-Help] [F2-Advanced Help] boot:  $\overline{\phantom{a}}$ 

#### <span id="page-17-0"></span>**2.1. Die Installationsschritte**

Der Installationsprozess ist in mehrere Schritte unterteilt, die an der linken Seite des Bildschirms verfolgt werden können.

Jeder dieser Schritte besitzt einen oder mehrere Bildschirme, die auch einen Knopf "Fortgeschrittene Optionen" mit weiteren zusätzlichen Optionen haben.

Die meisten Bildschirme enthalten einen Hilfe-Knopf, über den Sie weitere Erklärungen zum momentan ausgeführten Schritt erhalten.

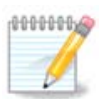

Wenn Sie an irgendeiner Stelle entscheiden, die Installation zu stoppen, ist es möglich, einen Neustart auszuführen. Überlegen Sie sich dies aber zweimal, bevor Sie dies ausführen. Wurde eine Partition bereits formatiert oder ein Update hat mit der Installation begonnen, so ist Ihr Computer **nicht mehr im gleichen Zustand** und ein Neustart kann Sie sehr leicht mit einem **nicht mehr verwendbaren System** zurücklassen. Wenn Sie trotz allem sicher sind, einen Neustart auszuführen, wechseln Sie mit **Alt+Strg+F2**. Anschließend betätigen Sie **Alt+Strg+Entf**, um einen Neustart auszulösen.

### <span id="page-18-0"></span>**2.2. Installationsprobleme und mögliche Lösungen**

#### **2.2.1. Keine grafische Schnittstelle**

- Nach dem Startbildschirm gelangen Sie nicht zur Sprachauswahl. Dies kann bei einigen Grafikkarten und älteren Systemen vorkommen. Versuchen Sie eine niedrigere Auflösung, in dem Sie an der Eingabeaufforderung vgalo eingeben.
- Wenn die Hardware sehr alt ist, ist eine grafische Installation eventuell nicht möglich. In diesem Fall ist es möglich die Installation im Textmodus zu probieren. Um dies zu tun drücke ESC im ersten Willkommensbildschirm und bestätige mit Enter. Ihnen wird nun ein schwarzer Bildschirm mit dem Wort "boot:" angezeigt. Gebe "text" ein und drücke Enter. Nun wird die Installation im Textmodus fortgesetzt.

#### **2.2.2. Die Installation friert ein**

Wenn das System während der Installation einfriert, ist das möglicherweise auf ein Problem mit der Erkennung der Hardware zurückzuführen. In diesem Falle sollte die automatische Erkennung der Hardware umgangen und später behandelt werden. Versuchen Sie Folgendes: Drücken Sie am Startbildschirm die Taste **"F6 Kernel Optionen"** und tragen Sie den Befehl noauto gefolgt von ENTER ein. Diese Option kann auch mit anderen Optionen kombiniert werden, falls dies nötig ist.

#### **2.2.3. RAM Problem**

Dies wird eher selten benötigt, aber in einigen Fällen kann die Hardware einen falschen Wert des verfügbaren RAMs liefern oder der Rechner friert ein (siehe oben). Um den Speicher manuell einzugeben, verwenden Sie den Parameter mem=xxxM, wobei xxx den korrekten Wert des RAM-Speichers darstellt. Z.B. mem=256M bestimmt eine Größe von 256MB RAM.

#### **2.2.4. Dynamische Partitionen**

Wenn Sie unter Windows Ihre Festplatte vom "einfachen" auf das "dynamische" Format konvertiert haben, sollten Sie wissen, dass es unmöglich ist, Mageia auf diesem Laufwerk zu installieren. Um zu einem einfachen Laufwerk zurückzukehren, konsultieren Sie bitte Microsofts Hilfeseite: [http://msdn.microsoft.com/en](http://msdn.microsoft.com/en-us/library/cc776315.aspx)[us/library/cc776315.aspx.](http://msdn.microsoft.com/en-us/library/cc776315.aspx)

## <span id="page-18-1"></span>**3. Bitte wählen Sie eine Sprache für die Installation**

Wählen Sie die von Ihnen bevorzugte Sprache, indem Sie zuerst die Liste für Ihren Kontinent aufklappen. Beachten Sie dabei auch, dass einige Sprachen auch mehrere Dialekte enthalten können. Mageia verwendet diese Auswahl für das Installationsprogramm und das installierte System.

Wünschen (oder benötigen) Sie mehrere installierte Sprachen auf Ihrem System, für Sie selbst und/oder andere Anwender, dann sollten Sie den Knopf **Mehrere Sprachen** anklicken, um diese Sprachen nun hinzuzufügen. Es ist etwas komplexer, erst nach der Installation weitere Sprachen hinzuzufügen.

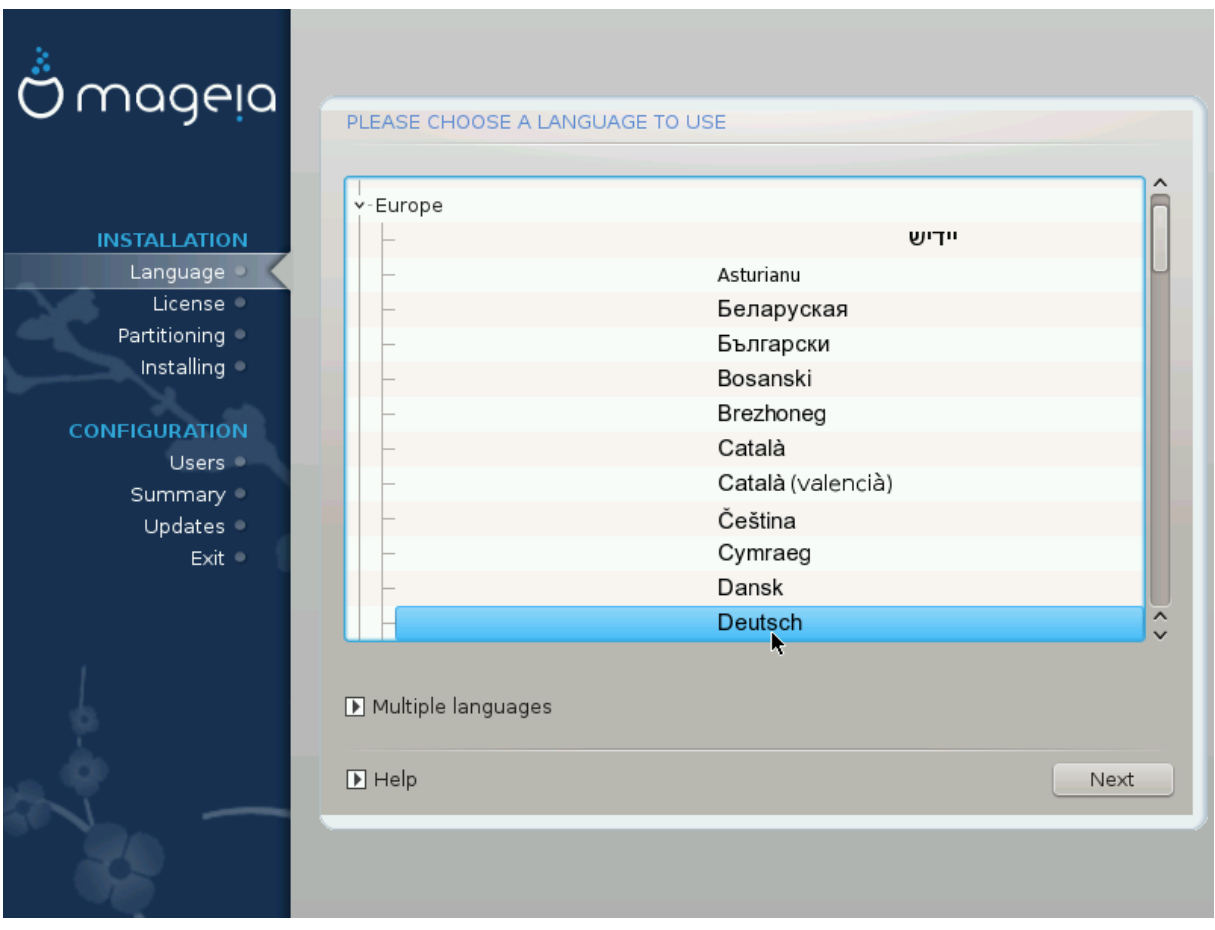

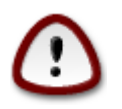

Auch wenn Sie mehr als eine Sprache wählen, müssen Sie zuerst im ersten Auswahlbildschirm jene Sprache wählen, die von Ihnen bevorzugt wird. Diese wird dann am Bildschirm für mehrere Sprachen als gewählt markiert.

- Ist die Tastaturbelegung nicht die gleiche wie die von Ihnen bevorzugte Sprache, dann ist es empfehlenswert, auch die Sprache Ihrer Tastaturbelegung zu wählen.
- Mageia verwendet standardmäßig die UTF-8 (Unicode) Unterstützung.

Dies kann in der Ansicht "Mehrere Sprachen" deaktiviert werden, wenn Sie wissen, dass es für Ihre Sprache notwendig ist. Das Deaktivieren von UTF-8 wirkt sich auf alle installierten Sprachen aus.

• Sie können die Sprache Ihres Systems nach der Installation im Mageia Kontrollzentrum -> System -> Auswählen der Region und Sprache ändern.

# <span id="page-20-0"></span>**4. Lizenz- und Veröffentlichungshinweise**

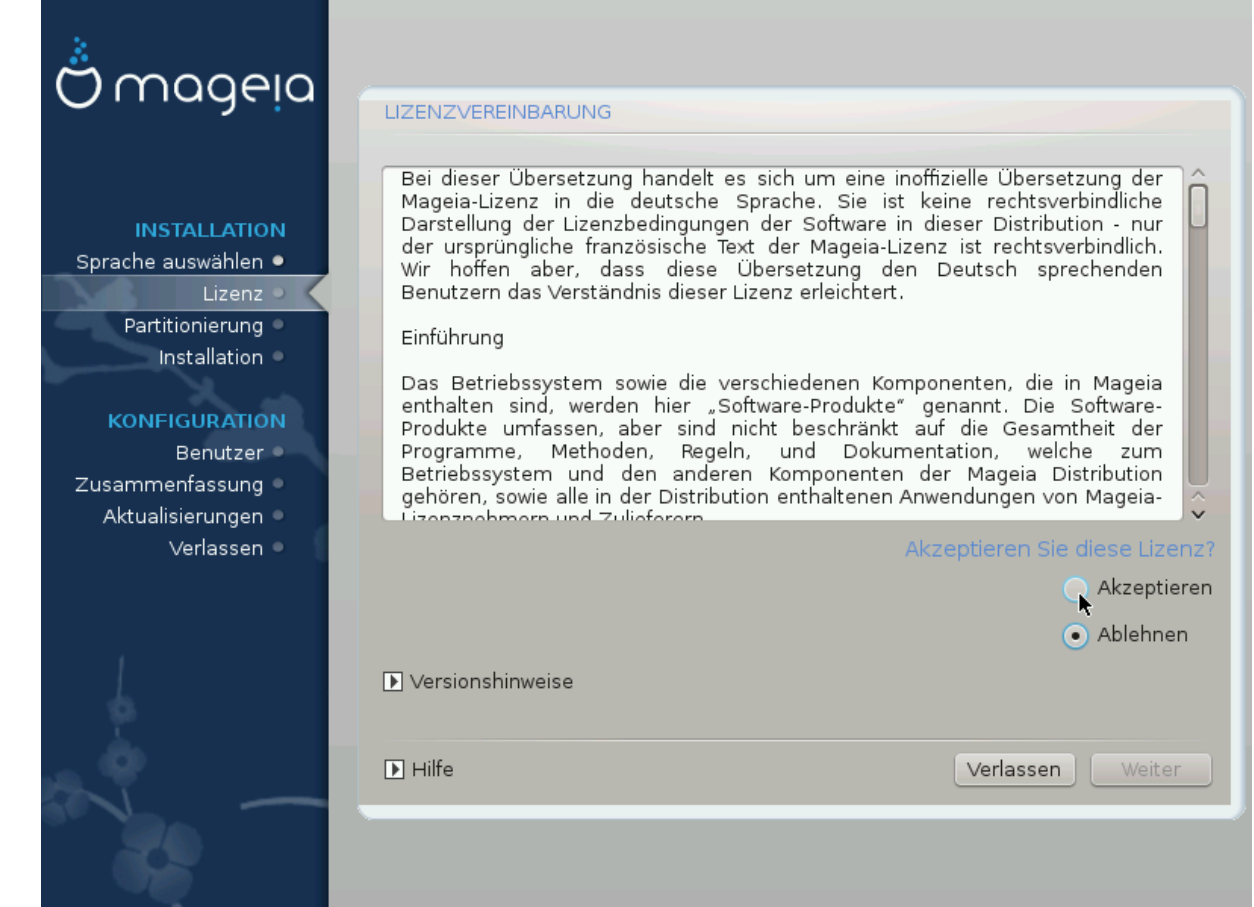

### <span id="page-20-1"></span>**4.1. Lizenzabkommen**

Bevor Sie Mageia installieren, lesen Sie bitte sorgfälltig die Begriffe und Bedingungen in der Lizenz.

Diese Begriffe und Bedingungen beziehen sich auf die gesamte Distribution von Mageia und muss akzeptiert werden, bevor Sie mit der Installation fortfahren können.

Um dies zu akzeptieren, klicken Sie einfach auf **Akzeptieren** und anschließend auf **Weiter**.

Falls Sie sich entschließen, diese Bedingungen nicht zu akzeptieren, bedanken wir uns, dass Sie vorbeigeschaut haben. Mit einem Klick auf Beenden wird Ihr Computer neu gestartet.

### <span id="page-20-2"></span>**4.2. Veröffentlichungshinweise**

Sie erhalten dort wichtige Informationen über diese Mageia Veröffentlichung und dies lässt sich aufrufen, indem Sie auf die Versionshinweise Schaltfläche klicken.

# <span id="page-21-0"></span>**5. SCSI-Laufwerke einrichten**

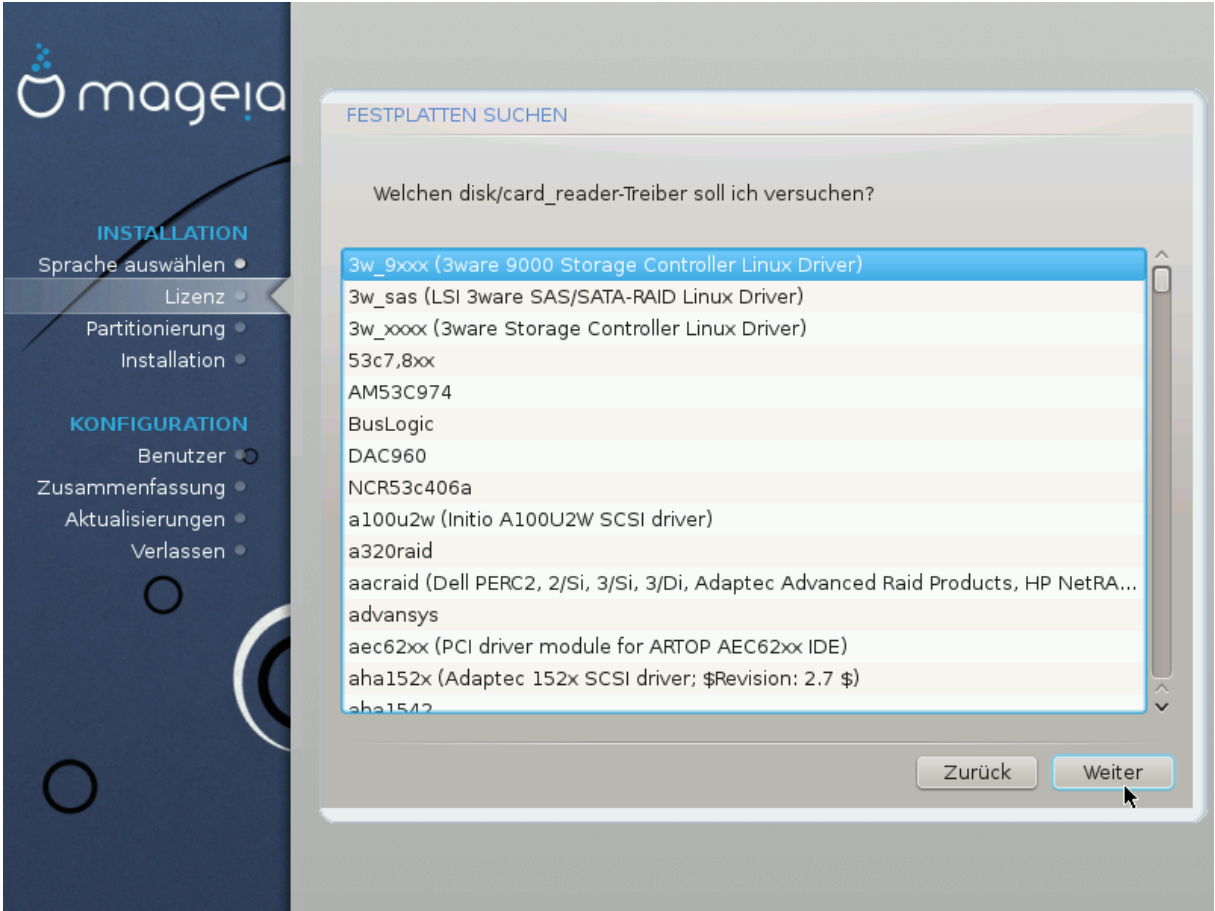

DrakX erkennt normalerweise Festplatten korrekt. Möglicherweise treten bei der Erkennung alter SCSI-Controller Probleme auf. In diesem Fall könnte die Installation der notwendigen Treiber fehlschlagen.

Falls dies geschieht, müssen Sie DrakX händisch mitteilen, welche SCSI-Laufwerke Sie haben.

Danach sollte DrakX die Laufwerke korrekt konfigurieren können.

# <span id="page-22-0"></span>**6. Installation oder Aktualisierung**

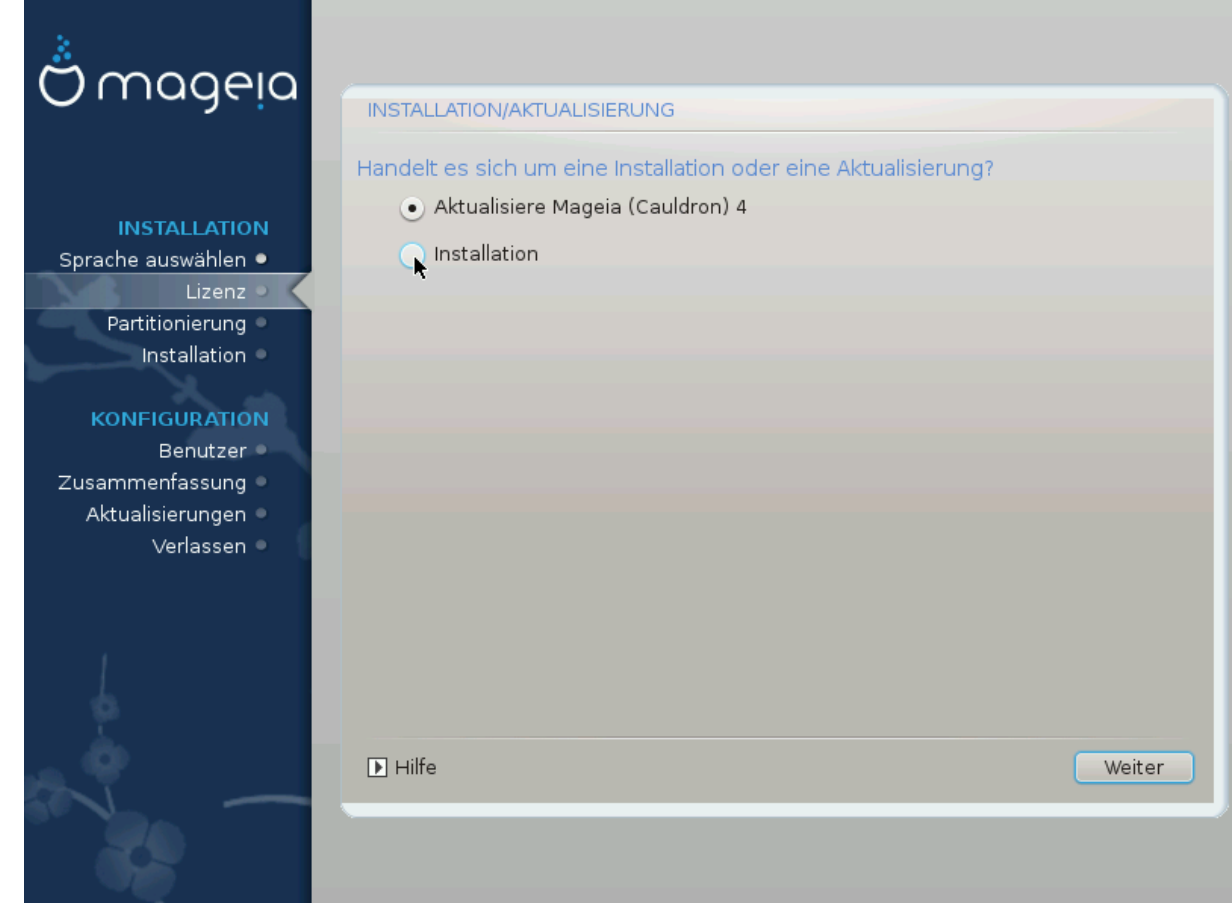

• Installation

Verwenden Sie diese Option für eine frische Mageia-Installation.

• Aktualisiere Mageia

Falls Sie eine oder mehrere Mageia Installationen auf ihrem Rechner haben, können Sie mit Hilfe des Installers eine davon auf die neueste Version upgraden.

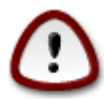

Während der Veröffentlichung dieses Installers ist nur das Upgrade von der zuletzt *unterstützten* Mageia Version gründlich getestet worden. Wenn Sie eine Mageia Version upgraden möchten, die bereits das Ende des Supportzeitrahmens erreicht hat, ist es besser eine Neuinstallation durchzuführen und ihre /home Partition bestehen zu lassen.

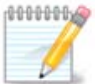

Falls Sie während des Installationsvorgangs die Installation abbrechen wollen, besteht die Möglichkeit, das System neu zu booten. Denken Sie aber zweimal nach, bevor Sie das tun. Nachdem eine Partition formatiert oder Aktualisierungen aufgespielt wurden, besitzt der Computer nicht mehr den ursprünglichen Status und ein Neustart könnte ein instabiles System zur Folge haben. Falls Sie trotz allem sicher sind, dass Sie einen Neustart durchführen wollen, wechseln Sie durch das Drücken der Tastenkombination Strg+Alt+F2 zum Terminal. Danach drücken Sie bitte Strg +Alt+Entf um den Neustart durchzuführen.

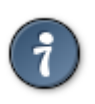

Falls Sie es versäumt haben, bei der Installation eine zusätzliche Sprache hinzuzufügen, können Sie vom "Installations- oder Upgrade-Fenster" zum Auswahlmenü der Sprachen durch das Drücken der Tastenkombination Strg+Alt+Pos1 zurückkehren. Tun Sie das *nicht* später im Installationsprozess.

## <span id="page-23-0"></span>**7. Tastatur**

DrakX wählt eine Tastatur, die zu der von Ihnen gewählten Sprache passt. Wird keine passende Tastatur gefunden, so wird die Belegung einer US-Tastatur verwendet.

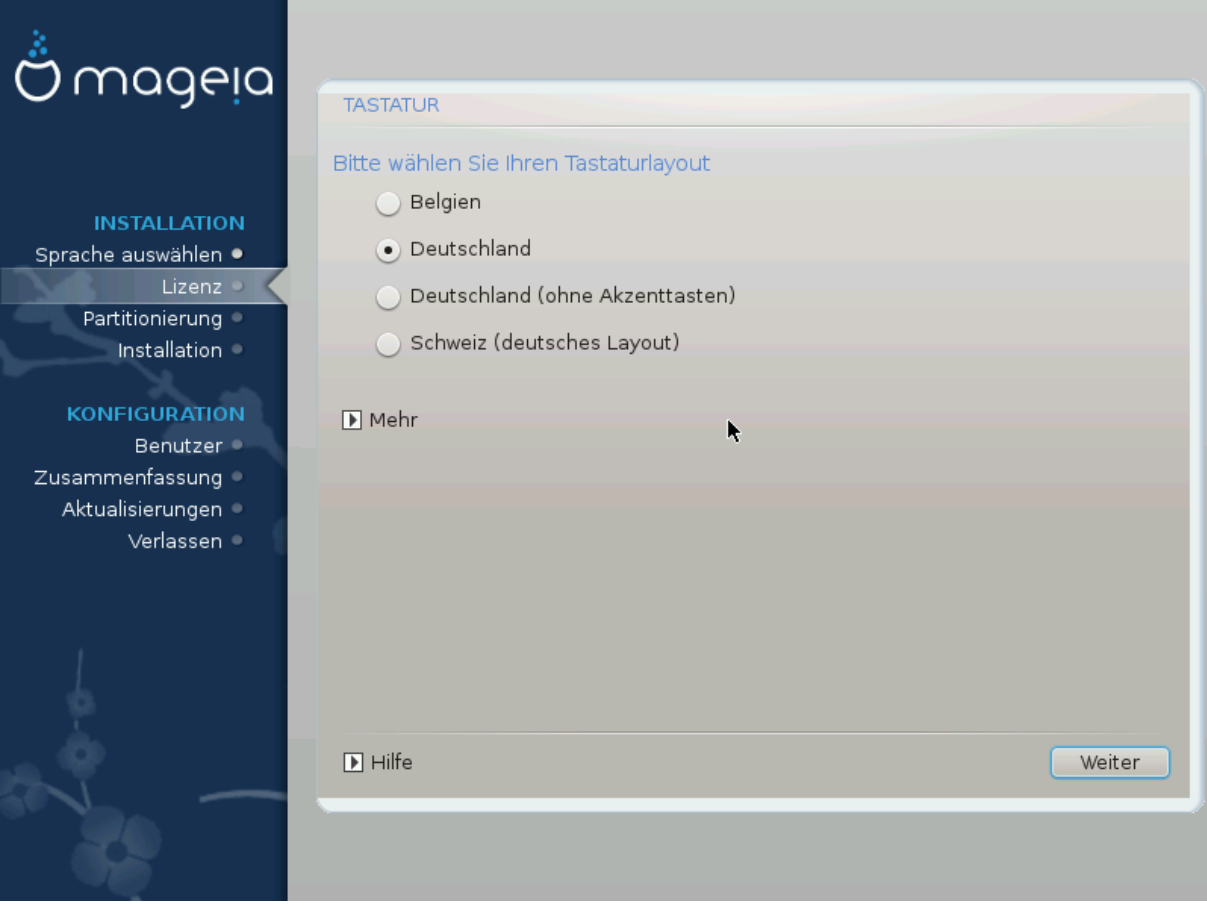

- Vergewissern Sie sich, dass diese Auswahl korrekt ist, oder wählen Sie eine andere Tastaturbelegung. Sind Sie sich nicht sicher, welche Belegung Ihre Tastatur verwendet, so sehen Sie in der Beschreibung nach, die mit Ihrem System mitgeliefert wurde oder fragen Sie den Computerhändler. Möglicherweise finden Sie auch ein Etikett auf der Unterseite der Tastatur, um diese zu identifizieren. Sie können aber auch hier nachsehen: [de.wikipedia.org/wiki/Tastaturbelegung](http://de.wikipedia.org/wiki/Tastaturbelegung) [[http://de.wikipedia.org/wiki/Tastaturbelegung\]](http://de.wikipedia.org/wiki/Tastaturbelegung)
- Ist Ihre Tastatur nicht in der angezeigten Liste zu finden, klicken Sie auf Mehr, um eine vollständige Liste zu erhalten, und wählen hier Ihre Tastatur.

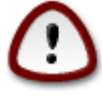

Nachdem Sie eine Tastatur aus dem Dialog Mehr gewählt haben, kehren Sie in den ersten Dialog zum Auswählen der Tastatur zurück, und es wird hier angezeigt, dass eine Tastatur aus diesem Dialog ausgewählt wurde. Sie können ohne weiteres diese Anomalie ignorieren und mit der Installation fortfahren: Ihre Tastatur ist eine, die aus der vollständigen Liste gewählt wurde.

• Wählen Sie eine Tastatur, die auf nicht-lateinischen Zeichen beruht, so sehen Sie einen zusätzlichen Dialog, der Sie fragt, wie Sie zwischen den lateinischen und nicht-lateinischen Tastaturbelegungen umschalten möchten.

## <span id="page-24-0"></span>**8. Partitionierung**

Auf diesem Bildschirm können Sie Ihre Festplatte(n) sehen und die Einteilung, die der DrakX Partitionierungswizard für die Installation von Mageia vorschlägt.

Die in der Liste verfügbaren Optionen variieren abhängig von Ihren verbauten Festplatte(n).

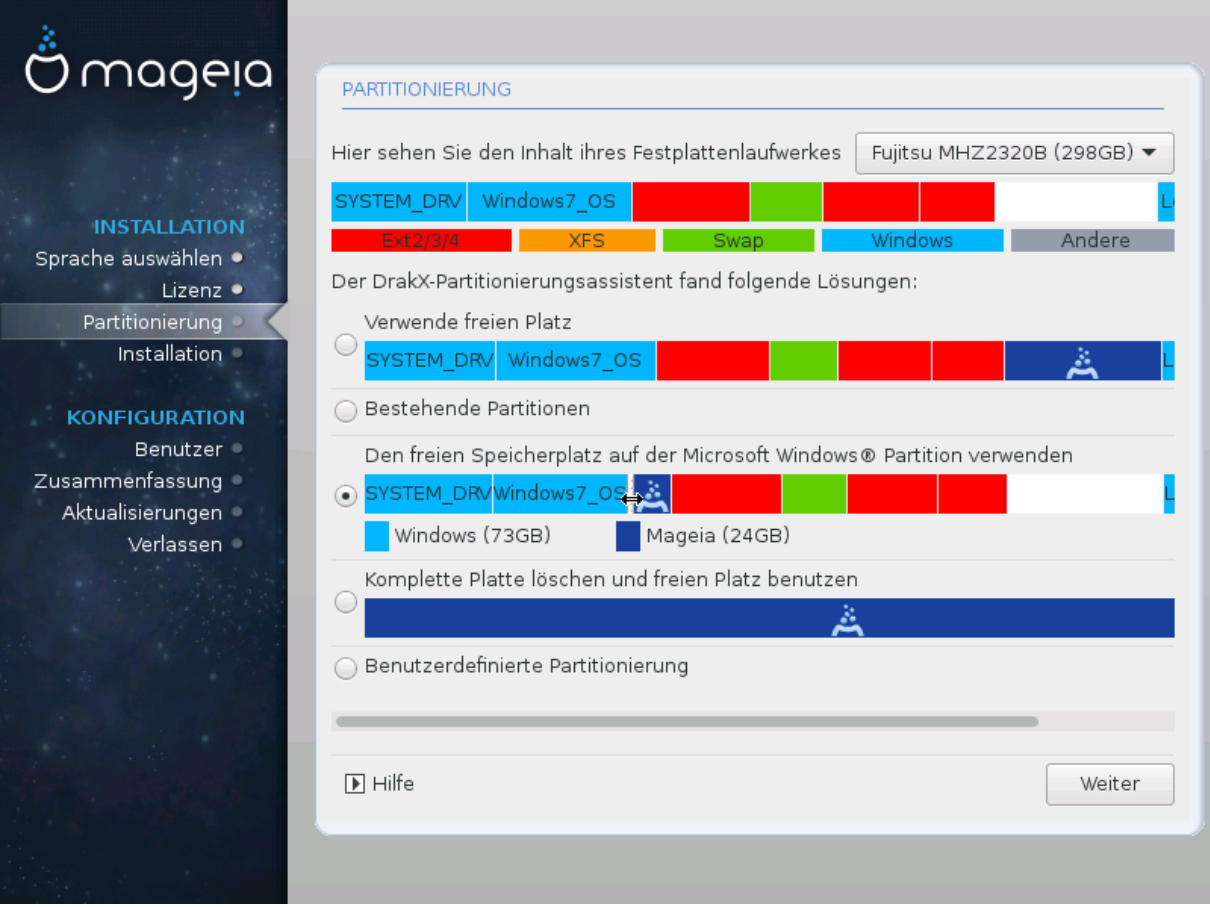

• Verwende vorhandene Partitionen

Wenn diese Option verfügbar ist, dann wurden vorhandene Linux-kompatible Partitionen gefunden und können für die Installation genutzt werden.

• Nutze freien Speicherplatz

Falls Sie nicht genutzten freien Speicherplatz auf Ihrer Festplatte haben, dann wird diese Option diesen für die neue Mageia-Installation verwenden.

• Nutze den freien Speicherplatz einer Windows Partition

Falls Sie nicht genutzen freien Speicherplatz auf einer bestehenden Windows-Partition verfügbar haben, kann der Installer diesen zur Nutzung vorschlagen.

Dies kann ein sehr nützlicher Weg sein, um Platz für eine neue Mageia-Installation zu schaffen. Dies ist aber eine sehr riskante Aktion. Also sollten Sie sicherstellen, dass alle wichtigen Daten auf einem externen Datenträger gesichert sind.

Beachten Sie bitte, dass für diese Option eine Verkleinerung der Windows-Partition durchgeführt werden muss. Die Partition muss zwingend "sauber" sein. Das bedeutet, dass Windows bei der letzten Nutzung korrekt heruntergefahren wurde. Zusätzlich muss die Partition defragmentiert worden sein, obwohl es keine Garantie gibt, dass alle Dateien der Partition aus dem zu nutzenden Teil verschoben wurden. Es ist also wirklich sehr zu empfehlen, die persönlichen Daten vor dem Vorgang zu sichern.

Bei dieser Option stellt das Installationsprogramm die verbleibende Windows-Partition in einem hellen und die zukünftige Mageia-Partition in einem dunklen Blau dar, während die vorgesehenen Partitionsgrößen direkt darunter angezeigt werden. Die Größe der Partitionen kann angepasst werden, indem Sie die Grenze zwischen den beiden Partitionen anklicken und verschieben. Siehe dazu den Screenshot unten.

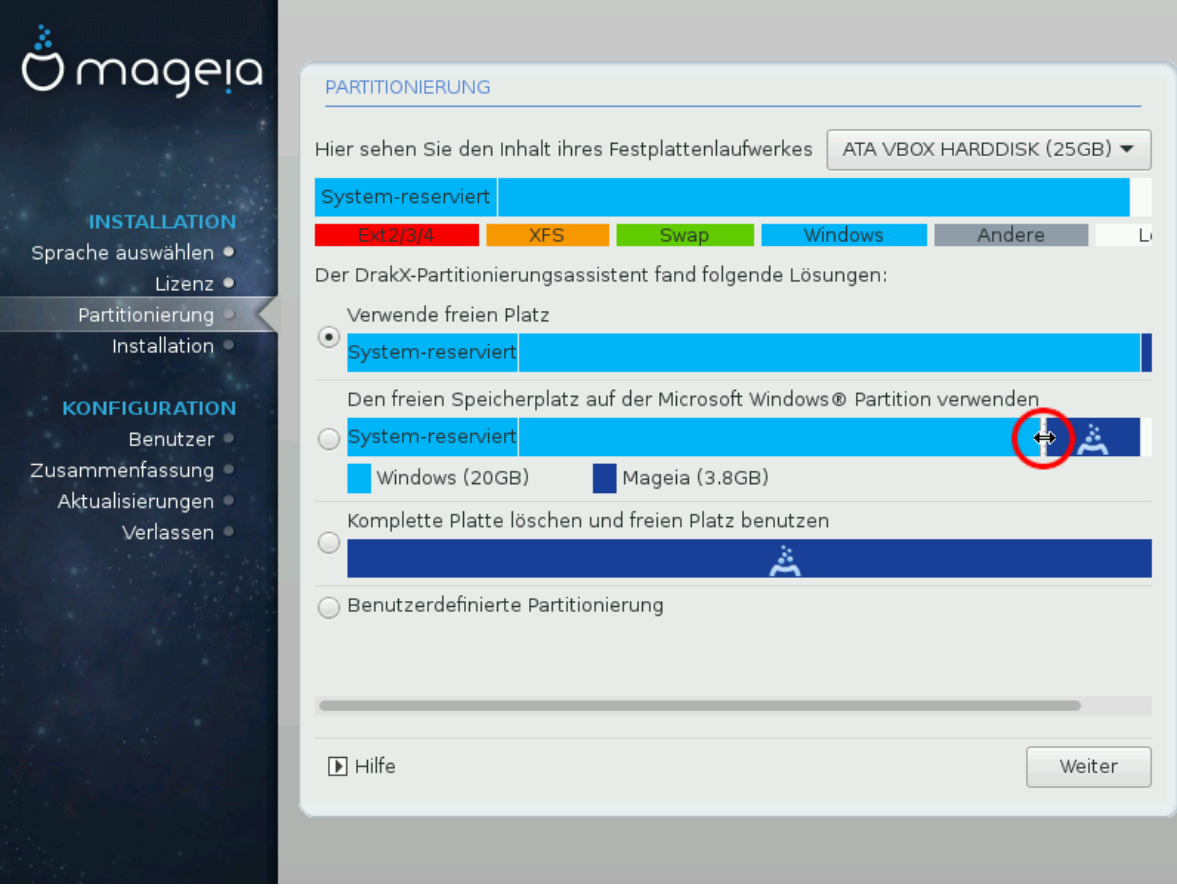

• Komplette Platte löschen und freien Platz benutzen

Diese Option wird das vollständige Laufwerk für Mageia nutzen.

Beachte! Dies wird ALLE Daten auf dem gewählten Laufwerk löschen. Bitte Vorsicht walten lassen!

Falls Sie beabsichtigen, einen Teil der Platte für etwas anderes zu nutzen oder Sie haben wichtige Daten auf dem Laufwerk, welche nicht verloren gehen dürfen, dann nutzen Sie bitte nicht diese Option.

• Benutzerdefiniert

Diese Option gibt Ihnen die vollständige Kontrolle über das Platzieren der Installation auf den Festplatten.

#### **Partitionsaufteilung:**

Der Installer wird den verfügbaren Speicherplatz anhand der folgenden Regeln aufteilen:

- Wenn der gesamte verfügbare Speicherplatz niedriger als 50 GB ist, wird nur eine Partition für / erstellt und keine separate Partition für /home.
- Wenn der gesamte verfügbare Speicherplatz über 50 GB ist, werden drei Partitionen erstellt
	- 6/19 des gesamten freien Speicherplatz wird / zugewiesen, mit einer maximalen Größe von 50 GB
	- 1/19 wird swap zugewiesen mit einer maximalen Größe von 4 GB
	- der Rest (die übrigen 12/19) wird /home zugewiesen.

Dies bedeutet das bei einem freien Speicherplatz von 160 GB und mehr, der Installer drei Partitionen erstellen wird: 50 GB für /, 4 GB für swap und der Rest für /home.

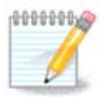

Wenn Sie ein UEFI System nutzen, wird die ESP (EFI System Partition) automatisch erkannt oder erstellt, falls diese noch nicht vorhanden ist, und als /boot/EFI eingebunden. Die "Benutzerdefiniert" Option ist die einzige Möglichkeit um nachzuprüfen, ob dies erfolgreich durchgeführt wurde.

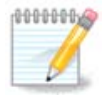

Falls Sie ein Legacy System (bekannt als CSM oder BIOS) mit einem GPT-Laufwerk verwenden, müssen Sie eine BIOS Bootpartition erstellen, falls noch keine vorhanden ist. Es ist eine ungefähr 1 MiB große Partition ohne einen Einhängepunkt. Wähle die "Benutzerdefinierte Partitionierung" um diese über das Installationsprogramm zu erstellen, wie dies auch bei den anderen Partitionen geschieht. Wähle als Dateisystem "BIOS boot partition" aus.

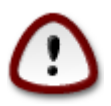

Einige neuere Laufwerke nutzen logische Sektoren mit 4.096 Bytes anstelle der bisherigen 512 Bytes. Aufgrund fehlender Hardware wurde das Partitionierungswerkzeug im Installer nicht mit solchen Laufwerken getestet. Zusätzlich benutzen einige SSD Laufwerke eine 'Erase Block' Größe über 1 MB. Wenn Sie solch ein Laufwerk besitzen, empfehlen wir, das Laufwerk vorher mit einem alternativen Werkzeug wie gparted mit folgende Einstellungen zu partitionieren:

"Ausrichten an:" "MiB"

"Vorhergehender freier Speicherplatz (MiB):" "2"

Stellen Sie außerdem sicher, dass alle Partitionen mit einer geraden Anzahl an Megabytes erstellt werden.

# <span id="page-27-0"></span>**9. Einhängepunkte wählen**

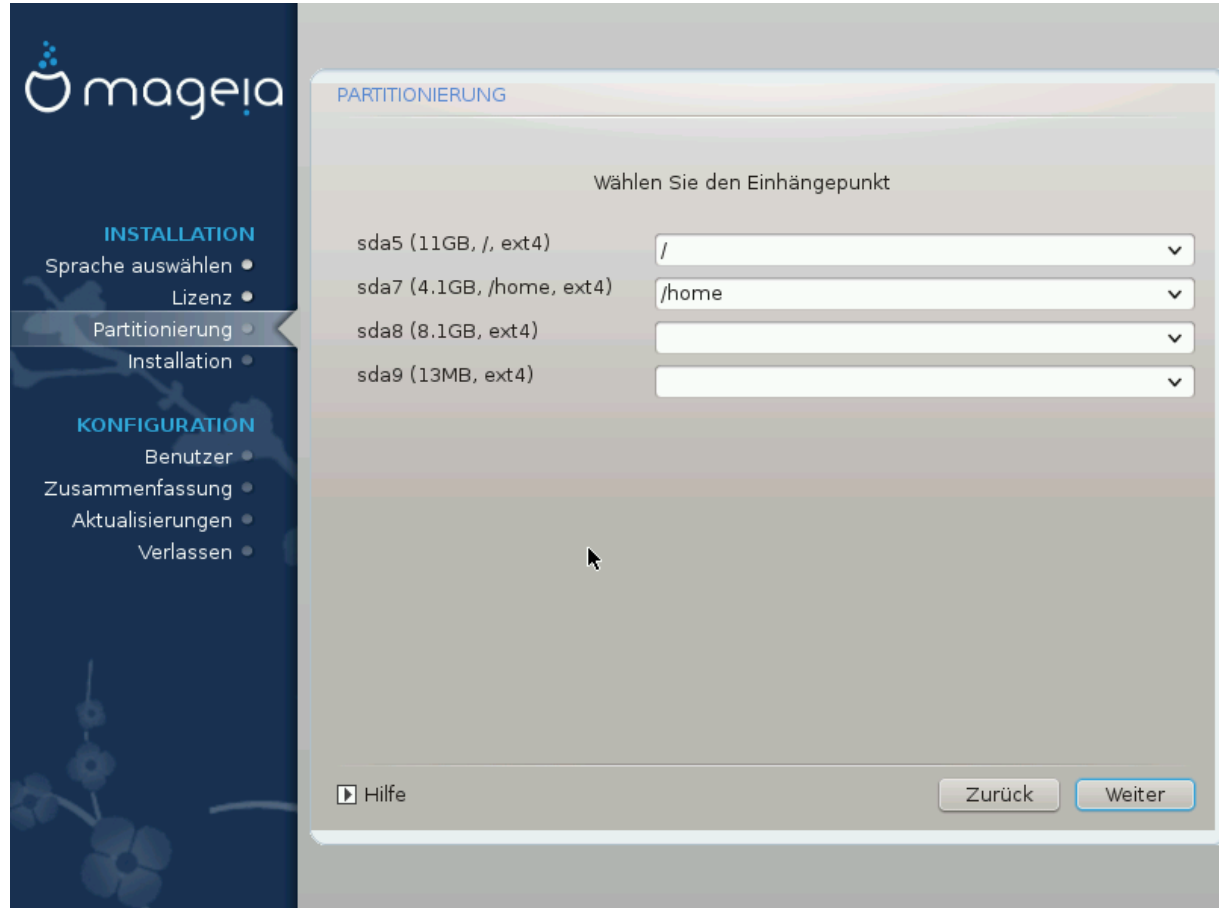

Hier können Sie die erkannten Linux-Partitionen auf Ihrem Computer sehen. Falls Sie mit dem Vorschlag von DrakX nicht zufrieden sind, können Sie die Einhängepunkte ändern.

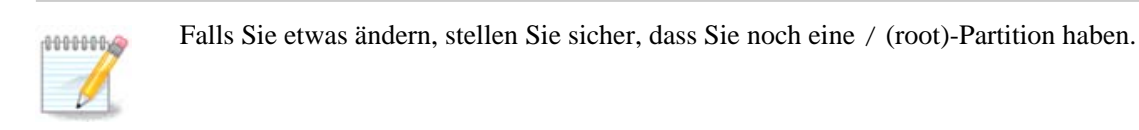

- Jede Partition wird wie folgt angezeigt: "Gerät" ("Kapazität", "Einhängepunkt", "Typ").
- "Gerät", ist gegliedert in: "Festplatte", ["Festplattennummer"(Zahl)], "Partitionsnummer" (z.B. "sda5").
- Falls Sie viele Partitionen angelegt haben, können Sie verschiedene Einhängepunkte aus dem Ausklappmenü auswählen, wie z.B. /, /home und /var. Sie können sogar eigene Einhängepunkte erstellen, wie z.B. /video für Ihre Filme, oder /cauldron-home für die /home Partition einer Cauldron-Installation.
- Falls Sie keinen Zugriff auf eine Partition benötigen, lassen Sie einfach das Feld für den Einhängepunkt leer.

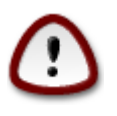

Falls Sie nicht sicher sind, was auszuwählen ist, klicken Sie auf Zurück und danach auf Benutzerdefinierte Partitionierung. Auf dem folgenden Bildschirm markieren Sie eine Partition und schon können Sie deren Typ und Größe sehen.

Wenn Sie sicher sind, dass die Einhängepunkte passen, dann klicken Sie bitte auf Weiter und gebe an, ob nur die von DrakX vorgeschlagenen Partitionen formatiert werden sollen oder noch weitere.

# <span id="page-28-0"></span>**10. Bestätigen, dass die Festplatte formatiert wird**

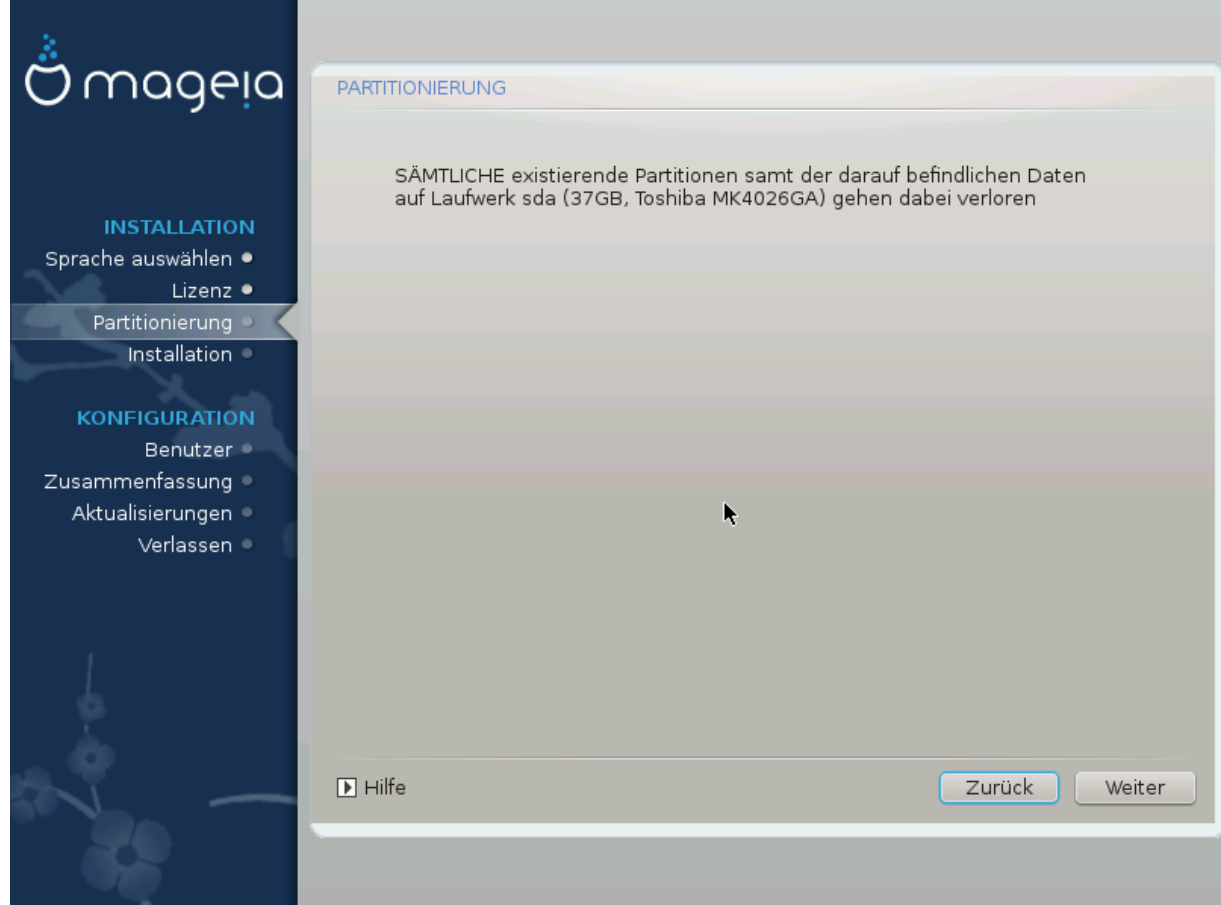

Klicken Sie auf Abbrechen, wenn Sie sich bei der Auswahl nicht sicher sind.

Klicken Sie auf Weiter, wenn Sie sich sicher sind und jede Partition, jedes Betriebssystem und alle Daten auf dem Laufwerk löschen wollen.

# <span id="page-29-0"></span>**11. Benutzerdefinierte Laufwerkspartitionierung mit Disk-Drake**

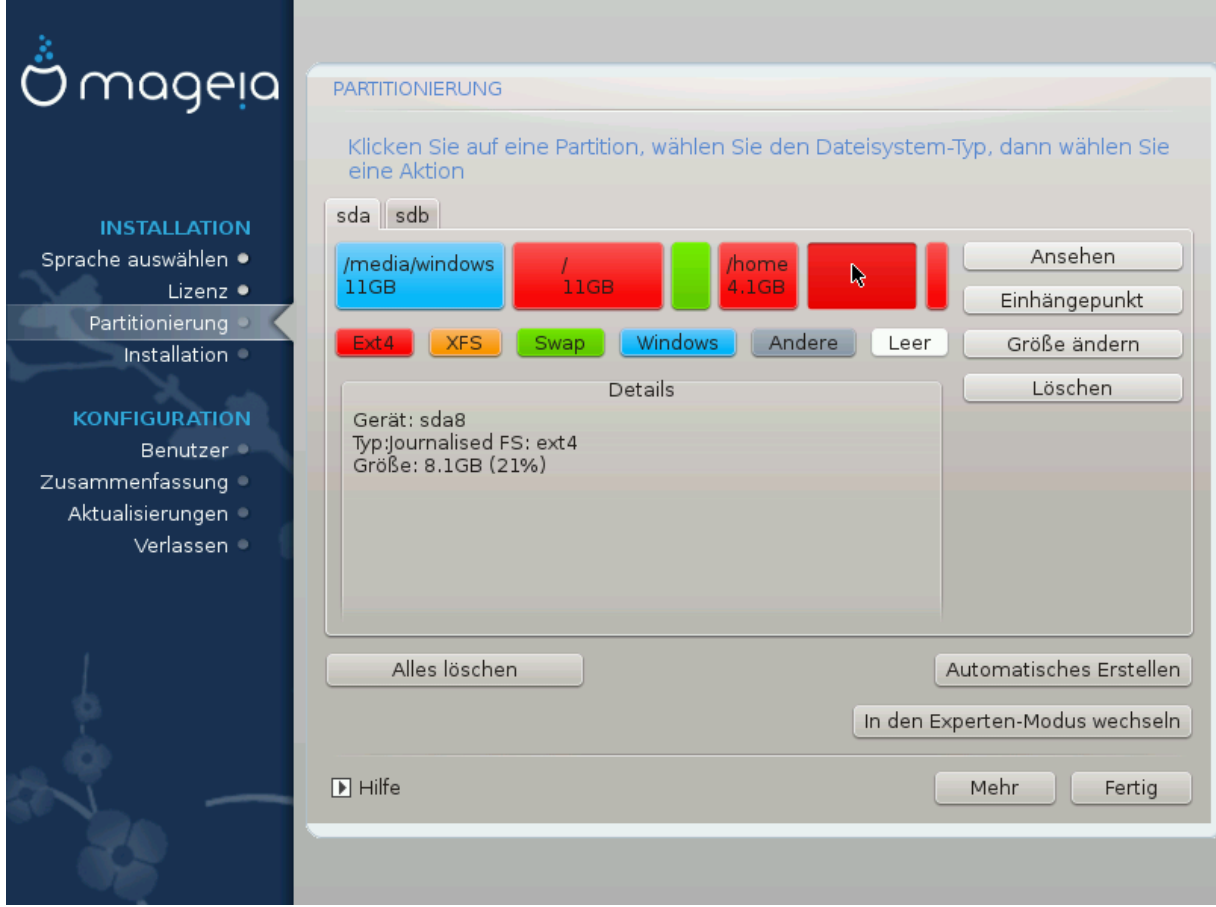

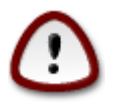

Wünschen Sie auf Ihrer / -Partition (Wurzelverzeichnis) eine Verschlüsselung, müssen Sie sicherstellen, dass Sie eine eigene /boot-Partition besitzen. Die Option Verschlüsselung für die /boot- Partition darf **NICHT** gesetzt werden, da sonst das System nicht gebootet werden kann.

Passen Sie hier das Layout ihres Datenträger an. Sie können Partitionen entfernen oder erstellen, das Dateisystem einer Partition ändern oder die Größe ändern und sogar schauen, was sich in ihnen befindet, bevor Sie anfangen.

Dies ist der Reiter für jedes entdeckte Laufwerk oder Speichermedium, wie einem USB-Stick. So z.B. *sda*, *sdb* und *sdc*, wenn drei Laufwerke gefunden wurden.

Wählen Sie Alles löschen, um alle Partitionen des gewählten Laufwerks zu löschen.

**Für alle anderen Aktionen:** Klicken Sie zuerst auf die gewünschte Partition. Dann sehen Sie sich den Inhalt an (falls vorhanden) oder wählen ein Dateisystem und einen Einhängepunkt, ändern Sie die Größe oder löschen Sie die Partition.

Wiederholen Sie diesen Vorgang für alle Laufwerke, bis alle Einstellungen Ihren Wünschen entsprechen.

Ist alles bereit, so klicken Sie auf Fertig.

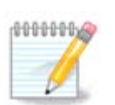

Falls Sie Mageia auf einem UEFI System installieren, überprüfen Sie das eine ESP (EFI Systempartition) vorhanden und korrekt unter /boot/EFI eingebunden ist (siehe unten)

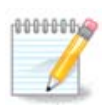

Falls Sie Mageia auf einem Legacy/GPT System installieren, überprüfen Sie das eine BIOS Bootpartition mit dem richtigen Dateisystemtyp vorhanden ist

# <span id="page-30-0"></span>**12. Formatieren**

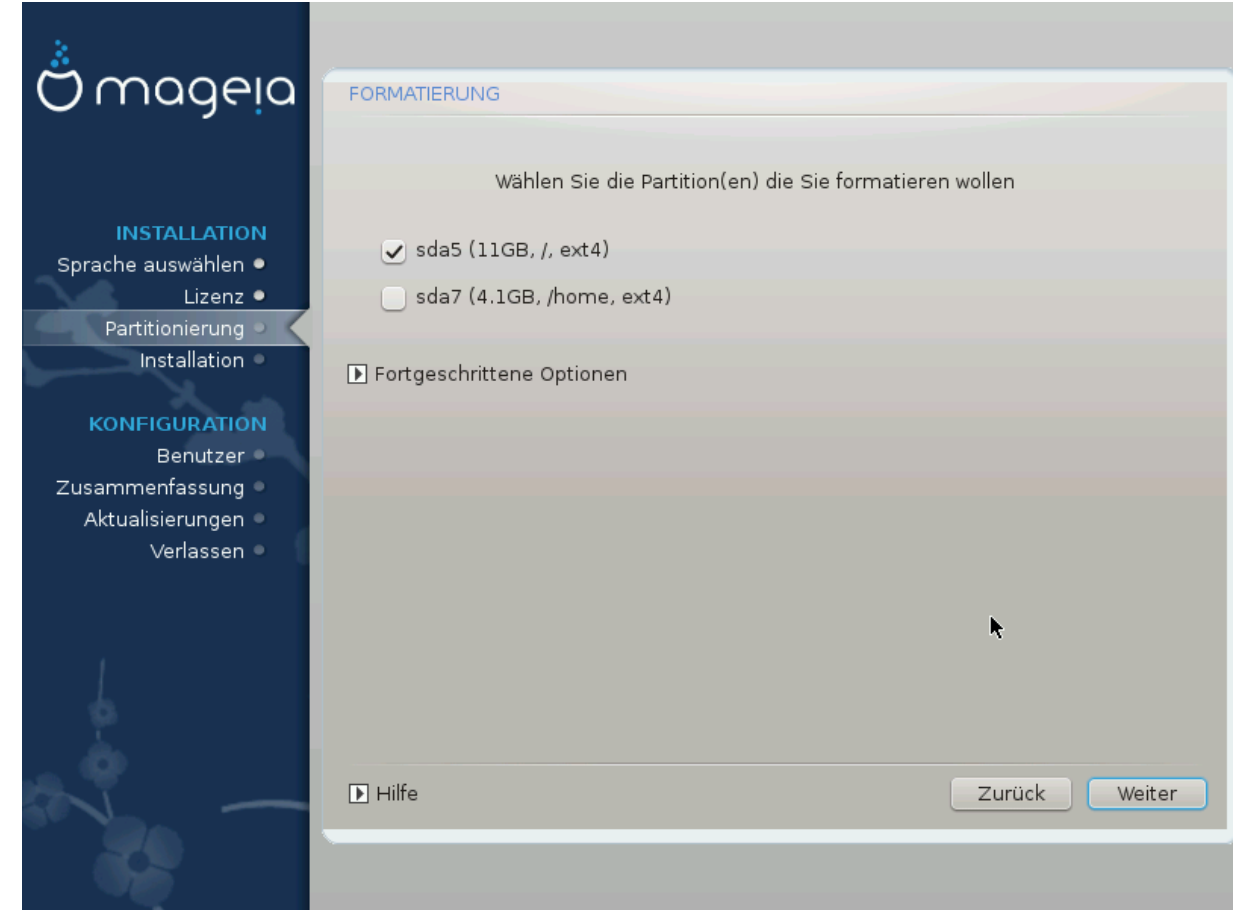

Hier können Sie wählen, welche Partition(en) formatiert werden soll(en). Alle Daten auf Partitionen, die **nicht** für das Formatieren markiert sind, werden nicht angetastet.

Normalerweise wählt DrakX zumindest die Partitionen aus, die notwendigerweise formatiert werden müssen.

Klicken Sie auf Fortgeschrittene Optionen, um jene Partitionen zu wählen, die Sie auf sogenannte *bad blocks* (fehlerhafte Blöcke) überprüfen möchten.

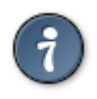

Sind Sie sich nicht sicher, die richtige Auswahl getroffen zu haben, so klicken Sie auf Abbrechen, nochmals auf Abbrechen und dann auf **Benutzerdefiniert**, um zum Hauptbildschirm zurück zu gelangen. Auf diesem Bildschirm können Sie sehen, welche Daten sich auf diesen Partitionen befinden.

Wenn Sie mit der Auswahl zufrieden sind, klicken Sie auf Weiter, um mit der Installation fortzufahren.

# <span id="page-31-0"></span>**13. Medienauswahl (konfigurieren von zusätzlichen Installationsmedien)**

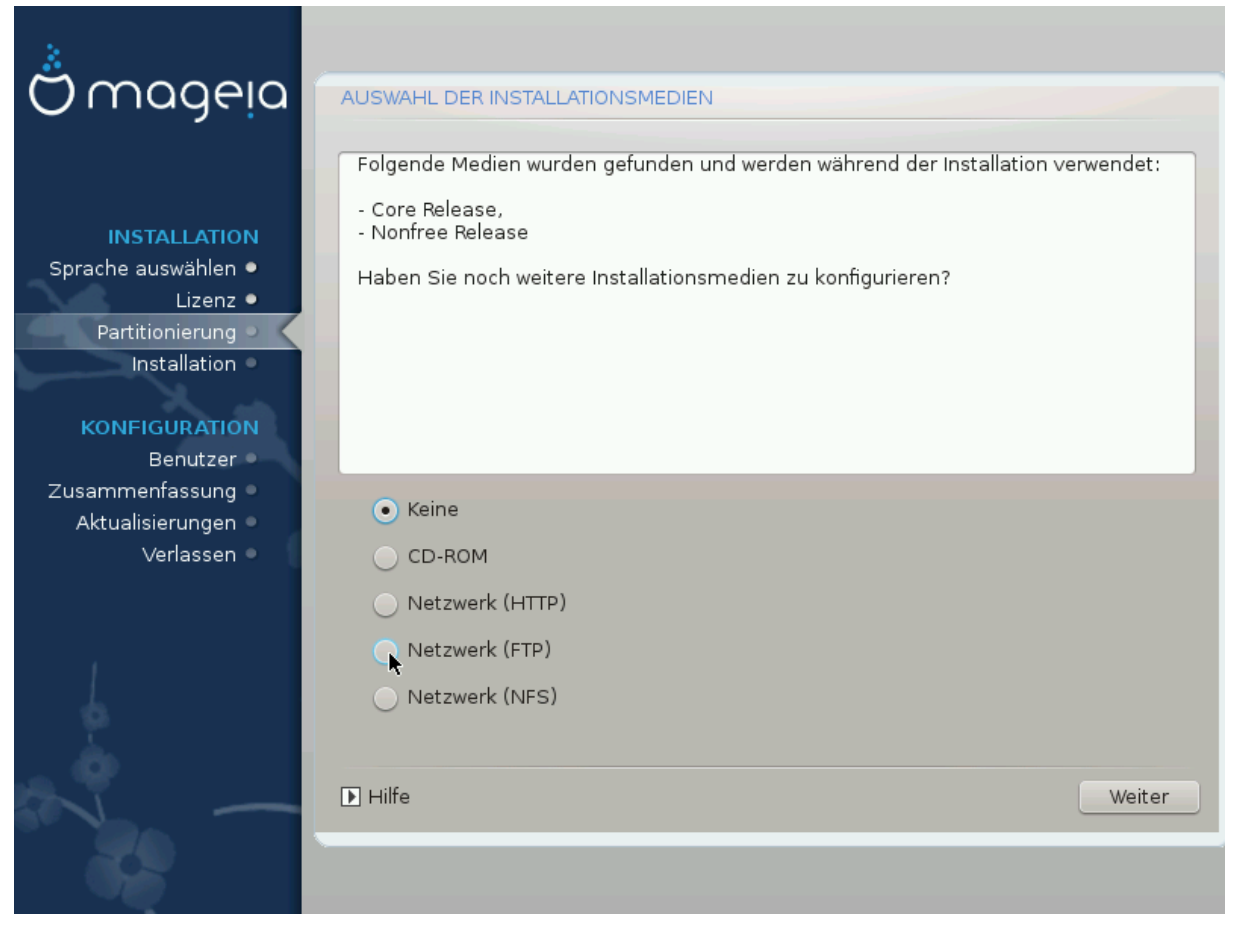

Dieser Bildschirm zeigt alle bereits erkannten Medien. Sie können andere Quellen für das Runterladen von Paketen auswählen, wie optische Laufwerke oder Netzwerkquellen. Die Quellenauswahl bestimmt, welche Pakete während der nächsten Schritte zur Verfügung stehen.

Für die Netzwerkquellen müssen zwei Schritte beachtet werden:

- 1. Auswählen und Aktivieren der Netzwerkverbindung, falls sie noch nicht hergestellt ist
- 2. Auswählen eines Servers oder die URL angeben (der allerste Eintrag). Durch die Auswahl eines Servers haben Sie die Auswahl aller verfügbaren Quellen, die Mageia anbietet, wie 'nonfree', 'tainted' und 'updates'. Durch die URL können Sie eine bestimmte Quelle oder ihre eigene NFS Installation auswählen.

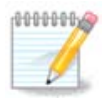

Falls Sie eine 64-Bit Installation aktualisieren welche womöglich einige 32-Bit Pakete enthält, wird empfohlen in diesem Bildschirm die Online-Spiegelserver durch drücken einer der Netzwerkprotokolle hinzuzufügen. Die 64-Bit DVD ISO enthält nur 64-Bit und noarch Pakete und wird 32-Bit Pakete nicht aktualisieren können. Nachdem ein Online-Spiegelserver hinzugefügt wurde wird der Installer die benötigten 32-Bit Pakete finden und aktualisieren.

# <span id="page-32-0"></span>**14. Medienauswahl (Nonfree)**

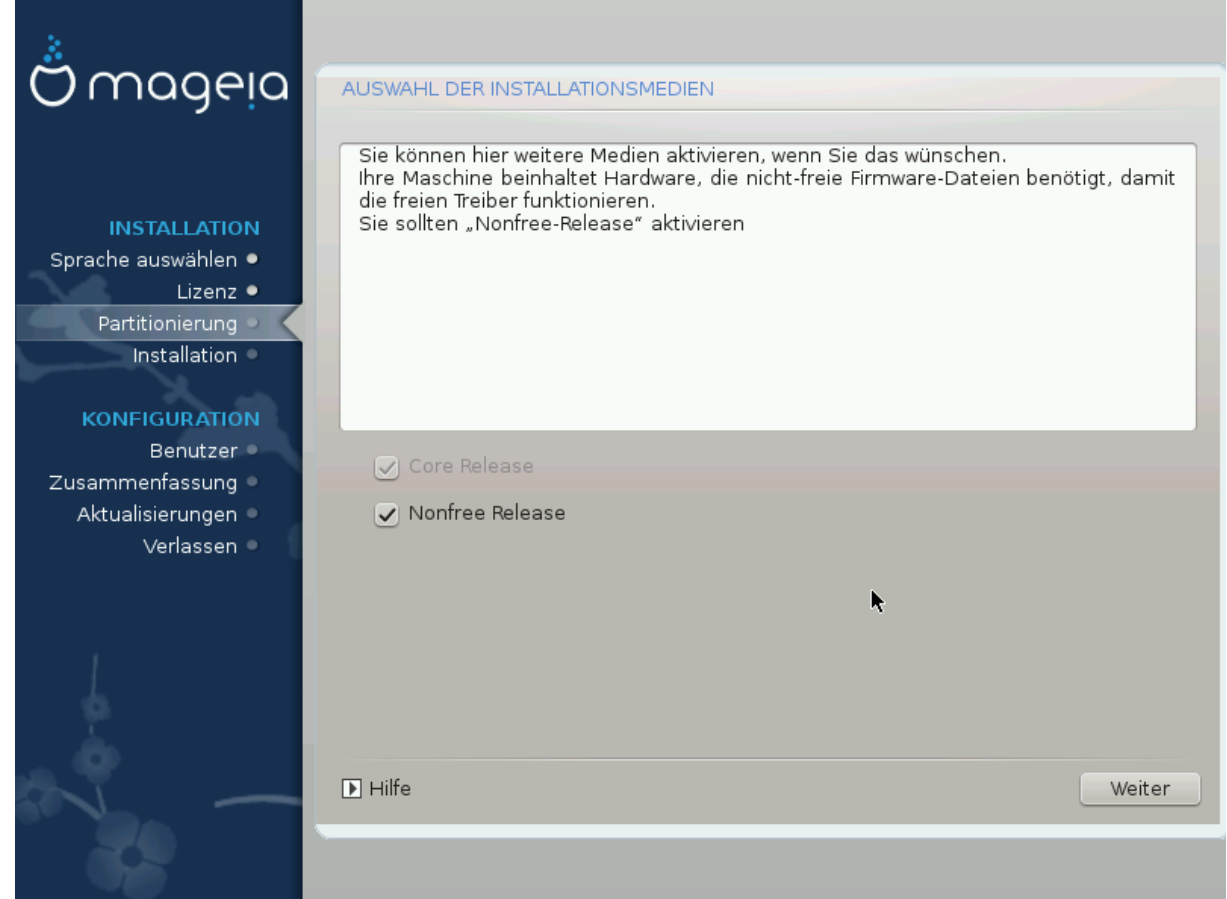

Hier sehen Sie die Liste aller verfügbaren Quellen. Abhängig von dem ausgewählten Installationsmedium sind nicht alle Quellen vorhanden. Die Auswahl der Quellen legt fest, welche Pakete während der nächsten Schritte zur Verfügung stehen.

- Die *Core* Quelle kann nicht deaktiviert werden, da sie die grundlegenden Pakete der Distribution enthält.
- Die *Nonfree* Quelle enthält Pakete, die kostenlos sind, d.h. Mageia darf sie weiterverbreiten, aber sie enthalten closed-source Software (daher der Name 'Nonfree'). Zum Beispiel enthält diese Quelle proprietäre Grafikkarten-Treiber von NVIDIA und AMD/ATI, Firmware für verschiedene WLAN Karten, etc.
- Die *Tainted* Quelle enthält Pakete, die unter freien Lizenzen veröffentlicht sind. Die Hauptkriterien warum diese Pakete in diesen Quelle aufgenommen werden, sind eventuelle Verletzungen von Patenten oder Urheberrechten in einigen Ländern, z.B. Multimedia Codecs, die zum Abspielen von verschiedenen Audiooder Videodateien benötigt werden, sowie zum Abspielen von kommerziellen Video DVDs, etc.

## <span id="page-32-1"></span>**15. Desktopauswahl**

Je nachdem, welche Auswahl Sie hier treffen, werden weitere Auswahlfenster angezeigt, um Ihre Installation individuell zu gestalten.

Nach den Auswahlschritten wird während der Paketinstallation eine Präsentation angezeigt. Die Präsentation kann durch Anklicken des Details-Knopfes beendet werden.

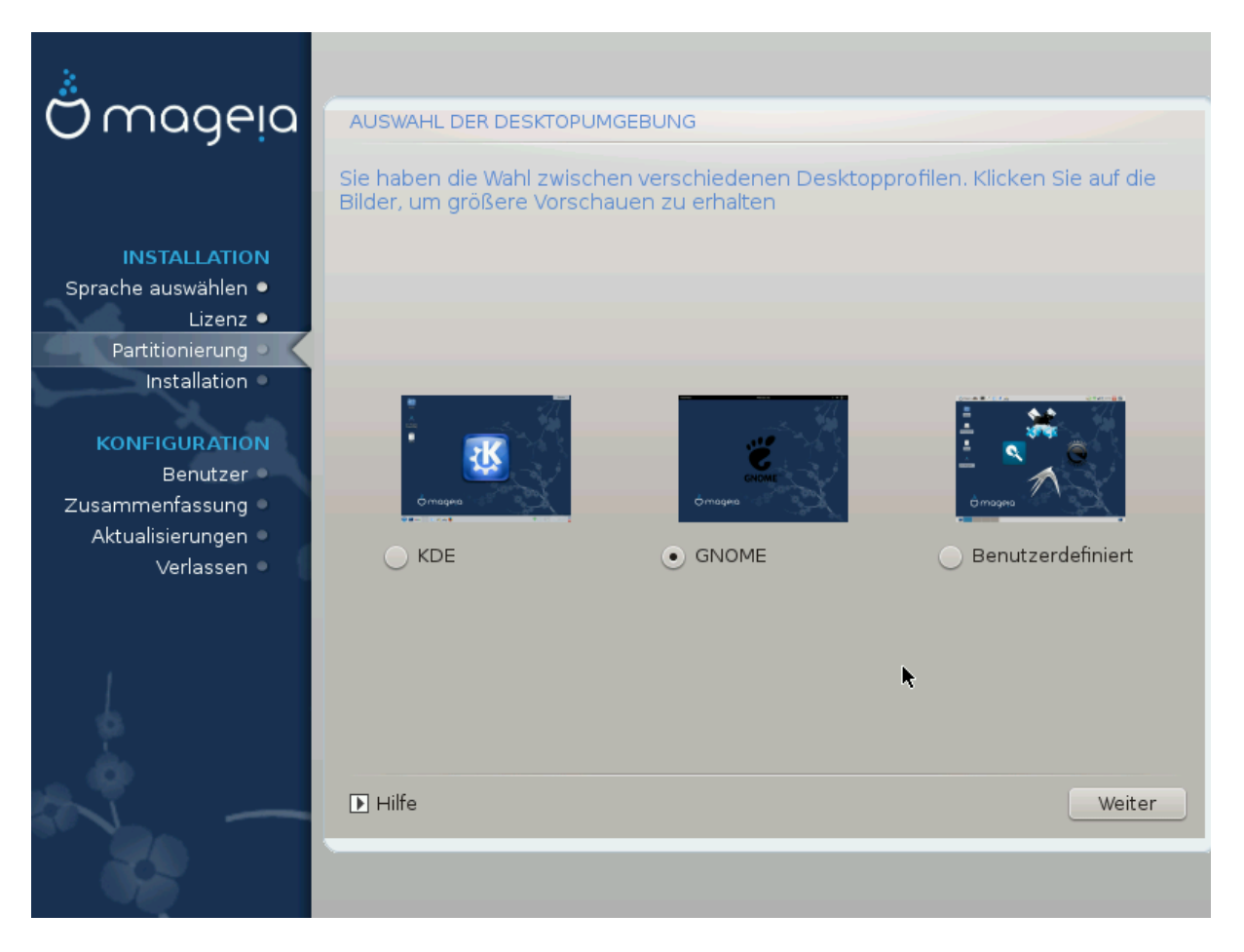

Wählen Sie hier Ihre bevorzugte Desktop-Umgebung KDE oder Gnome. Beide bieten einen vollständigen Satz an nützlichen Programmen und Werkzeugen. Setzen Sie bei "Benutzerdefiniert" ein Häkchen, falls Sie keine der vorgegebenen Konfigurationen, sondern eine eigene Zusammenstellung benutzen wollen. Der LXDE-Desktop benötigt weniger Ressourcen als die beiden eben genannten, bietet dafür aber weniger "Eye Candy" und es werden standardmäßig weniger Pakete installiert.

## <span id="page-34-0"></span>**16. Paketgruppenauswahl**

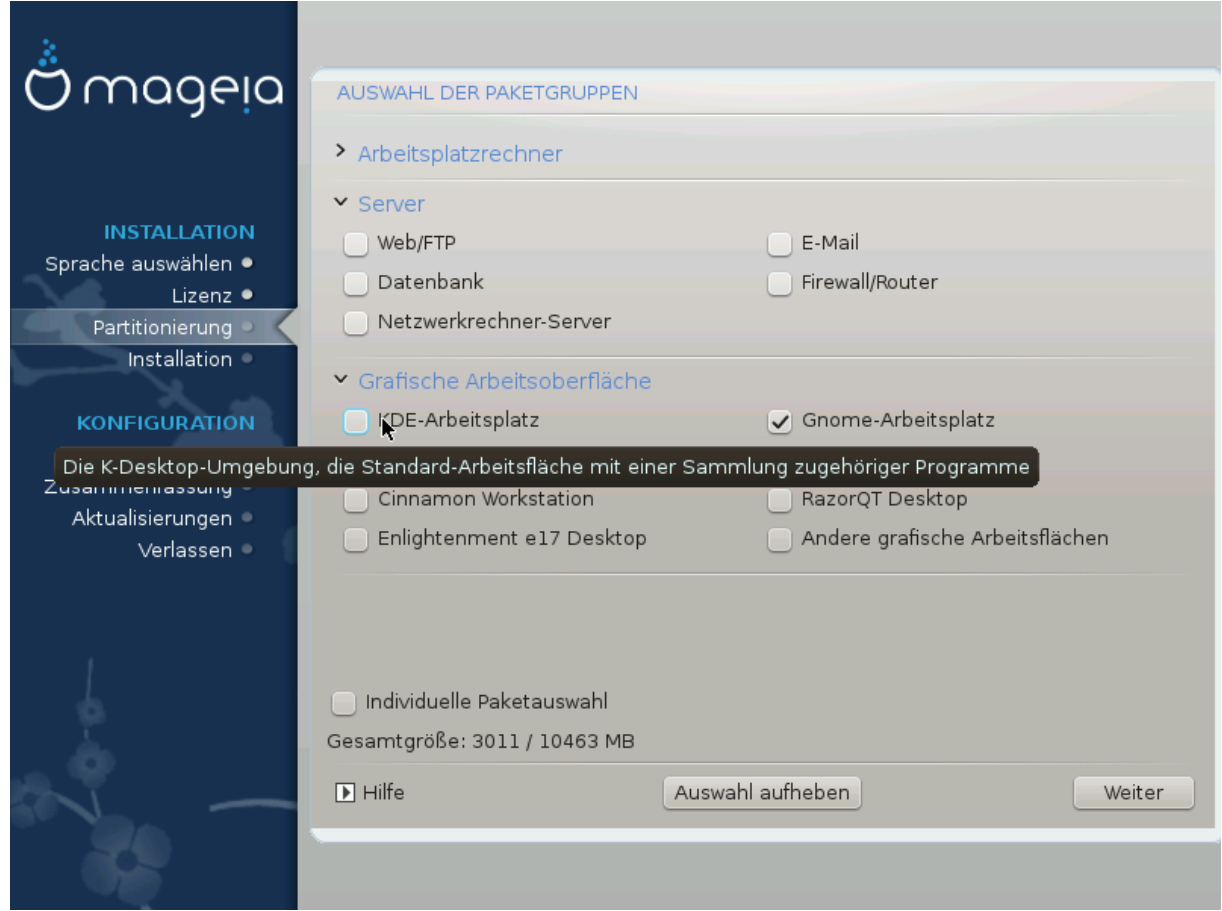

Um die Paketauswahl zu erleichtern, wurden Programmpakete in Gruppen sortiert. Die Gruppen sind größtenteils selbsterklärend. Falls Sie aber doch weitere Informationen zu dem Inhalt wünschen, brauchen Sie nur die Minihilfen aufrufen. Sie tun das, indem Sie mit der Maus einfach über die Gruppen fahren.

- Workstation
- Server
- Grafische Umgebung
- Individuelle Paketauswahl: Um händisch Pakete hinzuzufügen oder entfernen zu können, wählen Sie bitte diese Option.

Lese [Abschnitt 17, "Minimale Installation"](#page-34-1) für eine Anleitung, wie man eine minimale Installation durchführt (ohne oder mit X & IceWM).

## <span id="page-34-1"></span>**17. Minimale Installation**

Durch das Abwählen aller Paketgruppen im Auswahlmenü können Sie eine minimale Installation wählen, siehe [Abschnitt 16, "Paketgruppenauswahl".](#page-34-0)

Wenn gewünscht, können Sie auf derselben Seite zusätzlich die Option für "Individuelle Paketauswahl" aktivieren.

Die minimale Installation ist für die Nutzer gedacht, die besondere Anwendungsmöglichkeiten für ihr Mageia im Sinn haben, wie z.B. einen Server oder einen spezialisierten Arbeitsplatzrechner. Sie werden diese Opti-

on vermutlich in Verbindung mit der zuvor erwähnten Option "Individuelle Paketauswahl" verwenden, um Feineinstellungen für Ihre Installation vorzunehmen. Siehe [Abschnitt 18, "Wählen Sie individuelle Pakete".](#page-36-0)

Falls Sie diese Installationsart wählen, wird das nächste Fenster eine spezielle Paketauswahl zur Installation anbieten (z.B. Dokumentation, X, ...).

Wenn ausgewählt, wird "Mit X" auch IceWM als eine leichtgewichtige Desktop-Umgebung beinhalten.

Die grundlegenden Dokumente werden in Form von man- und info-Seiten bereitgestellt. Diese beinhalten die man-pages des [Linux Documentation Project](http://www.tldp.org/manpages/man.html) [[http://www.tldp.org/manpages/man.html\]](http://www.tldp.org/manpages/man.html) und die info-Seiten der [GNU coreutils](http://www.gnu.org/software/coreutils/manual/) [<http://www.gnu.org/software/coreutils/manual/>].

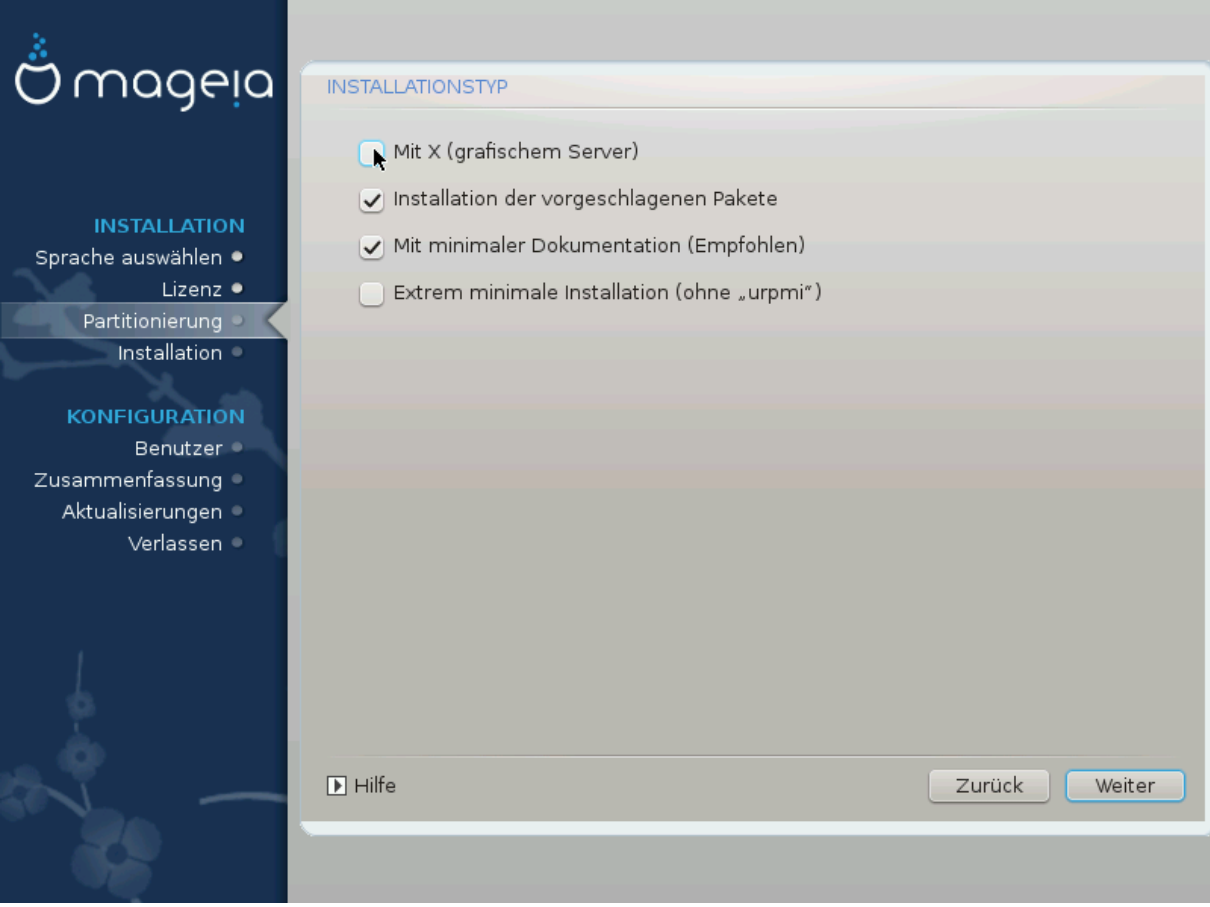

# <span id="page-36-0"></span>**18. Wählen Sie individuelle Pakete**

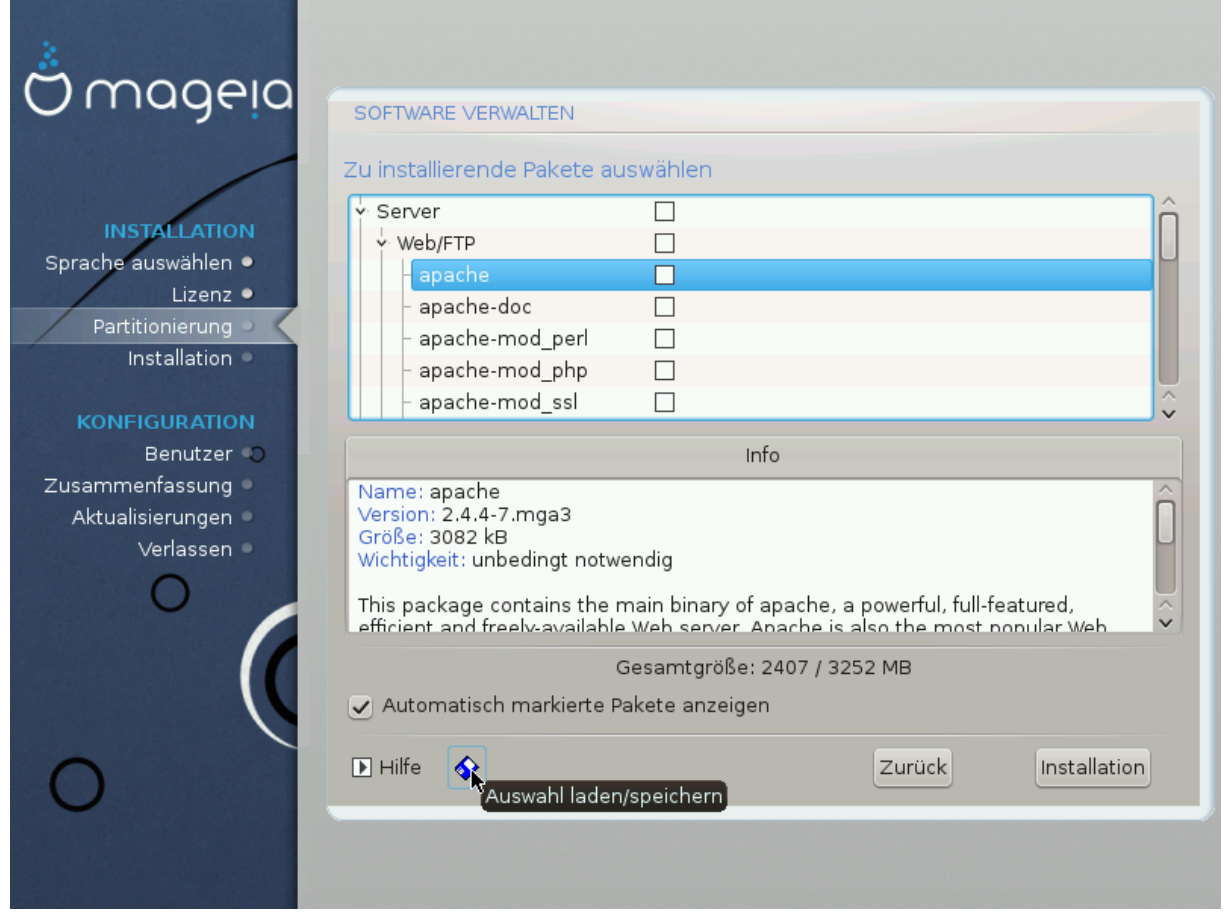

Hier können Sie weitere Pakete aus- oder abwählen, um Ihre Installation anzupassen.

Nachdem Sie Ihre Wahl getroffen haben, können Sie auf das Diskettensymbol am unteren Ende der Seite klicken, um die Paketauswahl zu speichern. Ebenso funktioniert das Speichern auf einen USB-Stick. In diesem Fall können Sie diese Paketauswahl nutzen, um die gleichen Pakete auf einem anderen System zu installieren. Sie können dies tun, indem Sie bei der Installation den selben Knopf anklicken und dann diese gesicherte Auswahldatei laden.

<span id="page-37-0"></span>**19. Verwaltung des Benutzers und des Superusers**

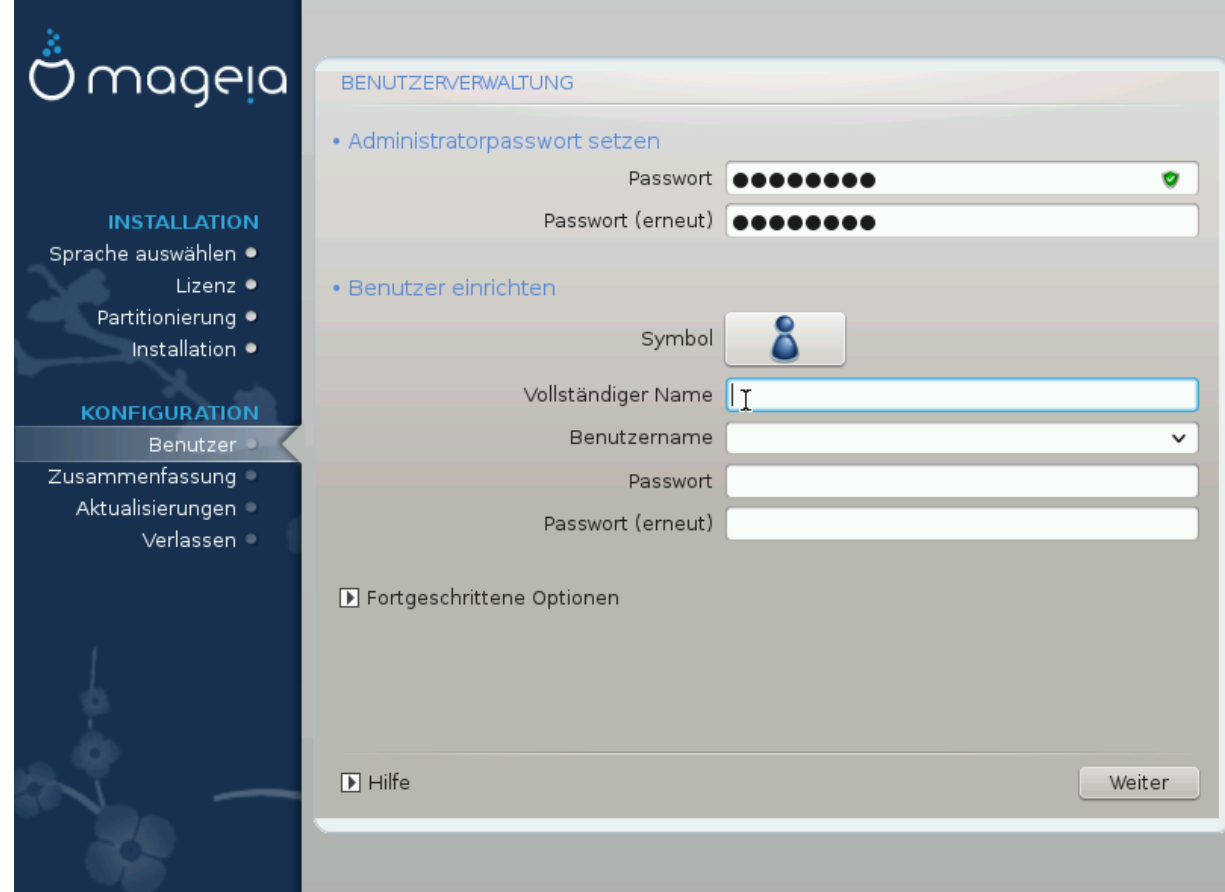

### <span id="page-37-1"></span>**19.1. Setzen des Administrator (root) Passworts:**

Dies ist für alle Installationen von Mageia verfügbar, um ein Passwort für den Superuser oder Administrator zu setzen, normalerweise wird es unter Linux das *root Passwort* genannt. Während Sie Ihr Passwort in die obere Textbox eingeben, ändert sich die Farbe des Schildes von Rot zu Gelb und Grün, abhängig von der Sicherheit des Passwortes. Ein grünes Schild am Ende der Textbox zeigt Ihnen, dass Sie ein schwer zu knackendes Passwort verwenden. In der darunter liegenden Textbox sollten Sie das soeben eingegebene Passwort wiederholen, um zu überprüfen, dass Sie sich bei der Eingabe des ersten Passwortes nicht vertippt haben.

<span id="page-37-3"></span>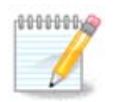

Alle Passwörter beachten die Groß-/Kleinschreibung, so dass es am besten ist, wenn Sie eine Mischung aus Groß- und Kleinbuchstaben, Zahlen und Sonderzeichen in einem Passwort verwenden.

### <span id="page-37-2"></span>**19.2. Einen Benutzer eingeben**

Hier fügen Sie einen Benutzer hinzu. Ein Benutzer hat weniger Rechte als der Superuser (root), aber genügend, um im Internet zu surfen, Büroanwendungen zu verwenden und noch vieles mehr, was ein durchschnittlicher Benutzer mit einem Computer macht.

- Symbol: Wenn Sie auf diesen Knopf klicken, so ändert sich das Symbol für den Benutzer.
- Vollständiger Name: Fügen Sie in dieser Textbox den wirklichen Namen des Benutzers ein.
- Anmeldename: Hier geben Sie den Anmeldenamen des Benutzers ein, oder lassen Sie den von **drakx** vorgeschlagenen Namen stehen und übernehmen diesen. *Der Anmeldename beachtet die Groß-/Kleinschreibung*.
- Passwort: In dieser Textbox geben Sie das Passwort für den Benutzer ein. Am Ende der Textbox zeigt ein Schild an, wie sicher das Passwort ist. (Siehe auch [Anmerkung](#page-37-3))
- Passwort (wiederholen): Geben Sie wiederum das Passwort des Benutzers in diese Textbox ein, und **drakx** überprüft auf Übereinstimmung der beiden Passwörter für den Benutzer in den beiden Textboxen.

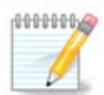

Jeder Nutzer, der bei der Installation von Mageia hinzugefügt wird, erhält ein lese- und schreibgeschütztes home Verzeichnis (umask=0027).

Sie können zusätzliche Zugänge für weitere Benutzer im *Konfiguration - Zusammenfassung* Bildschirm, während der Installation, hinzufügen. Wähle hierfür die *Benutzerverwaltung* aus.

Die Zugriffsrechte können auch nach der Installation abgeändert werden.

### <span id="page-38-0"></span>**19.3. Fortgeschrittene Benutzerverwaltung**

Wenn der Knopf Fortgeschritten angeklickt wird, dann wird ein Fenster angezeigt, in welchem Einstellungen für den hinzuzufügenden Benutzer editiert werden können.

Zudem können Sie einen Gastzugang aktivieren oder deaktivieren.

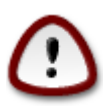

Jedes Gast-Benutzerkonto, das mit einem vorgegebenen *rbash*-Gastzugang und im Ordner */home* gespeichert ist, wird gelöscht, wenn sich der Gast abmeldet. Der Gast sollte daher seine wichtigen Daten auf einen USB-Stick sichern.

- Gast-Benutzerkonto: Hier können Sie das Gast-Benutzerkonto aktivieren oder deaktivieren. Das Gast-Benutzerkonto erlaubt es einem Gast, sich am System anzumelden und den PC zu verwenden. Dieser Gast hat aber eingeschränktere Rechte als ein normaler Benutzer.
- Shell: Diese aufklappbare Liste erlaubt es Ihnen, die Shell zu ändern, die der Benutzer verwendet, den Sie am Bildschirm zuvor hinzugefügt haben. Zur Auswahl stehen Bash, Dash und Sh
- Benutzer-ID: Hier können Sie eine Benutzer-ID (Benutzeridentifikation) für den Benutzer setzen, den Sie am Bildschirm zuvor hinzugefügt haben. Diese ID ist eine Zahl. Lassen Sie diese Eingabe solange leer, bis Sie wissen, was Sie tun.
- Gruppen-ID: Dies ermöglicht Ihnen das Setzen einer Gruppen-ID. Ebenfalls eine Zahl, normalerweise die gleiche Zahl wie für den Benutzer. Lassen Sie diese Eingabe solange leer, bis Sie wissen was Sie tun.

# <span id="page-39-0"></span>**20. Konfiguration der Grafikkarte und des Bildschirms**

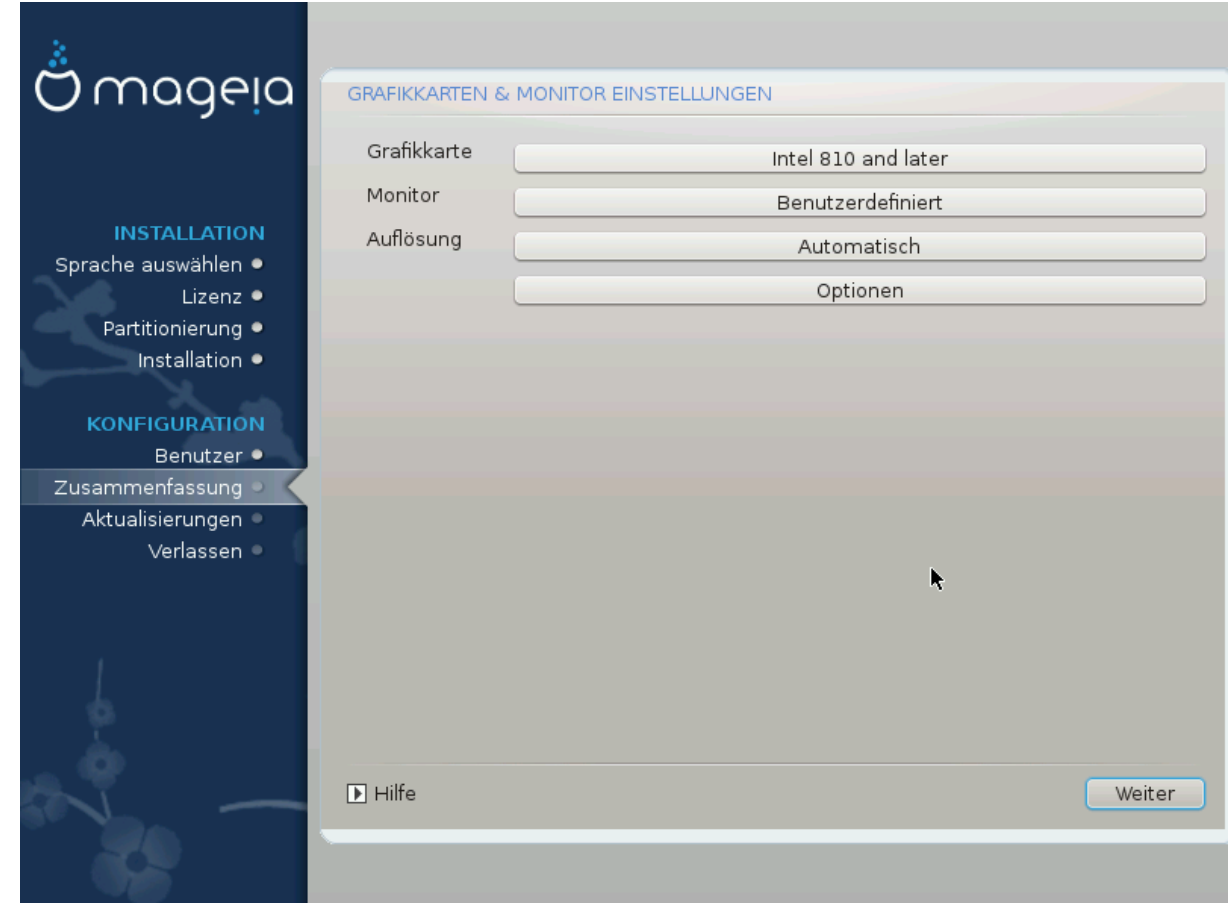

Egal, welche grafische Umgebung (auch als Desktop bekannt) Sie für die Installation von Mageia wählen, diese basieren alle auf der grafischen Benutzerschnittstelle namens X-Window-System, oder vereinfacht X. Um in Folge KDE, Gnome, LXDE oder eine andere grafische Umgebung zum Laufen zu bringen, müssen die nachfolgenden Einstellungen von X korrekt sein. Wählen Sie die korrekten Einstellungen, wenn Sie entdecken, dass DrakX keine Auswahl trifft, oder wenn Sie glauben, dass die Auswahl nicht korrekt ist.

- *Grafikkarte*: Wählen Sie Ihre Karte aus der Liste, wenn nötig.
- *Bildschirm*: Sie können Plug'n Play wählen, falls verfügbar, oder Ihren Bildschirm aus einer der beiden Listen (Hersteller oder Generisch) wählen. Wählen Sie Benutzerdefiniert wenn Sie es bevorzugen, die horizontale und vertikale Wiederholfrequenz Ihres Bildschirms manuell einzustellen.

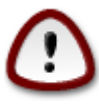

Falsche Wiederholfrequenzen können Ihren Bildschirm beschädigen

- *Auflösung*: Legen Sie hier die entsprechende Auflösung und Farbtiefe für Ihren Bildschirm fest.
- *Test*: Der Test-Knopf ist während der Installation nicht immer sichtbar. Ist der Knopf sichtbar, so können Sie Ihre Einstellungen überprüfen, indem Sie diesen Knopf betätigen. Wenn eine Frage angezeigt wird, ob Ihre Einstellungen korrekt sind, so antworten Sie mit "Ja" und die Einstellungen werden übernommen. Wenn Sie aber nichts sehen, so kehren Sie nach kurzer Zeit zum Konfigurationsbildschirm zurück und erhalten die Möglichkeit, alle Einstellungen zu ändern, bis der Test zufriedenstellend verläuft. *Vergewissern Sie sich, dass Sie sich mit den getätigten Einstellungen nicht außerhalb der Grenzwerte Ihres Bildschirms befinden, wenn der Knopf nicht verfügbar ist.*

• *Optionen*: Hier können Sie verschiedene Optionen aktivieren oder deaktivieren.

# <span id="page-40-0"></span>**21. Einen X-Server auswählen (Ihre Grafikkarte einrichten)**

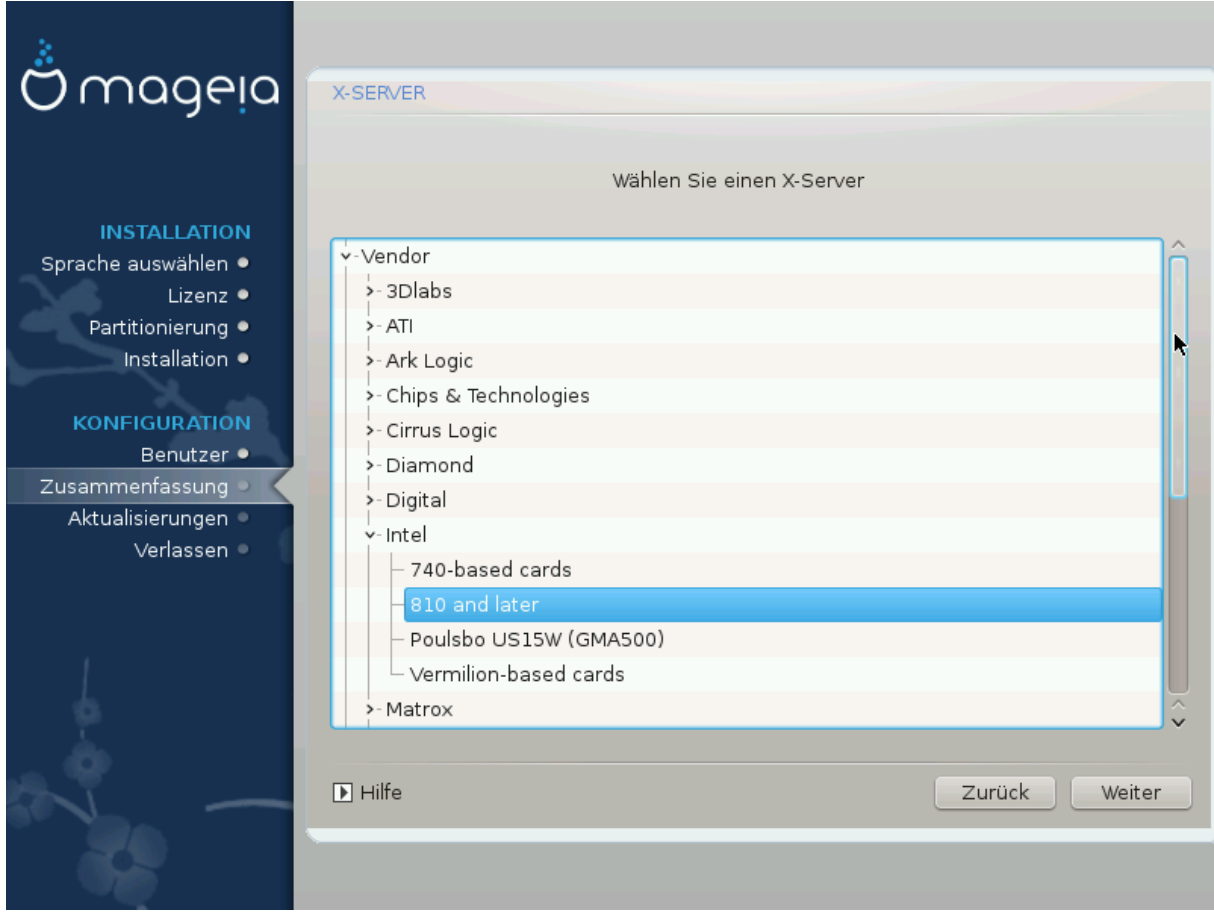

DrakX verfügt über eine umfassende Datenbank für Grafikkarten und wird meist Ihre Grafikkarte korrekt erkennen.

Falls der Installer Ihre Grafikkarte nicht korrekt erkannt hat und Sie nicht wissen, welche Sie haben, können Sie sie folgendermaßen aus dem Baum auswählen:

- Hersteller
- Der Name der Karte
- Der Typ der Karte

Falls Sie Ihre Karte nicht in der Herstellerliste finden, weil sie sich nicht in der Datenbank befindet oder weil es sich um eine ältere Karte handelt, könnten Sie einen passenden Treiber in Xorg finden.

Die Xorg-Liste enthält mehr als 40 generische und quelloffene Treiber für Grafikkarten. Falls Sie noch immer keinen passenden Treiber für Ihre Karte finden, können Sie den VESA-Treiber verwenden, welcher grundlegende Funktionalität bietet.

Denken Sie daran, dass es durch Auswahl eines inkompatiblen Treibers passieren kann, dass Sie lediglich Zugriff auf eine Befehlszeilenschnittstelle erhalten.

Einige Grafikkartenhersteller bieten proprietäre Treiber für Linux an, welche nur in den "Nonfree"-Paketquellen oder in einigen Fällen nur über die Webseite des Herstellers erhältlich sind.

Die "Nonfree"-Paketquellen müssen ausdrücklich aktiviert werden. Falls Sie dies zuvor nicht gemacht haben, sollten Sie dies nach dem ersten Neustart tun.

## <span id="page-41-0"></span>**22. Auswahl des Monitors**

DrakX besitzt eine umfassende Datenbank von Monitoren und erkennt normalerweise ihren Monitor korrekt.

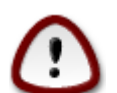

*Die Auswahl eines Monitors mit falschen Charakteristika kann Ihren Monitor oder Ihre Grafikkarte beschädigen. Bitte stellen Sie sicher, dass Sie genau wissen, was Sie tun.* Im Zweifel schauen Sie doch bitte in die Dokumentation des Monitors

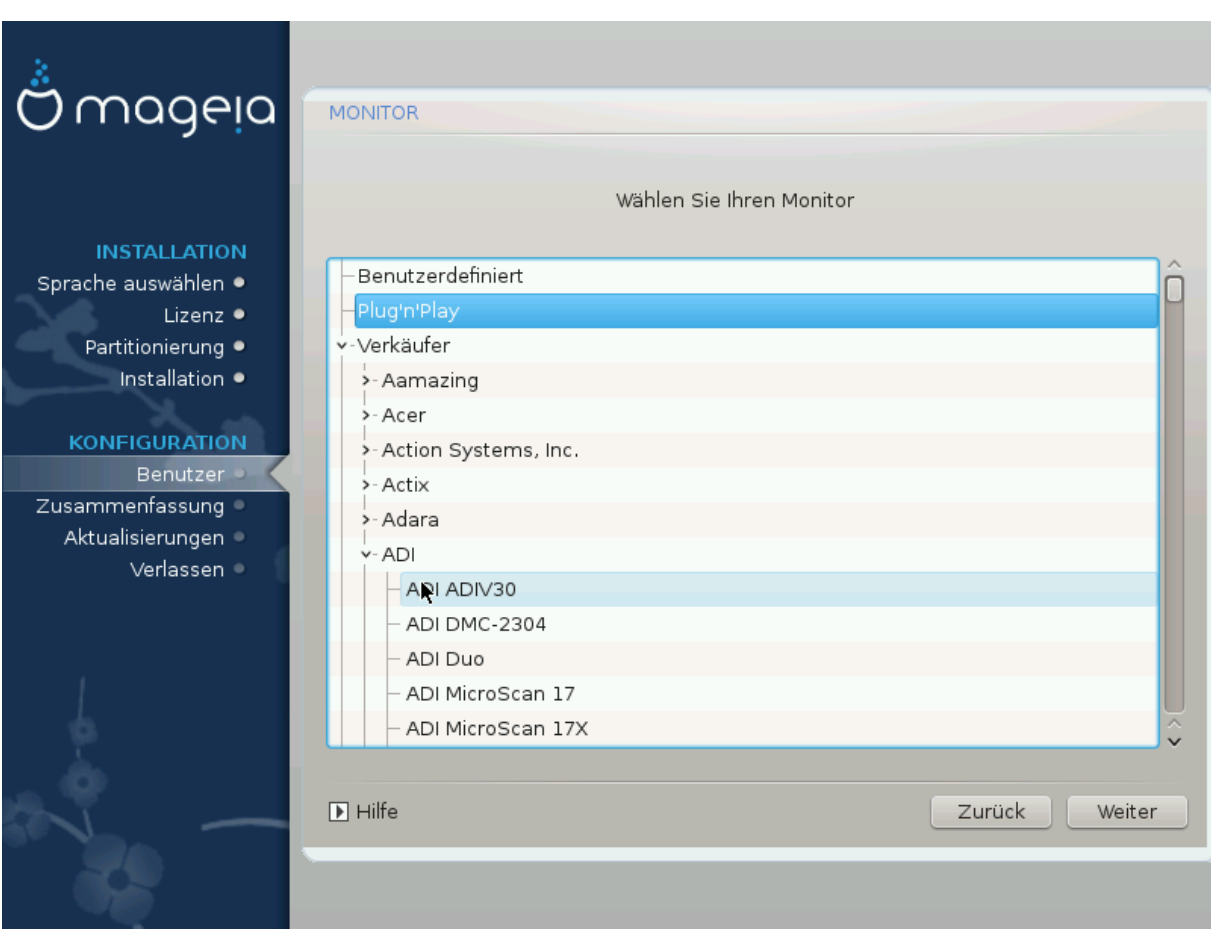

#### *Benutzerdefiniert*

Die Einstellung erlaubt es Ihnen zwei kritische Einstellungen, die vertikale Wiederholraten und horizontalen Synchronisationsfrequenzen, einzustellen. Die vertikale Wiederholrate bestimmt, wie oft das Bild neu aufgebaut wird und die horizontalen Synchronisationsfrequenz legt die Rate fest, wieviele Scanlinien dargestellt werden.

Es ist *SEHR WICHTIG*, dass Sie keinen Monitor auswählen, dessen Wiederholrate höher als die Ihres Monitors liegt: dies kann zu Schäden an ihrem Monitor führen. Wählen Sie im Zweifel lieber eine niedrigere Einstellung und schauen Sie in die Dokumentation ihres Monitors.

#### *Plug 'n Play*

Dies ist die Standardeinstellung und es wird versucht den Monitor anhand der Datenbank zu bestimmen

#### *Hersteller*

Falls das Installationsprogramm Ihren Monitor nicht korrekt erkannt hat und Sie wissen, um welchen Monitor es sich handelt, können Sie den Monitor anhand folgender Optionen auswählen:

- Hersteller
- Monitorbezeichnung
- Monitorbeschreibung

#### *Generisch*

Die Auswahl dieser Gruppe zeigt rund 30 Anzeigeneinstellungen wie 1024x768 @ 60Hz und beinhaltet auch Flachbildschirme, die in Laptops verbaut sind. Die Auswahl dieser Gruppe ist ausreichend, wenn Sie den Vesa Grafikkartentreiber benutzen müssen, sollte Ihre Grafikkarte nicht automatisch erkannt werden. Nochmal: es ist besser eher zu niedrige Einstellungen zu wählen.

## <span id="page-42-0"></span>**23. Hauptoptionen des Bootloaders**

### <span id="page-42-1"></span>**23.1. Bootloader Oberfläche**

Standardmäßig verwendet Mageia ausschließlich:

- Grub2 (mit oder ohne einem grafischen Menü) für ein Legacy/MBR oder Legacy/GPT System
- Grub2-efi für ein UEFI System.

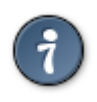

Das grafische Menü von Mageia ist hübsch :)

**23.1.1. Grub2 auf Legacy/MBR und Legacy/GPT Systeme**

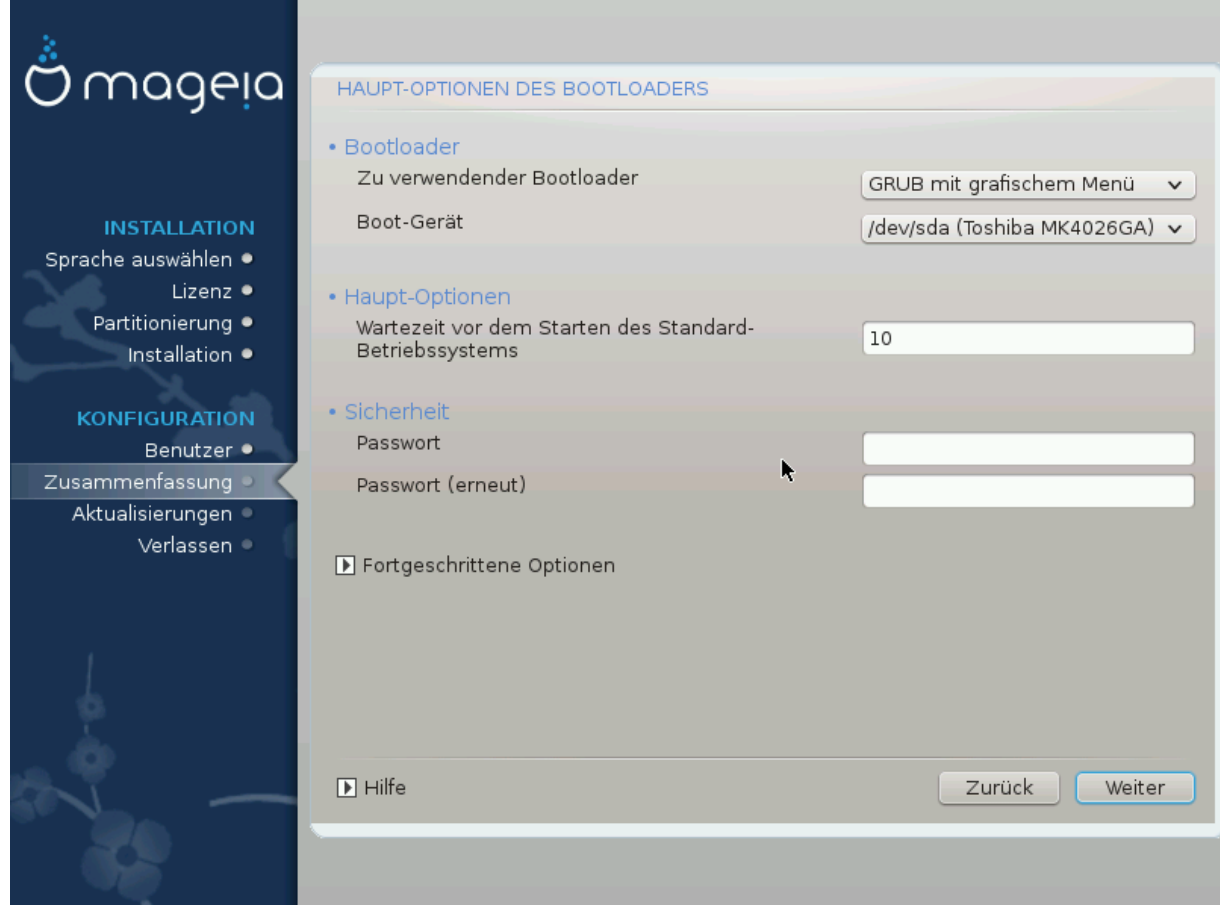

Ändern Sie nicht das Boot-Medium, außer Sie wissen genau, was Sie tun.

#### **23.1.2. Grub2-efi auf UEFI Systeme**

Mit einem UEFI System ist die Benutzeroberfläche deutlich anders, da Sie nicht zwischen einer Oberfläche mit oder ohne grafischem Menü wählen können

Wenn Mageia das einzige Betriebssystem ist, welches auf Ihrem Computer installiert ist, dann hat das Installationsprogramm eine ESP (EFI-Systempartition) erstellt, um dort den Bootloader (Grub2-efi) zu speichern. Falls bereits ein UEFI Betriebssystem auf Ihrem Computer vorhanden war (wie z.B. Windows 8), erkennt das Mageia Installationsprogramm die bestehende ESP, welche von Windows erstellt wurde und fügt grub2 efi hinzu. Es ist auch möglich mehrere ESPs zu haben, jedoch wird generell nur eine benötigt und diese ist auch ausreichend, egal wie viele Betriebssysteme Sie verwenden.

Ändern Sie nicht das Boot-Medium, außer Sie wissen genau, was Sie tun.

### <span id="page-43-0"></span>**23.2. Verwenden des Mageia Bootloaders**

Standardmäßig, entsprechend Ihres Systems, schreibt Mageia folgendes neu:

- GRUB2 Bootloader, entweder in den MBR (Master Boot Record) auf Ihrer Festplatte oder in die BIOS Bootpartition.
- Grub2-efi Bootloader in die ESP

Falls Sie bereits andere Betriebssysteme installiert haben wird Mageia diese in Ihr neues Mageia Bootmenü hinzufügen. Falls Sie dies nicht haben möchten, klicke auf Weiter und entferne die Auswahl in der Box Fremdes OS testen

### <span id="page-44-0"></span>**23.3. Verwenden eines bestehenden Bootloaders**

Die exakte Prozedur zum Hinzufügen Ihres Mageia-Systems zu einem bestehenden Bootloader finden Sie weiter unten in dieser Hilfe, wobei es in den meisten Fällen nötig ist, das entsprechende Bootloader-Ladeprogramm auszuführen, das dann den Eintrag für Mageia automatisch finden und hinzufügen sollte. Sehen Sie dazu in der Dokumentation für das Betriebssystem nach, wenn noch Fragen offen sind.

### <span id="page-44-1"></span>**23.4. Verwenden des Chain-Loader**

Falls Sie kein bootbares Mageia haben möchten, dieses jedoch über den Chainloader eines anderen Betriebssystem starten möchten, klicke auf Weiter, anschließend auf Fortgeschritten und wähle die Box Verändere nichts an der ESP oder dem MBR aus.

Sie werden eine Warnmeldung erhalten, dass der Bootloader fehlt. Ignorieren Sie diese Meldung indem Sie auf OK drücken.

### <span id="page-44-2"></span>**23.5. Optionen**

#### **23.5.1. Erste Seite**

- Wartezeit vor dem Starten des Standard-Betriebssystems: Diese Textbox lässt Ihnen eine Wartezeit in Sekunden festlegen, bevor das Standard-Betriebssystem gestartet wird.
- Sicherheit: Dies erlaubt Ihnen ein Passwort für den Bootloader festzulegen. Dies bedeutet, dass der Benutzername und das Passwort beim Startvorgang abfragt wird, wenn ein Booteintrag ausgewählt wird oder Einstellungen geändert werden. Der Benutzername ist "root" und das Passwort ist welches, dass Sie in diesem Abschnitt festlegen können.
- Passwort: In dieser Textbox geben Sie das gewünschte Passwort ein
- Passwort (erneut): Geben Sie hier das Passwort erneut an und Drakx überprüft, ob dieses mit dem oben angegebenen übereinstimmt.
- Fortgeschrittene Optionen
	- ACPI aktivieren: ACPI (Advanced Configuration and Power Interface) ist ein Standard für die Energieverwaltung. Es kann durch das Abschalten von ungenutzten Geräten Strom sparen, was eine Methode ist, welche damals vor APM verwendet wurde. Diese Auswahl zu deaktivieren könnte nützlich sein wenn, zum Beispiel, Ihr Computer ACPI nicht unterstützt oder falls Sie finden, dass die ACPI Implementierung einige Probleme verursacht (als Beispiel wären zufällige Neustarts oder Systemhänger).
	- SMP aktivieren: Diese Auswahl aktiviert / deaktiviert das symmetrische Multiprocessing für Multiprozessorsysteme.
	- APIC aktivieren: Aktivieren oder deaktivierten dieser Option erlaubt dem Betriebssystem Zugriff auf den Advanced Programmable Interrupt Controller. APIC Geräte erlauben ein weitaus komplexeres Prioritätenmodell und erweiterte IRC (Interrupt Request) Verwaltung.
	- Lokales APIC aktivieren: Hier können Sie das lokale APIC auswählen, welches alle externen Interrupts (Unterbrechungen) für einen bestimmten Prozessor in einem SMP System verwaltet.

#### **23.5.2. Nächste Seite**

- Standard: Das Betriebssystem das als Standardsystem voreingestellt werden soll
- Hinzufügen/Erweitern: Mit dieser Option können Sie Kernel-Einstellungen einrichten oder dem Kernel die Anweisung geben, mehr Informationen beim Booten zu geben.
- Fremdes OS testen: siehe oben Verwenden des Mageia Bootloaders
- Fortgeschrittene Optionen
	- Video-Modus: Diese legt die Bildschirmauflösung und Farbtiefe des Bootmenüs fest. Wenn Sie auf das nach unten zeigende Dreieck klicken werden Ihnen weitere Auflösungen und Farbtiefen angezeigt.
	- **Verändere nichts an der ESP oder dem MBR**: siehe oben, Verwenden des Chain-Loader

## <span id="page-45-0"></span>**24. Hinzufügen oder ändern eines Boot Menü Eintrags**

Um dies zu tun, müssen Sie /boot/grub2/custom.cfg manuell editieren oder stattdessen die Software grubcustomizer verwenden (Verfügbar in den Mageia Repositorys).

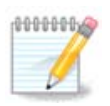

Für weitere Informationen schauen Sie in unser Wiki: [https://wiki.mageia.org/en/Grub2-efi\\_an](https://wiki.mageia.org/en/Grub2-efi_and_Mageia)[d\\_Mageia](https://wiki.mageia.org/en/Grub2-efi_and_Mageia)

## <span id="page-45-1"></span>**25. Zusammenfassung von verschiedenen Parameter**

DrakX führt eine intelligente Auswahl für die Konfiguration Ihres Systems durch, abhängig von der von Ihnen getroffenen Auswahl und der von DrakX entdeckten Hardware. Sie können diese Einstellungen hier nochmals überprüfen und diese gegebenenfalls ändern, indem Sie auf Konfiguration klicken.

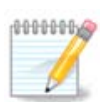

Als Grundregel können die Standardeinstellungen als die empfohlenen betrachtet werden, die Sie beibehalten können, außer bei folgenden 3 Ausnahmen:

- es gibt bekannte Probleme mit den Standardeinstellungen
- die Standardeinstellungen wurden bereits ausprobiert, jedoch hat es nicht funktioniert
- etwas anderes wird weiter unten, in den detaillierten Abschnitten, genannt

### <span id="page-45-2"></span>**25.1. Systemparameter**

• Zeitzone

DrakX wählt eine Zeitzone für Sie, abhängig von der von Ihnen bevorzugten Sprache. Sie können die Zeitzone ändern, falls dies nötig ist. Siehe auch unter [Abschnitt 26, "Konfiguration der Zeitzone"](#page-48-0)

• Land / Region

Befinden Sie sich nicht im gewählten Land, so ist es sehr wichtig, dass Sie diese Einstellung korrigieren. Siehe [Abschnitt 27, "Wählen des Landes / der Region"](#page-49-0)

• Bootloader

DrakX trifft normalerweise eine passende Auswahl für die Einstellungen des Bootloaders.

Ändern Sie an den Einstellungen nichts, es sei denn, Sie wissen genau, wie Grub2 zu konfigurieren ist

Weitere Informationen finden Sie unter [Abschnitt 23, "Hauptoptionen des Bootloaders"](#page-42-0)

• Benutzerverwaltung

Hier können Sie weitere Benutzer hinzufügen. Diese werden in jeweils benutzereigenen Ordnern unter / home angelegt.

• Dienste:

Systemdienste beziehen sich auf die kleinen Programme, die im Hintergrund laufen (Daemons). Dieses Werkzeug erlaubt es Ihnen, verschiedene Tasks (Anwendungen/Aufgaben) zu aktivieren oder zu deaktivieren.

Sie sollten sehr sorgfältig prüfen, was Sie tun, bevor Sie hier etwas ändern - ein Fehler kann Ihren Computer davon abhalten, korrekt zu funktionieren.

Weitere Informationen finden Sie unter [Abschnitt 28, "Konfigurieren Ihrer Dienste"](#page-50-0)

#### <span id="page-46-0"></span>**25.2. Hardwareparameter**

• Tastatur:

Hier bestimmen oder ändern Sie die Belegung Ihrer Tastatur, abhängig von Ihrem Standort, Ihrer Sprache oder dem Typ der Tastatur.

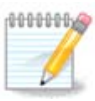

Wenn Sie feststellen, dass ein falsches Tastaturlayout verwendet wird und Sie dieses ändern möchten, beachten Sie, das sich Ihr Passwort hierdurch auch ändert.

• Maus:

Hier können Sie Ihr Zeigegerät, Tablett, Ihren Trackball usw. hinzufügen oder einstellen.

• Soundkarte:

Der Installer nutzt den Standardtreiber, wenn einer installiert ist. Die Option, um einen anderen Treiber zu wählen, wird nur angezeigt, wenn es mehrere Treiber für ihre Karte gibt und keiner Standard ist.

• Grafikkarte:

Dieser Abschnitt erlaubt es Ihnen, die Grafikkarte(n) und die Anzeige einzustellen.

Weitere Informationen finden Sie unter [Abschnitt 20, "Konfiguration der Grafikkarte und des Bild](#page-39-0)[schirms".](#page-39-0)

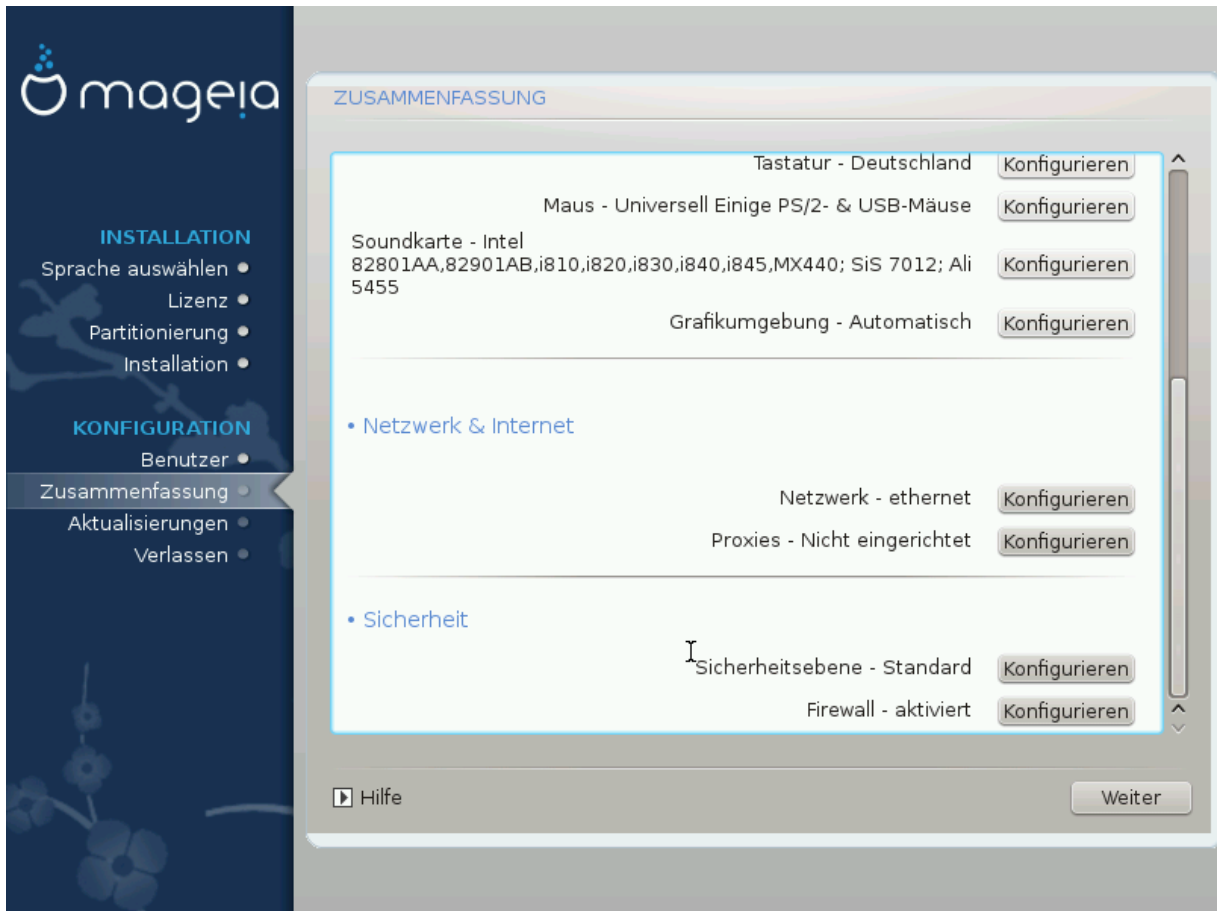

### <span id="page-47-0"></span>**25.3. Netzwerk- und Internetparameter**

• Netzwerk:

Sie können Ihr Netzwerk hier konfigurieren, für Netzwerkkarten mit nonfree Treibern ist es besser dies nach dem Neustart im Mageia Kontrollzentrum vorzunehmen, falls Sie das non-free media Repositorium noch nicht aktiviert haben.

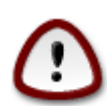

Wenn Sie eine Netzwerkkarte hinzufügen, vergessen Sie nicht, die Firewall so zu setzen, dass auch diese Netzwerkkarte überwacht wird.

• Proxys:

Ein Proxy-Server fungiert als Vermittler zwischen Ihrem Computer und dem eigentlichen Internet. Dieser Abschnitt erlaubt es Ihnen, den Computer so zu konfigurieren, dass ein Proxy-Dienst verwendet wird.

Fragen Sie Ihren Systemadministrator nach Ihren Zugangsdaten.

### <span id="page-47-1"></span>**25.4. Sicherheit**

• Sicherheitsstufe:

Hier setzen Sie die Sicherheitsstufe für Ihren Computer. In den meisten Fällen ist die vorgegebene Einstellung (Standard) ausreichend für allgemeine Zwecke.

Überprüfen Sie die Option, die Ihnen für Ihren Verwendungzweck am geeignetsten erscheint.

• Firewall:

Eine Firewall dient als Barriere zwischen Ihren wichtigen Daten und den Spitzbuben draußen im Internet, die diese Daten gefährden oder stehlen wollen.

Wählen Sie die Dienste, denen Sie Zugriff auf Ihr System gestatten wollen. Die von Ihnen getroffene Auswahl ist abhängig davon, wofür Sie Ihren Computer verwenden wollen. Für weitere Informationen siehe ???.

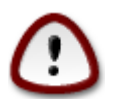

Beachten Sie aber, dass Sie ein großes Risiko eingehen, wenn Sie alles erlauben (keine Firewall).

# <span id="page-48-0"></span>**26. Konfiguration der Zeitzone**

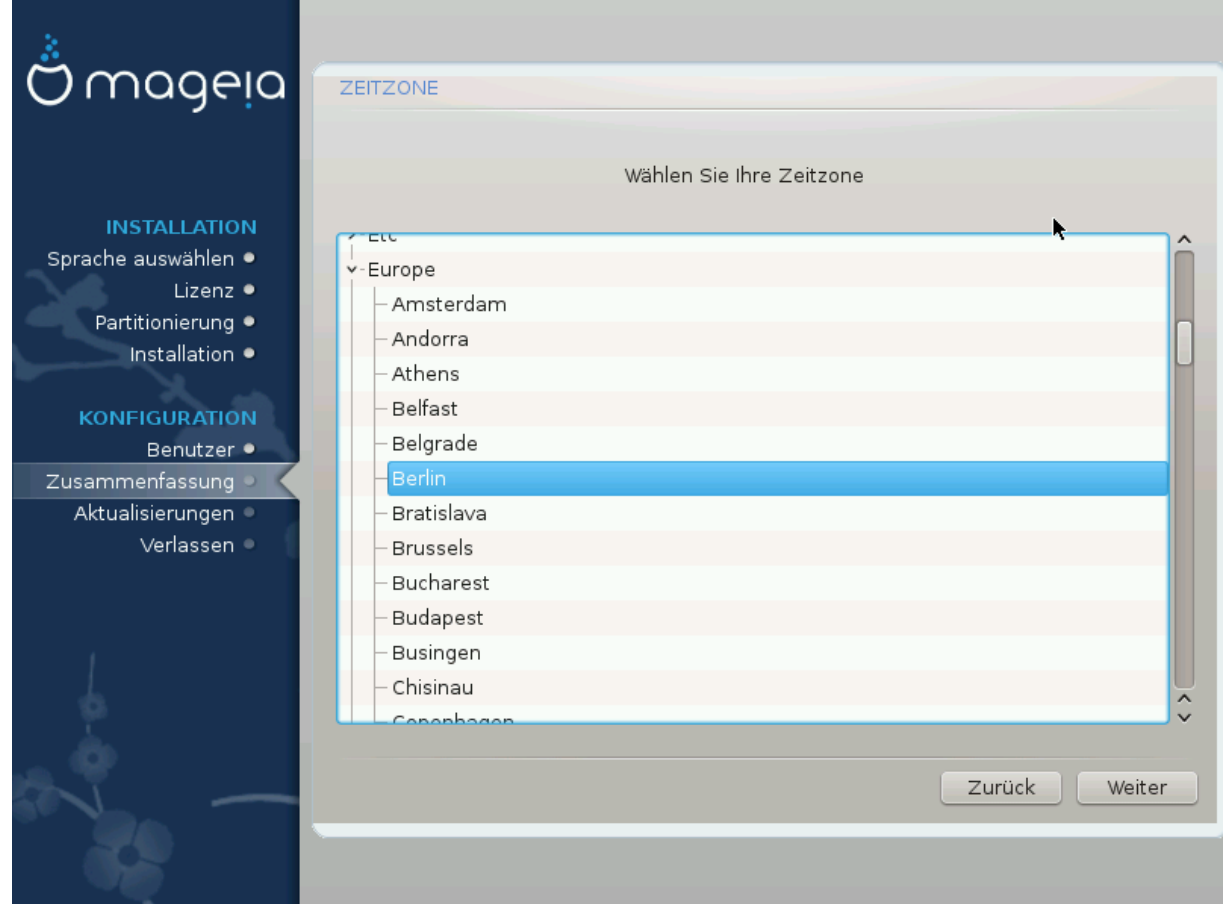

Wählen Sie die von Ihnen gewünschte Zeitzone, indem Sie ihr Land oder eine Stadt in Ihrer Nähe aus der gleichen Zeitzone wählen.

Im nächsten Bildschirm können Sie wählen, ob ihre Hardware-Uhr auf lokale Zeit oder auf GMT, auch als UTC bekannt, gesetzt wird.

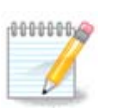

Besitzen Sie mehr als ein Betriebssystem, so vergewissern Sie sich, dass alle Betriebssysteme entweder auf Lokalzeit oder auf UTC/GMT gesetzt sind.

# <span id="page-49-0"></span>**27. Wählen des Landes / der Region**

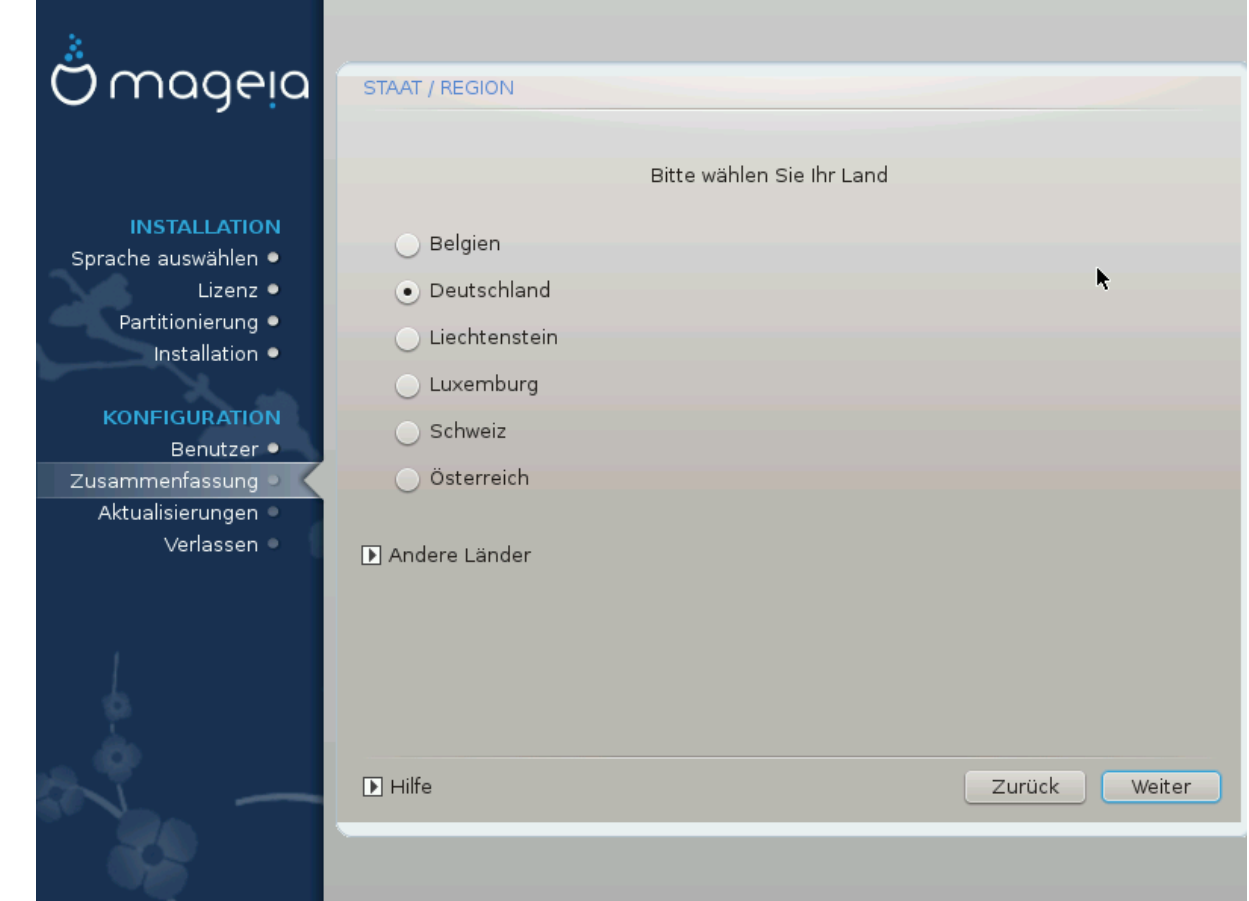

Wählen Sie Ihr Land oder Ihre Region. Dies ist für alle Einstellungen nötig, wie für die Währung und die für dieses Land gültigen Einstellungen des Funknetzes. Wählen Sie das falsche Land aus, kann dies zu einer Fehlfunktion des WLAN führen.

Wenn Sie Ihr Land nicht in der Liste finden, klicken Sie auf den Knopf Andere Länder und wählen Sie hier Ihr Land und Ihre Region.

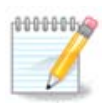

Finden Sie Ihr Land nur in der Liste Andere Länder, nachdem Sie auf OK geklickt haben, so hat es den Anschein, als hätten Sie ein Land aus der ersten Liste gewählt. Bitte ignorieren Sie dies, DrakX befolgt die von Ihnen getroffene Auswahl.

## <span id="page-49-1"></span>**27.1. Eingabemethode**

Im Andere Länder Bildschirm können Sie weitere Eingabemethoden auswählen (am unteren Ende der Liste). Eingabemethoden erlauben es den Benutzern, multilinguale Zeichen (Chinesisch, Japanisch, Koreanisch, usw.) einzugeben. IBus ist die voreingestellte Eingabemethode, wodurch die Benutzer es nicht manuell einrichten brauchen. Weitere Eingabemethoden (SCIM, GIN, HIME, usw.) bieten ähnliche Funktionen an und können installiert werden, wenn Sie die HTTP/FTP Medien hinzugefügt haben, bevor Sie diese Pakete auswählen.

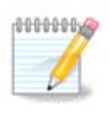

Falls Sie die Einrichtung der Eingabemethode während der Installation verpasst haben, können Sie auch darauf zugreifen, nachdem sie Ihr installiertes System über "Konfigurieren Ihres Computers" -> "System" neu gestartet haben, oder indem Sie localedrake als root ausführen.

## <span id="page-50-0"></span>**28. Konfigurieren Ihrer Dienste**

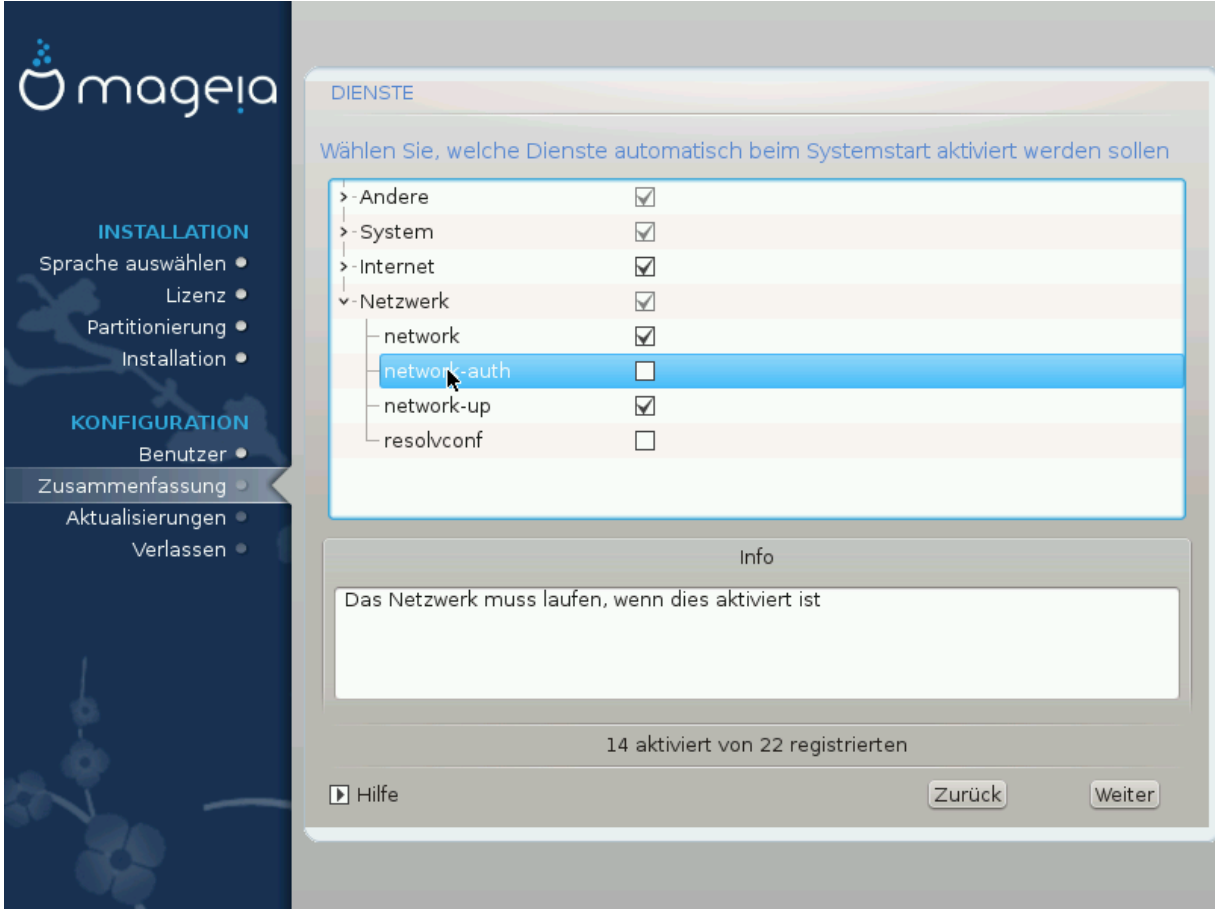

Hier können Sie einstellen, welche Dienste ausgeführt (oder auch nicht ausgeführt) werden sollen, nachdem Ihr System gestartet wurde.

Sie finden hier vier Gruppen. Klicken Sie auf das Dreieck vor einer Gruppe, um alle Dienste zu sehen, die von dieser Gruppe bereitgestellt werden.

Normalerweise wählt **DrakX** passende Einstellungen.

Wenn Sie einen Dienst markieren, werden in einer darunter sichtbaren Infobox einige Informationen zu diesem Dienst angezeigt.

Ändern Sie diese Einstellungen nur dann, wenn Sie genau wissen, was Sie tun.

# <span id="page-51-0"></span>**29. Maus auswählen**

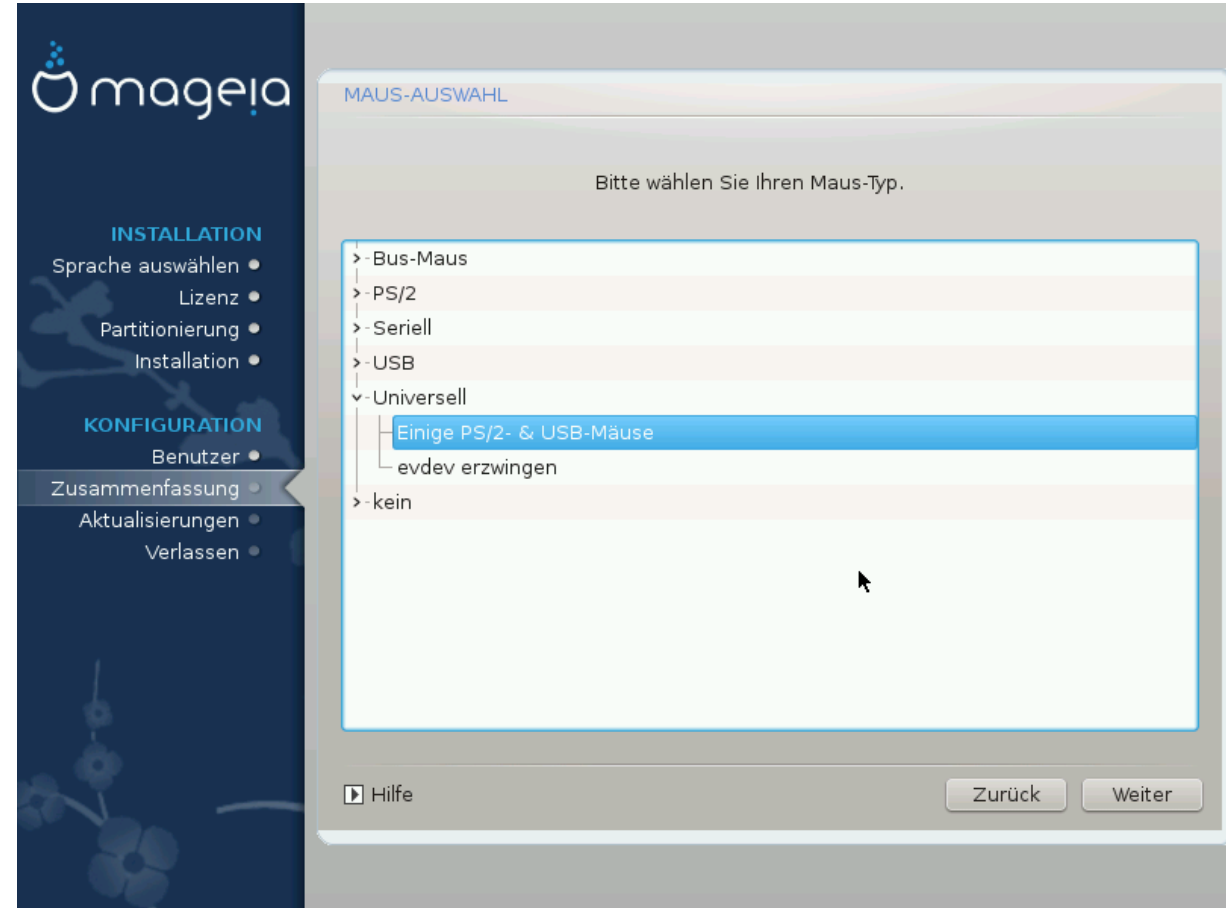

Falls Sie mit dem Mausverhalten nicht zufrieden sind, können Sie hier eine andere Konfiguration auswählen.

Üblicherweise ist "Universell" - "Einige PS/2 und USB Mäuse" eine gute Wahl.

Wählen Sie "Universell" - "Evdev erzwingen", um die nicht funktionierenden zusätzlichen Tasten einer Multifunktionsmaus zu konfigurieren.

## <span id="page-52-0"></span>**30. Soundkonfiguration**

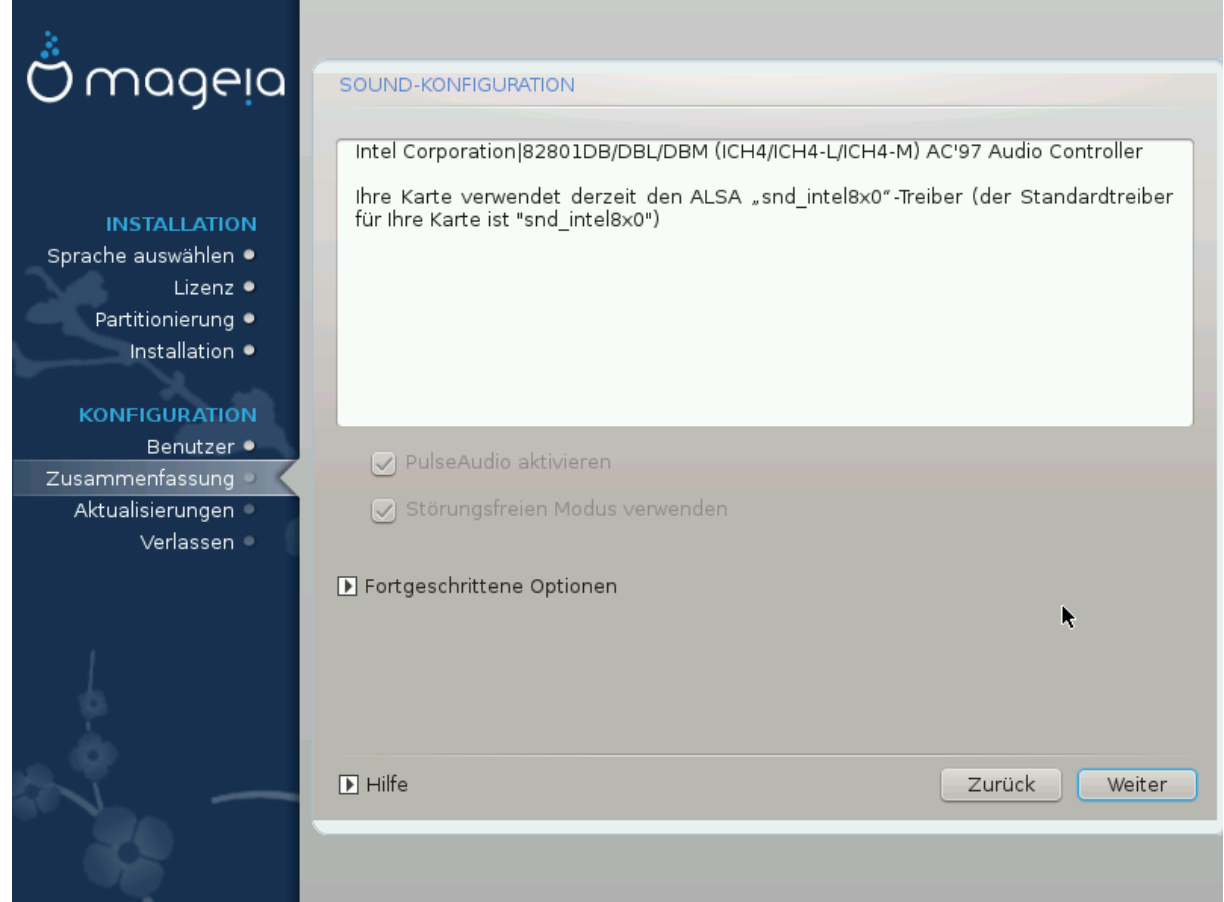

In diesem Bildschirm steht der Name des Treibers, den der Installer für ihre Soundkarte gewählt hat, welches der Standardtreiber ist

Der Standardtreiber sollte ohne Probleme funktionieren. Wenn Sie jedoch nach der Installation Probleme entdecken sollten, starten Sie entweder **draksound** oder starten das Werkzeug über das Mageia Kontrollzentrum (MCC), unter dem Hardware Tab und wählen Soundkonfiguration oben rechts in dem Fenster aus.

Dann wählen sie in draksound oder im Menü "Soundkonfiguration" auf Fortgeschritten und dann Problembehebung um hilfreiche Hinweise zu bekommen, wie das Problem zu lösen ist.

### <span id="page-52-1"></span>**30.1. Fortgeschritten**

Während der Installation ist die Auswahl von Fortgeschritten in dem Fenster hilfreich, falls kein Standardtreiber vorhanden ist und mehrere Treiber angezeigt werden, und Sie denken, dass der Installer den falschen ausgewählt hat.

Im Falle, dass ein anderer Treiber ausgewählt werden soll, klicken Sie auf Soll irgendein Treiber ausgewählt werden?.

# <span id="page-53-0"></span>**31. Sicherheitsstufe**

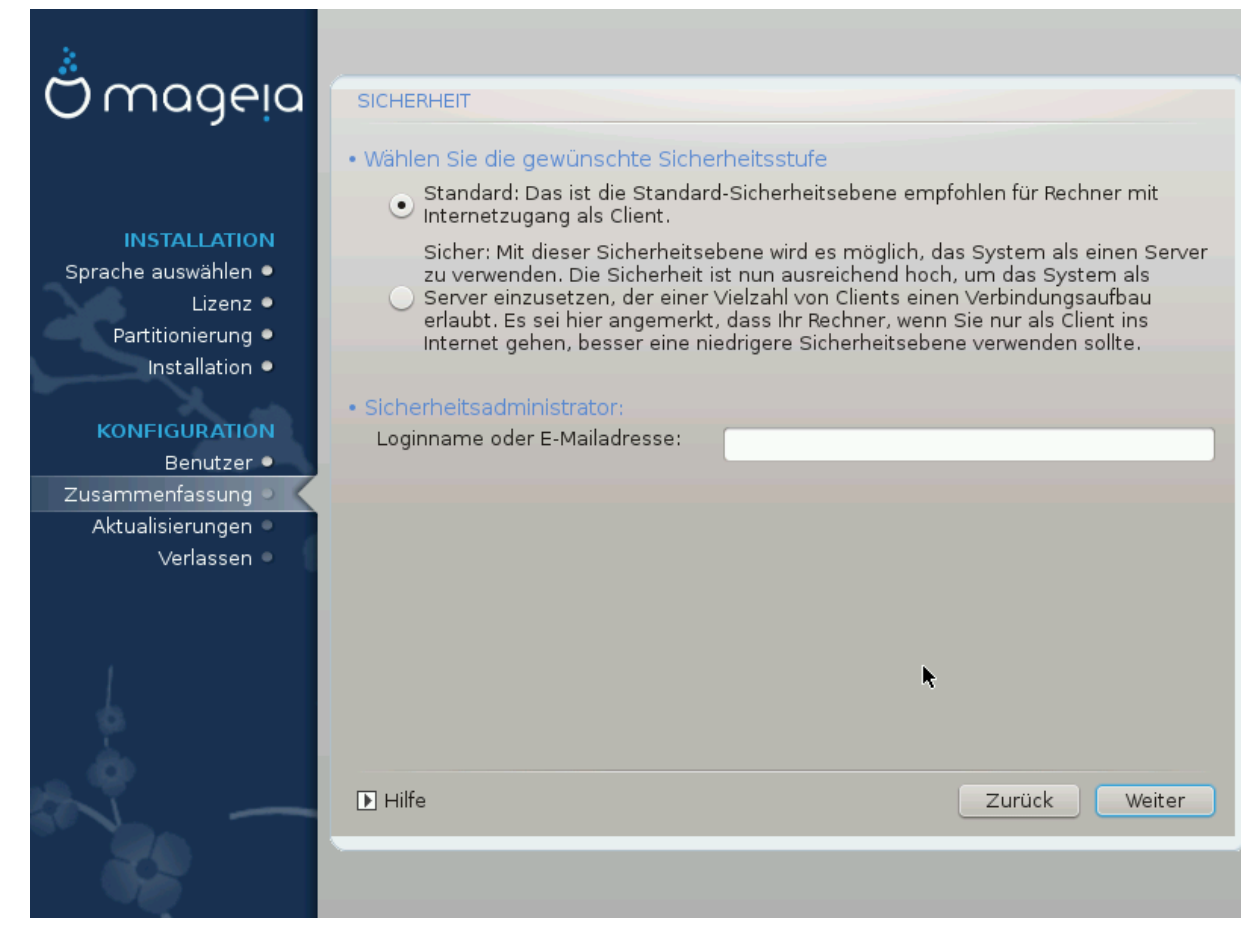

Hier können Sie die Sicherheitsstufe einstellen.

Lassen Sie diese Einstellungen, so wie sie sind, wenn Sie nicht genau wissen, was Sie auswählen sollen.

Nach der Installation ist es jederzeit möglich, die Sicherheitseinstellungen zu ändern, indem Sie im Mageia Kontrollzentrum den Abschnitt Sicherheit an der linken Seite des Fensters wählen.

# <span id="page-54-0"></span>**32. Aktualisierungen (Updates)**

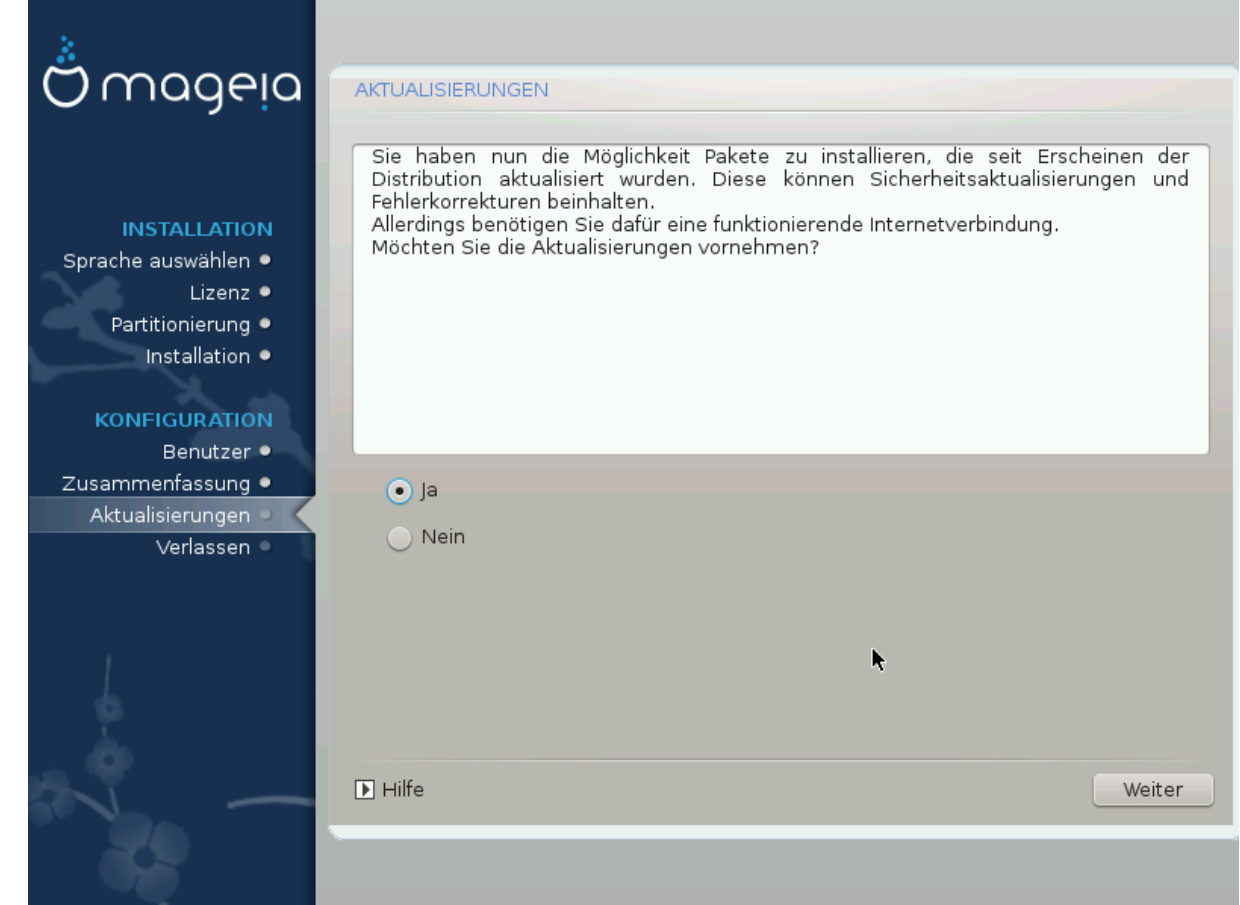

Seit dem Zeitpunkt, an dem diese Version von Mageia veröffentlicht wurde, wurden einige Pakete überarbeitet oder erweitert.

Wählen Sie "Ja", wenn Sie wünschen, diese herunter zu laden und zu installieren. Wählen Sie "Nein", wenn Sie dies im Augenblick nicht wünschen oder nicht mit dem Internet verbunden sind.

Anschließend klicken Sie auf "Weiter", um mit der Installation fortzufahren.

# <span id="page-55-0"></span>**33. Herzlichen Glückwunsch!**

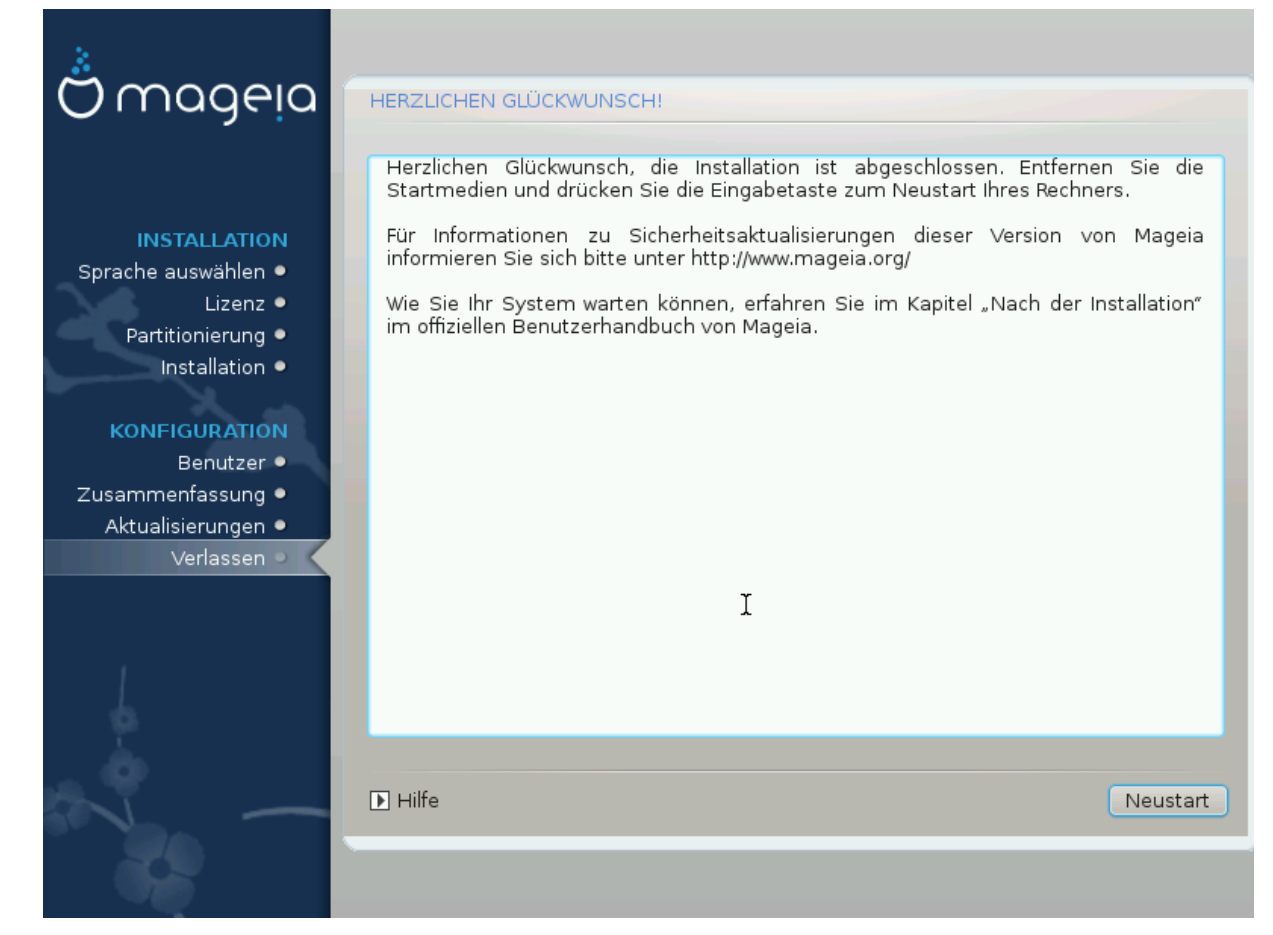

Sie haben die Installation und Konfiguration von Mageia beendet, so dass Sie das Installationsmedium entfernen und den Computer neu starten können.

Nach dem Neustart können Sie am Bildschirm des Bootloaders zwischen den Betriebssystemen auf Ihrem Computer wählen (falls mehr als eines vorhanden ist).

Haben Sie für den Bootloader keine Einstellungen vorgenommen, so wird das von Ihnen installierte Mageia automatisch gewählt und gestartet.

#### Viel Vergnügen!

Besuchen Sie www.mageia.org, falls Sie weitere Fragen haben oder bei Mageia mitarbeiten wollen.